# OPTIVUM

**Tillit** 

# Stołówka Optivum

小园

**VULCAN** 

Podręcznik dla użytkownika

# **Stołówka Optivum**

Podręcznik dla użytkownika

Wersja 16.00.0500

Wrocław, listopad 2016

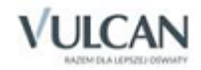

#### **Producent**

VULCAN sp. z o. o. ul. Wołowska 6 51-116 Wrocław tel. 71 375 15 00 e-mail: vulcan@vulcan.edu.pl [www.vulcan.edu.pl](http://www.vulcan.edu.pl/)

#### **Nad programem pracowali**

Tomasz Pawluk, Andrzej Malich, Paweł Borkowski

**Autorka podręcznika**: Monika Czarnecka **Współpraca**: Elżbieta Witwicka, Tomasz Pawluk

**Aktualizacja i uzupełnienie:** Marcjanna Wiech, Magdalena Kajdan, Iwona Kojdecka-Kawka

**Redakcja:** Elżbieta Makowska-Ciesielska

**Projekt okładki**: Aleksandra Maj

Podręcznik opisuje wersję programu o numerze 16.00.0500.

VULCAN zastrzega sobie prawo do ciągłego ulepszania programu i wprowadzania do niego zmian.

Podręcznik jest chroniony prawem autorskim.

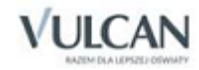

# Spis treści

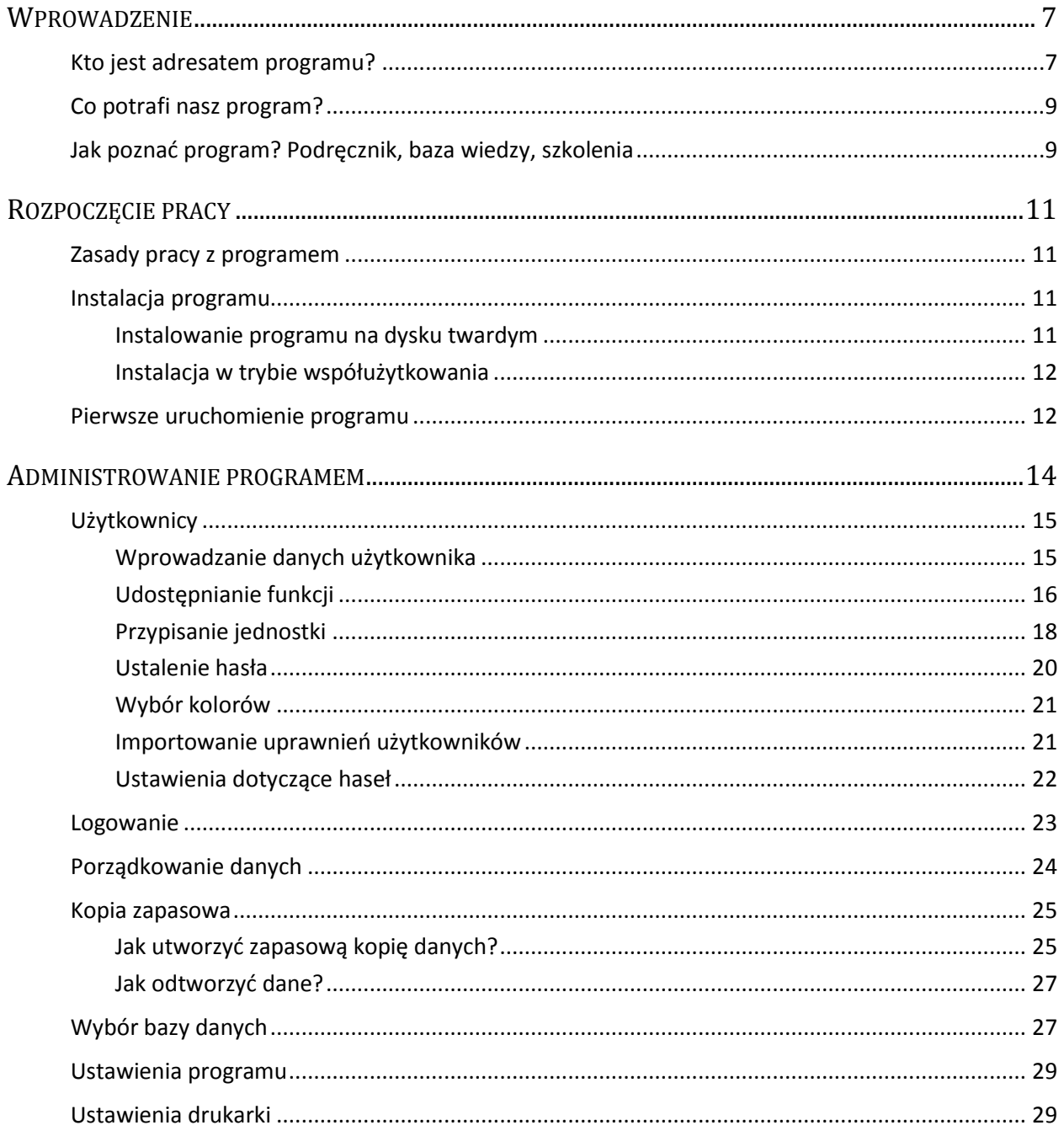

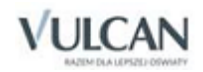

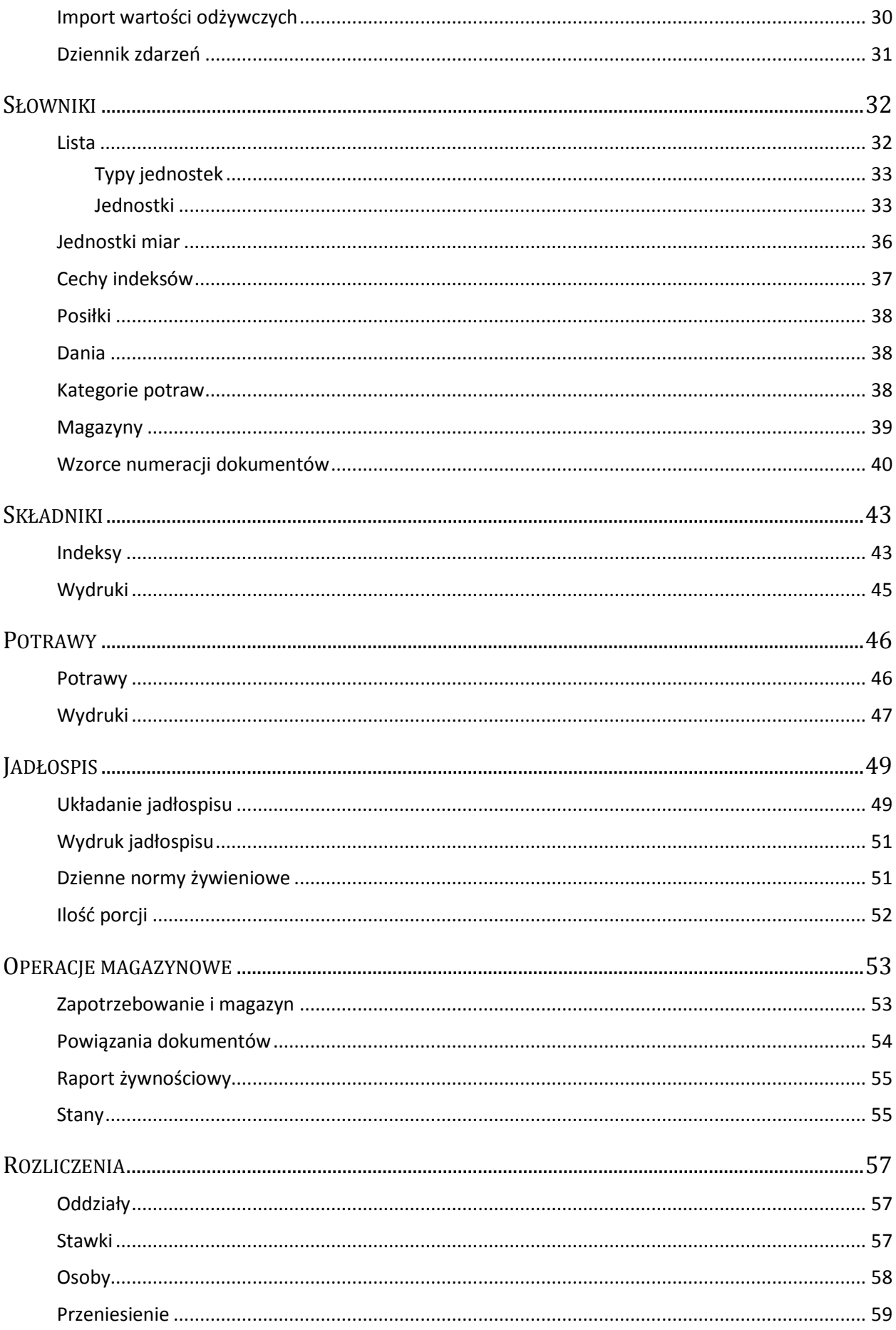

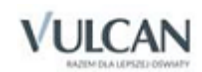

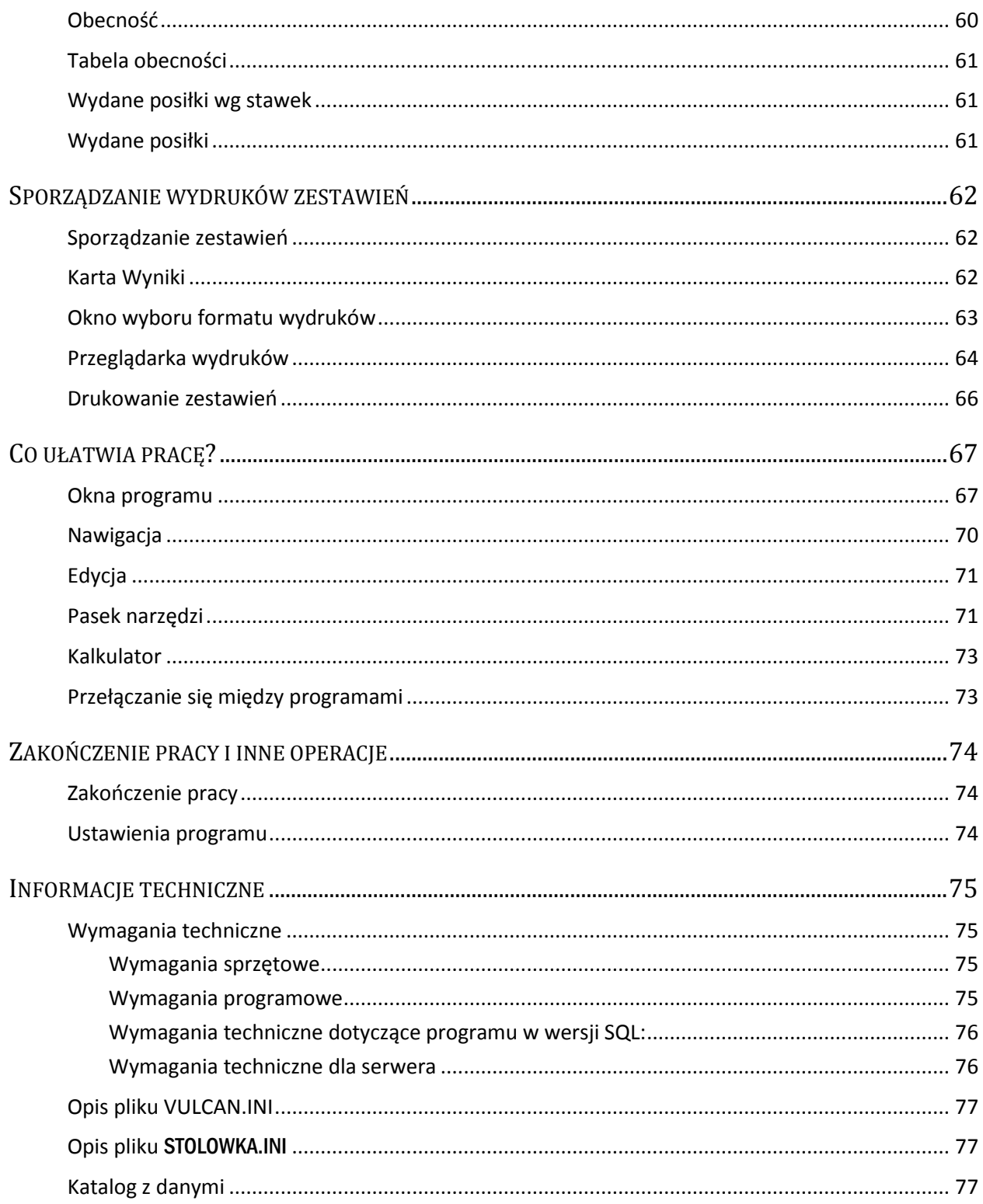

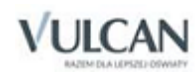

# <span id="page-7-0"></span>**Wprowadzenie**

Oddając w Państwa ręce nasz program wspierający pracę intendenta w jednostkach oświatowych, chcemy przypomnieć, że na jego ostateczny kształt i funkcjonalność miały wpływ nie tylko osoby bezpośrednio zaangażowane w prace programistyczne, ale także szerokie grono użytkowników wykorzystujących nasz program i dzielących się z nami swoim doświadczeniem.

Program *Stołówka Optivum*:

- przelicza potrawę na porcję podstawową i oblicza jej wartości odżywcze oraz gramaturę,
- przelicza wartości odżywcze jadłospisu i pozwala na szczegółowe porównanie ich z normami żywieniowymi oraz prezentuje je w formacie zgodnym z rozporządzeniem Ministra Zdrowia,
- przelicza zapotrzebowanie na składniki na podstawie jadłospisu i liczby posiłków z uwzględnieniem ubytków powstających podczas obróbki produktu,
- umożliwia rejestrację i publikowanie alergenów,
- przygotowuje raport o wydanych posiłkach, ich koszcie i kwocie należności za posiłki,
- generuje raport żywnościowy,
- tworzy zestawienie frekwencji za wybrany okres (opcja niedostępna w programie w wersji SQL).

## <span id="page-7-1"></span>**Kto jest adresatem programu?**

Specyficzne wymagania jednostek oświatowych zostały uwzględnione już na etapie projektowania aplikacji. Dzięki temu *Stołówkę Optivum* można polecić działom administracji i działom finansowo-księgowym takich instytucji, jak:

- organy prowadzące szkoły i przedszkola,
- zespoły administracyjne szkół i przedszkoli,
- zespoły szkół,
- szkoły.
- przedszkola,
- jednostki całodobowej opieki (bursy, domy dziecka itp).

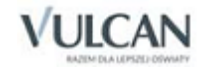

Stołówka Optivum razem z programem *Magazyn Optivum* tworzą system do pełnej obsługi gospodarki materiałowej i żywnościowej w jednostkach oświatowych.

Obydwa programy wchodzą w skład większego, zintegrowanego systemu finansowo-księgowego, którego podstawą jest program *Księgowość Optivum.* W celu optymalnego wykorzystania możliwości wszystkich tych programów oraz większej wydajności pracy po-winny one pracować łącznie.

Na system finansowo-księgowy składają się następujące programy (w nawiasach podano najważniejszy zakres funkcjonalności po-szczególnych aplikacji):

 *Księgowość Optivum* (wykonywanie wszystkich operacji księgowych, sporządzanie raportów, zestawień i sprawozdań, przygotowanie plików JPK\_xxx,

*Faktury Optivum* (dokumenty sprzedaży, umowy),

- *Kasa Optivum* (dokumenty kasowe, raporty kasowe, operacje gotówkowe),
- *Rejestr VAT Optivum* (prowadzenie rejestrów, deklaracje VAT),
- *Zamówienia publiczne Optivum* (dokumenty zakupu, zestawienia wg ustawy o zamówieniach publicznych),
- *Czesne Optivum* (dokumentacja umów i opłat wnoszonych przez uczniów lub ich opiekunów, umowy, faktury sprzedaży),
- *Magazyn Optivum* (gospodarka magazynowa, inwentaryzacja, wypożyczenia, przygotowanie pliku JPK\_MAG),
- *Rozrachunki Optivum* (salda należności i zobowiązań, przelewy, wyciągi bankowe),
- *Inwentarz Optivum* (księgi inwentarzowe, inwentaryzacja, środki trwałe, amortyzacja),
- *KZP Optivum* (obsługa pracowniczej kasy zapomogowo-pożyczkowej),
- S*igma* (gromadzenie danych o organizacji i finansach oświaty danych m.in. z arkuszy organizacyjnych, danych SIO, opracowywanie i zatwierdzanie projektów planów finansowych, sprawozdania z realizacji planów finansowych).

Przepływ danych pomiędzy aplikacjami przedstawiony został na poniższym schemacie.

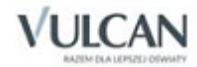

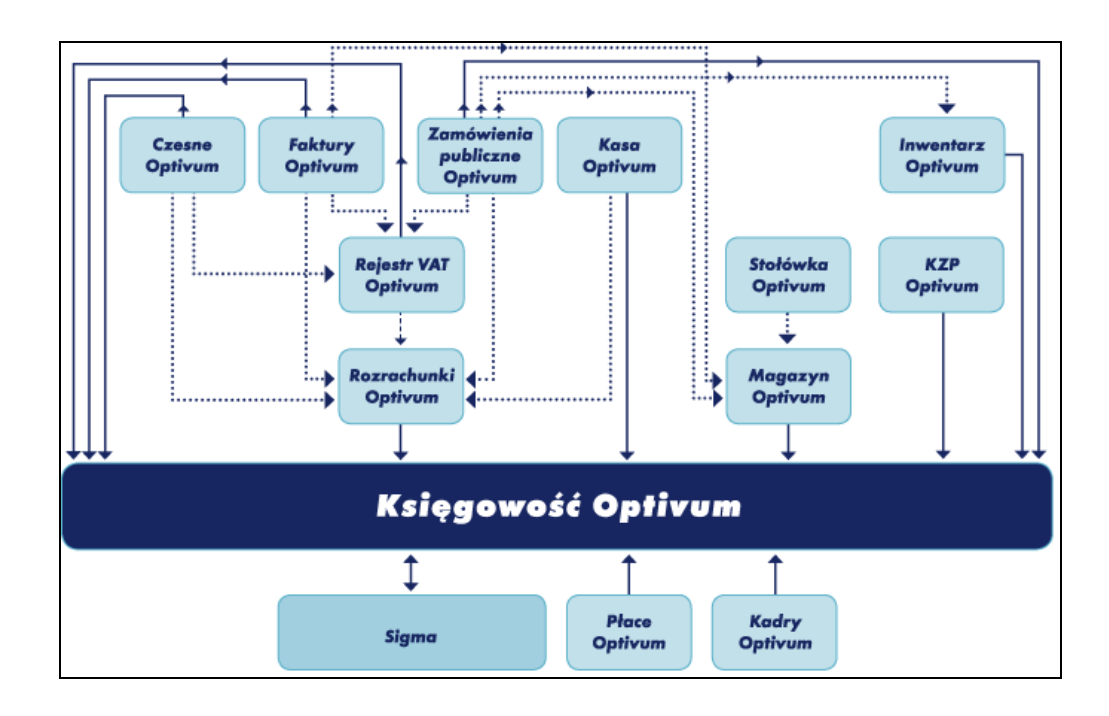

# <span id="page-9-0"></span>**Co potrafi nasz program?**

Dzięki wieloletnim kontaktom z użytkownikami zgłaszającymi swoje uwagi i propozycje udało się nam zastosować w programie takie rozwiązania, które pozwalają prowadzić dokumentację związaną z gospodarką magazynową i żywnościową nie tylko zgodnie z wymogami prawa, ale także w sposób zapewniający jak największą szybkość i wygodę wykonywanych operacji. Poniższe wyliczenie prezentuje niektóre z tych właściwości programu, na które warto zwrócić większą uwagę:

- Szybka i łatwa instalacia.
- Dbałość o poufność i bezpieczeństwo danych możliwość przydzielania uprawnień dla użytkowników, mechanizmy archiwizujące dane.
- Możliwość jednoczesnej pracy z programem wielu osób w sieci komputerowej (tryb współużytkowania danych).

# <span id="page-9-1"></span>**Jak poznać program? Podręcznik, baza wiedzy, szkolenia**

Podręcznik wyjaśnia zasady pracy z programem. Jego zadaniem jest pomoc użytkownikowi w poznaniu funkcji oferowanych przez program, jednak za celowość ich zastosowania zawsze odpowiada sam użytkownik. Osoby pracujące z programem muszą posiadać odpowiednią wiedzę merytoryczną z zakresu prowadzenia gospodarki żywieniowej.

Wszystkie dane przykładowe przedstawione w podręczniku do programu *Stołówka Optivum* (widoczne na rysunkach i zapisane w przykładach) są fikcyjne i powstały wyłącznie dla potrzeb szkoleniowych; nie dotyczą żadnych rzeczywistych jednostek ani podmiotów gospodarczych.

Ponieważ zmieniająca się sytuacja prawna oraz doskonalenie programu w obrębie zastosowanych w nim rozwiązań informatycznych wymagają, by był on uaktualniany, powstają jego nowe wersje. Pełna historia wprowadzonych zmian jest dostępna po użyciu funkcji Pomoc/ Historia zmian w programie.

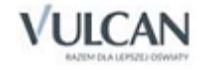

Zachęcamy do systematycznego odwiedzania naszej witryny internetowej –

www.bazawiedzy.vulcan.edu.pl. Dostępna jest tam Baza wiedzy, w której publikowane są informacje przydatne dla użytkowników naszych programów, w tym odpowiedzi na pytania najczęściej kierowane do serwisu.

Osoby, które chciałyby wziąć udział w szkoleniu dla początkujących użytkowników programu lub w warsztatach doskonalących nabyte umiejętności, prosimy o kontakt (71 75729 29; cok@vulcan.edu.pl). W naszym serwisie internetowym prezentowane są szczegółowe informacje o wszystkich organizowanych przez nas kursach.

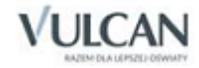

# <span id="page-11-0"></span>**Rozpoczęcie pracy**

### <span id="page-11-1"></span>**Zasady pracy z programem**

*Stołówka Optivum* wykorzystuje typowe mechanizmy systemu *Windows*. Korzystanie z nich nie powinno stanowić problemu dla użytkowników, którzy wcześniej zetknęli się z jakimkolwiek programem pracującym pod kontrolą tego systemu.

## <span id="page-11-2"></span>**Instalacja programu**

Operacja zainstalowania na komputerze Stołówki Optivum jest bardzo prosta, przebiega szybko i sprawnie. Nie ma potrzeby, by program instalowany był przez informatyka – każdy użytkownik systemu Windows powinien bez trudu poradzić sobie z tą czynnością. Wystarczy postępować zgodnie ze wskazówkami wyświetlanymi na ekranie.

W wersjach *Windows* obsługujących kontrolę dostępu, np. WIN7. WIN8, WIN10 osoba instalująca program musi posiadać uprawnienia administratora *Windows*.

#### <span id="page-11-3"></span>Instalowanie programu na dysku twardym

Aby zainstalować program, należy zalogować się do strefy klienta na stronie *[www.vulcan.edu.pl](http://www.vulcan.edu.pl/)* i pobrać aktualną wersję programu. Kolejne operacje należy wykonywać zgodnie z poleceniami wyświetlanymi na ekranie.

W czasie instalacji programów konieczne jest dokonanie rejestracji. Standardowo rejestracja programów odbywa się przez Internet. Program rejestrujący łączy się z serwerem firmy VULCAN w celu pobrania kodu aktywacyjnego do instalowanego programu. Cała operacja odbywa się automatycznie. Jeśli komputer nie ma połączenia z Internetem, rejestracja polega na wprowadzeniu kodu aktywującego program *Stołówka Optivum* lub cały pakiet *Intendentura Optivum*. Szczegółowe informacje na temat rejestracji programów *Optivum* zamieszczamy w naszej witrynie internetowej pod adresem www.vulcan.edu.plStrefa klienta/aktualizacje.

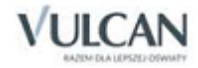

#### <span id="page-12-0"></span>Instalacja w trybie współużytkowania

Tryb współużytkowania umożliwia jednoczesną pracę dowolnej liczby operatorów obsługujących te same dane z różnych komputerów w sieci. Aby umożliwić taką pracę, należy przeprowadzić instalację w trzech etapach.

W pierwszym kroku należy zainstalować program na dowolnie wybranym komputerze. Najlepiej, aby był to ten, który będzie udostępniał wspólną bazę danych.

Następnie należy uruchomić program. W trakcie pierwszego uruchomienia operator określa katalog, w którym mają znaleźć się dane. Powinien on znajdować się na dysku sieciowym i wraz z katalogiem nadrzędnym być w pełni dostępny (do zapisu, tworzenia i kasowania nowych katalogów) dla wszystkich późniejszych operatorów programu. Zarządzaniem dostępem do katalogów na dysku sieciowym. Zwykle zajmują się administratorzy sieci.

Na koniec instaluje się program na pozostałych komputerach w sieci. Ponieważ instalacja na tych komputerach przebiega bez założenia lokalnych zbiorów danych, pierwsze uruchomienie programu na każdym komputerze związane jest z koniecznością wskazania miejsca, w którym zostały one zainstalowane. Jest nim katalog na dysku sieciowym ustalony w poprzednim kroku.

Zob. również *[Pierwsze uruchomienie programu.](#page-12-1)*

Jeżeli *Stołówka Optivum* ma pracować na wspólnej bazie danych z *Księgowością Optivum*, to zalecane jest uruchomienie najpierw programu *Księgowość Optivum* i utworzenie w nim bazy, a następnie wskazanie programowi *Stołówka Optivum* ścieżki do nowo utworzonej bazy.

#### <span id="page-12-1"></span>**Pierwsze uruchomienie programu**

Program uruchamia się w sposób standardowy. Wystarczy dwukrotnie kliknąć ikonę programu na pulpicie lub wywołać opcję z menu Start\ Programy\ VULCAN\ Stołówka Optivum.

Ustalenia poczynione podczas pierwszego uruchomienia programu mają wpływ na pracę wszystkich użytkowników bazy danych. Dlatego niezwykle istotne jest, by wprowadzała je osoba o odpowiednich kompetencjach, świadoma konsekwencji podjętych decyzji.

Ze względu na to, że istnieją różne definicje i możliwe jest różne rozumienie pojęcia "jednostka", wyjaśniamy, że mianem tym w programie jest określana taka jednostka organizacyjna, która ma swojego dyrektora i odrębne konto bankowe. Zatem – jeśli warunki te są spełnione – jednostką jest zarówno zespół szkół, jak i pojedyncze przedszkole.

Jeżeli na komputerze nigdy nie był zainstalowany i używany żaden inny program wchodzący w skład pakietów *Finanse Optivum, Intendentura Optivum* lub *Inwentarz Optivum*, trzeba wskazać katalog, w którym zostanie założona wspólna baza danych (zob. *[Wybór bazy danych](#page-27-1)*).

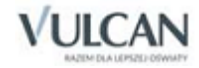

#### Domyślny katalog to:

C:\ProgramData \ VULCAN \ Finanse Optivum \ DANE

Jeżeli program będzie użytkowany tylko na jednym komputerze, tzn. bez wykorzystania sieci komputerowej (lokalnie), nie jest zalecana zmiana tego katalogu. W sytuacji przeciwnej przed dokonaniem zmiany należy zapoznać się z podrozdziałem *[Instalacja w trybie współużytkowania](#page-12-0)*.

Kiedy wyświetlone zostanie okno Logowanie użytkownika należy podać hasło uprawniające do korzystania z programu.

Dopóki nie zostaną przydzielone odpowiednie uprawnienia każdemu z użytkowników, program jest uruchamiany w trybie pracy przypisanym administratorowi– *ADM*.

Hasło administratora przy pierwszym uruchomieniu brzmi *vulcan* (pisane małymi literami). Standardowo uprawnienia administratora nie pozwalają mu na dostęp do wszystkich funkcji systemu.

Administrator ma możliwość nadawania innym użytkownikom praw do korzystania z właściwych opcji programu. O nadawaniu uprawnień użytkownikom traktuje podrozdział *[Użytkownicy](#page-15-2)* w części *Administrowanie programem*.

Zalecane jest korzystanie ze wspólnej bazy danych (*Magazyn Optivum* jest przygotowany do pracy na wspólnej bazie danych programu *Księgowość Optivum* i modułów dodatkowych).

Wybór wspólnej bazy danych umożliwia skorzystanie ze słowników opisanych w innym programie. Między programami można eksportować wybrane dokumenty, czego efektem jest jednorazowe wprowadzenie dokumentu do wybranych modułów.

Przy wykorzystywaniu wspólnej bazy danych można dla celów szkoleniowych uruchomić program z lokalną, niezależną bazą danych, a po nabraniu biegłości w jego obsłudze zmienić bazę danych na wspólną.

Wszystkie te operacje umożliwia funkcja Administracja/ Zmiana bazy danych opisana w rozdziale *[Administro](#page-14-0)wanie [programem.](#page-14-0)*

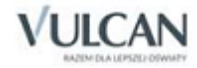

# <span id="page-14-0"></span>**Administrowanie programem**

Większość funkcji umieszczonych w menu Administracja będzie wykorzystywana przez osobę zarządzającą pracą *Stołówki Optivum*, czyli przez administratora programu. Oczywiście, dostęp do poszczególnych opcji przede wszystkim zależy od ustaleń podjętych za pomocą funkcji Użytkownicy, która pozwala określić uprawnienia każdej osoby uruchamiającej program. Teoretycznie nie ma więc żadnych przeszkód, by z wszystkich zgromadzonych tu mechanizmów korzystali wszyscy użytkownicy programu. Najczęściej jednak, ze względu na bezpieczeństwo danych, pewne prawa pozostają zarezerwowane wyłącznie dla osoby o właściwych kompetencjach do administrowania programem.

Funkcją, która zawsze jest dostępna dla wszystkich użytkowników, jest funkcja Zakończ.

Opcje udostępniane przez menu Administracja to:

- Użytkownicy funkcja odpowiedzialna za określanie uprawnień wszystkich użytkowników programu. Dokładny opis jej działania został umieszczony w poniższym podrozdziale.
- Logowanie- funkcja umożliwiająca rozpoczęcie pracy przez inną osobę (lub tę samą osobę ze zmienionymi prawami dostępu do funkcji programu) bez konieczności wyłączenia i ponownego włączenia programu.
- Porządkowanie danych funkcja pozwalająca przeprowadzić automatyczną weryfikację plików z danymi.
- Kopia zapasowa opcje z podmenu tej funkcji umożliwiają utworzenie kopii zapasowej oraz odtworzenie danych na podstawie zapisanej wcześniej kopii.
- Wybór bazy danych funkcja umożliwiająca przełączanie się między wspólną (dla wszystkich programów z pakietu *Finanse Optivum*) bazą i bazą danych tylko dla programu *Stołówka Optivum*.
- Ustawienia drukarki funkcja uruchamiająca okno, w którym można zmienić parametry sterujące pracą drukarki.
- Import wartości odżywczych funkcja pozwalająca wczytać do programu bazę wartości odżywczych Instytutu Żywności i Żywienia.
- Dziennik zdarzeń funkcja rejestrująca operacje na dokumentach i słownikach.
- Zakończ funkcja zamykająca program.

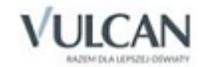

# <span id="page-15-2"></span><span id="page-15-0"></span>**Użytkownicy**

Zaleca się, aby użytkownik korzystający z programu, przy jego uruchomieniu, wprowadził swój identyfikator i hasło. Na podstawie tych informacji system rozpoznaje, jakie uprawnienia ma dany użytkownik. Standardowo opisaniem nowego użytkownika zajmuje się osoba z uprawnieniami administratora programu.

Nigdy nie należy osobie o uprawnieniach administratora programu (ADM) odebrać wszystkich praw i czynić go przez to nieaktywnym.

Wprowadzenie danych osobowych oraz określenie uprawnień do korzystania z programu umożliwia funkcja Administracja/Użytkownicy. Jej uruchomienie powoduje wyświetlenie okna dialogowego, w którym będzie można:

- podać dane nowego użytkownika (zob. *[Wprowadzanie danych użytkownika](#page-15-1))*
- określić jego dostęp do odpowiednich części lub funkcji programu (zob. *[Udostępnianie funkcji](#page-16-0)*);
- nadać mu prawo do obsługi wybranych jednostek (zob. *[Przypisanie jednostki](#page-18-0)*).

Sam użytkownik będzie mógł tu ustalić:

- brzmienie hasła, którym będzie się posługiwał (zob. *[Ustawienia dotycz](#page-22-0)ące haseł)* opcja nie jest dostępna w programie w wersji SQL;
- kolory prezentacji istotnych danych (zob. *[Wybór kolorów](#page-21-0)*),
- wymagalność lub jej brak periodycznej zmiany hasła opcja nie jest dostępna w programie w wersji SQL.

#### <span id="page-15-1"></span>Wprowadzanie danych użytkownika

Aby wprowadzić dane nowego użytkownika, należy wykonać następujące czynności:

- 1. Wybrać z paska narzędzi przycisk  $\square$  lub z menu Nawigacja funkcję Nowy.
- 2. Na karcie Wprowadzanie wpisać w polu Identyfikator ciąg maksymalnie 15 dowolnych znaków, pamiętając przy tym jedynie, by nie używać znaków spacji.
- 3. W kolejne pole umieszczone na tej samej karcie wprowadzić imię i nazwisko użytkownika.

Pola Identyfikator oraz Imię i nazwisko nie mogą pozostać puste.

W programie w wersji SQL na karcie Wprowadzanie obok pola Identyfikator umieszczony jest przycisk ... Uruchamia on słownik wszystkich użytkowników domenowych. Należy wskazać właściwego użytkownika i zatwierdzić wybór za pomocą klawisza Enter. Spowoduje to automatyczne wyświetlenie imienia i nazwiska użytkownika.

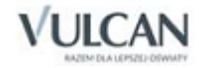

Pole Identyfikator powiązane jest z logowaniem terminalowym. Określone zostaje ono przez administratora systemu i nie należy go samodzielnie zmieniać.

Po wprowadzeniu danych użytkownika można od razu podjąć decyzje dotyczące jego uprawnień do korzystania z poszczególnych funkcji programu.

Opisując kolejnych użytkowników programu, można przyspieszyć ustalanie ich uprawnień – ułatwia to ikona uruchamiająca funkcję Import uprawnień użytkownika. Szczegółowy opis jej działania znajduje się w podrozdziale Importowanie uprawnień użytkowników.

#### <span id="page-16-0"></span>Udostępnianie funkcji

Umieszczone na karcie Wprowadzanie drzewo funkcji programu pozwala w łatwy sposób określić dostęp danej osoby do różnych mechanizmów oferowanych przez *Stołówkę Optivum.*

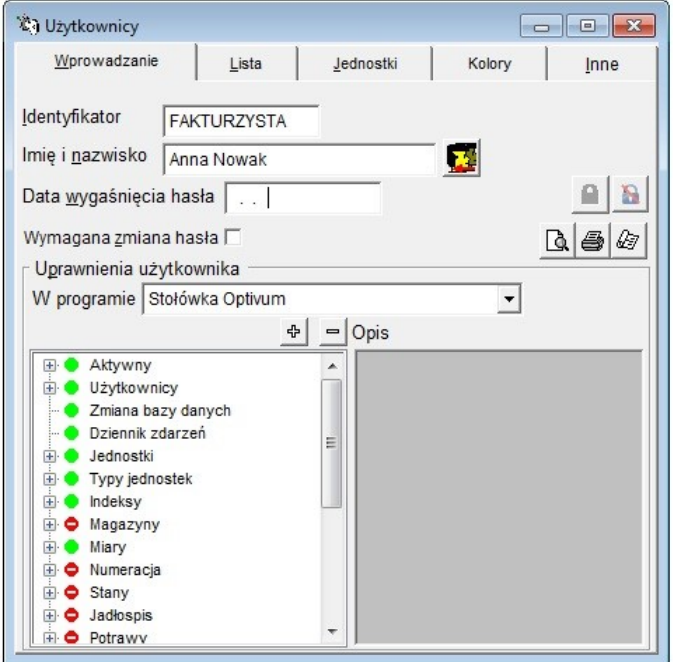

Rysunek 1. Lista praw użytkownika.

Symbol "+" lub "-" widniejący przy pewnym zapisie informuje, że dany element ma budowę złożoną – składa się z elementów podrzędnych. Kliknięcie na symbol "+" powoduje rozwinięcie listy elementów podrzędnych, a kliknięcie na symbol "-" zwinięcie tej listy.

Można także korzystać z funkcji Rozwiń, Rozwiń wszystko, Zwiń, Zwiń wszystko, dostępnych w menu kontekstowym pojawiającym się po naciśnięciu prawego klawisza myszy.

O tym, czy użytkownik ma dostęp do konkretnej funkcji programu, informuje zielony znak . Brak dostępu do funkcji jest sygnalizowany czerwonym znakiem  $\bullet$ . Jeśli w drzewie uprawnień widoczny jest znak  $\mathbb{C}$ , to znaczy, że na poziomie jednej z gałęzi podrzędnych odebrano użytkownikowi pewne prawo.

Aby nadać użytkownikowi prawo do korzystania z danej funkcji programu lub prawo to odebrać, wystarczy:

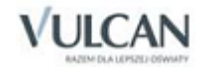

- 1. Zaznaczyć właściwą funkcję.
- 2. Kliknąć dwa razy lewym przyciskiem myszy albo nacisnąć klawisz Enter lub klawisz spacji. Można także skorzystać z menu kontekstowego, pamiętając, że:
	- funkcje Odbierz prawo i Nadaj prawo odnoszą się wyłącznie do zaznaczonego elementu drzewa;
	- funkcje Nadaj prawa w dół i Odbierz prawa w dół odnoszą się wyłącznie do jednej grupy (element złożony i elementy podrzędne) i są dostępne jedynie z poziomu elementu złożonego – tego, przy którym figuruje znak " $+$ " lub " $-$ ".

Pierwszy element drzewa nosi nazwę Aktywny. Przyznanie tu użytkownikowi prawa dostępu oznacza zgodę administratora na użytkowanie programu przez daną osobę. Jeżeli to prawo nie zostanie nadane, użytkownik nie będzie mógł pracować ze *Stołówką Optivum* i innymi modułami pakietu *Finanse Optivum*.

Warto usprawnić sobie pracę, korzystając z przycisków  $\Box$  i  $\Box$  Pierwszy powoduje automatyczne odebranie danemu użytkownikowi wszystkich praw, drugi automatycznie prawa te nadaje. Posłużenie się tym mechanizmem jest wygodne, jeżeli wiadomo, że dana osoba nie powinna lub powinna korzystać z większości funkcji programu. Pozostaje później jedynie nadanie lub odebranie pojedynczych uprawnień.

W oknie umieszczono listę wyboru programów, za pomocą której można podglądnąć lub zmieniać uprawnienia użytkowników w innych aplikacjach. Istnieje też prawo Inne programy, za pomocą którego można ustalić, czy użytkownik może na liście uprawnień widzieć uprawnienia w innych aplikacjach. Jeśli użytkownik nie ma takiego uprawnienia, to lista wyboru jest zablokowana.

Przycisk **[2**] [Import uprawnień użytkownika] umożliwia zastąpienie ustawień użytkownika innymi, pochodzącymi od innego użytkownika. Po naciśnięciu go pojawia się okno, w którym wybiera się:

użytkownika źródłowego,

oraz określa:

- czy kopiować wszystkie prawa, czy tylko dotyczące bieżącej aplikacji,
- czy zastąpić jednostki,
- czy zastąpić dzienniki,
- czy zastąpić kolory.

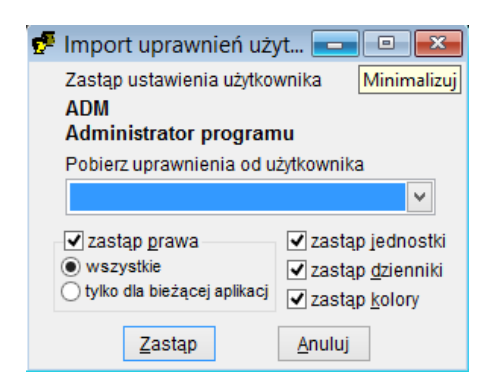

Użytkownik wykonujący te operacje musi posiadać odpowiednie prawa: zmiany praw, zmiany jednostek, zmiany dzienników.

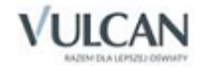

Trzeba pamiętać, by po każdorazowej zmianie uprawnień, ponownie zalogować się w programie. Służy do tego funkcja Administracja/ Logowanie.

Informację o tym, kto jest aktualnie zalogowany w programie, udostępnia funkcja Pomoc/ Wizytówka.

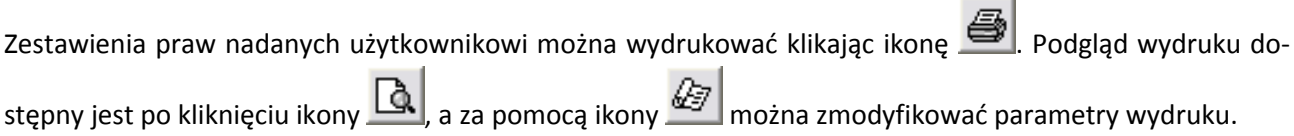

#### <span id="page-18-0"></span>Przypisanie jednostki

Aby wprowadzać do programu dane i tworzyć zestawienia, należy mieć prawo do obsługi konkretnej jednostki. W sytuacji, kiedy program jest wykorzystywany do obsługi wielu jednostek, może okazać się przydatna możliwość przypisania poszczególnym użytkownikom dostępu do danych odpowiednich jednostek. W ten sposób program pomaga zachować przyjęty podział obowiązków wśród osób pracujących z programem.

W programie obowiązuje zasada, że osoba wprowadzająca do niego dane nowej jednostki automatycznie jest uprawniona do obsługi tej jednostki.

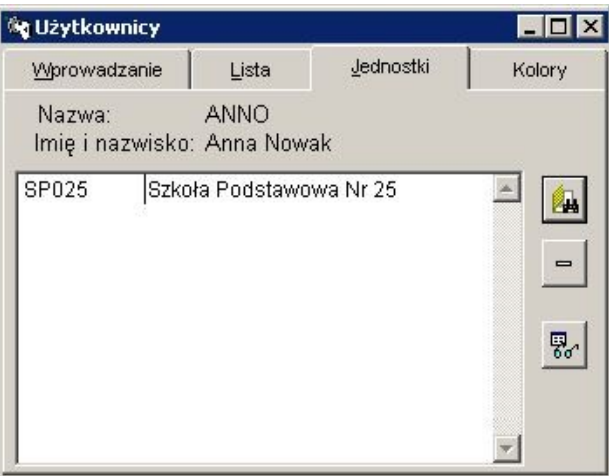

Rysunek 2. Na karcie Jednostki ustala się jednostki, z których danymi będzie mógł pracować dany użytkownik.

Na karcie Jednostki umieszczony jest przycisk **4**. Uruchamia on słownik wszystkich jednostek opisanych wcześniej (zob. [Słowniki\)](#page-32-0). Należy wskazać właściwą jednostkę, np. przez przeciągnięcie jej ze słownika na kartę Jednostki lub wybór za pomocą klawisza Enter. Jeżeli wybór nie dotyczy tylko jednego elementu, warto posłużyć się przyciskiem  $\frac{m}{\delta}$ , który udostępnia specjalne okno umożliwiające podanie kryteriów wyboru wielu jednostek.

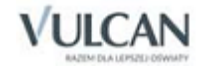

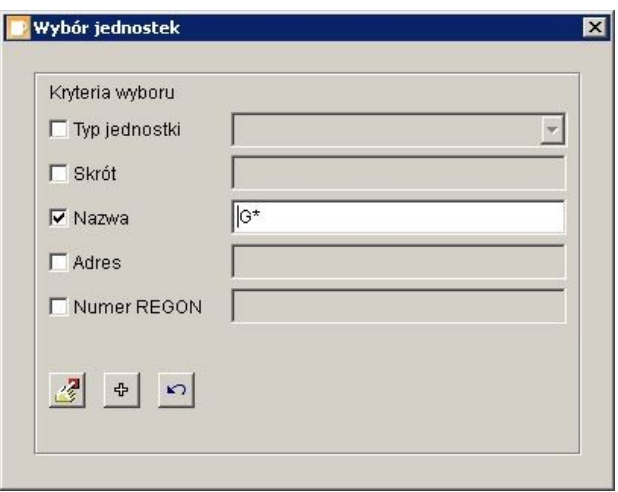

Rysunek 3. Okno, w którym wprowadza się kryteria służące do wybrania właściwych jednostek.

Najpierw trzeba zdecydować, które elementy opisu jednostki będą brane pod uwagę. Jeśli istotny jest typ wyszukiwanej jednostki, trzeba włączyć znacznik Typ jednostki. Jednocześnie można również włączyć inne znaczniki dostępne w oknie, które dodatkowo pozwolą opisać cechy potrzebnych jednostek.

Następnie konieczne jest wpisanie odpowiednich wzorców w pola obok włączonych znaczników. Program wybierze tylko te jednostki, których opisy są zgodne z wprowadzonymi wzorcami.

Przy tworzeniu wzorców trzeba kierować się następującymi zasadami:

- znak gwiazdki (\*) zastępuje dowolny ciąg znaków,
- znak zapytania (?) zastępuje dowolny znak,
- znak # może wystąpić tylko na początku wzorca i oznacza, że następujące po nim znaki mogą figurować w dowolnym miejscu wybranego opisu.

#### **Przykłady**

Jeśli w polu Nazwa wprowadzony zostanie wzorzec #gim, program wybierze jednostki o następujących nazwach: Gimnazjum 3, Gimnazjum im. Kornela Makuszyńskiego, GIMNAZJUM NR 9, Gimnazjum w Rakutowie.

Jeśli w polu Skrót wpisany zostanie ciąg znaków sp\*, to program wybierze jednostki, którym przydzielono następujące skróty: SP1, SP2, SP3 itd.

Jeśli w polu Skrót wpisany zostanie znak SP?, to program wybierze jednostki, którym przydzielono następujące skróty: SP1, SP2, SP3 itd. aż do SP9. Jeżeli wpisano SP??, program wybierze jednostki, którym przydzielono skróty od SP1 do SP99.

Dodatkowo w oknie dostępny jest znacznik, który pozwala określić, czy podczas wybierania zapisów program ma odróżniać wielkie i małe litery. Gdy znacznik jest włączony, to na podstawie wzorca #Gim program wybierze Gimnazjum 3, Gimnazjum im. Kornela Makuszyńskiego, Gimnazjum w Rakutowie, a odrzuci GIMNAZJUM NR 9.

Program rozpocznie operację wybierania na podstawie ustalonych kryteriów, jeżeli kliknie się przycisk ...

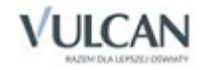

Gdy nie ma potrzeby zawężania wybieranej grupy, tzn. gdy program powinien uwzględniać wszystkie zapisane w słowniku elementy, wystarczy kliknąć umieszczony w omawianym oknie przycisk  $\frac{1}{2}$ . Spowoduje to automatyczne wybranie wszystkich zapisów z danego słownika.

Jeżeli użytkownikowi przypisano pomyłkowo jednostkę, której nie powinien obsługiwać, wystarczy zaznaczyć ją, a następnie użyć przycisku  $\Box$ 

#### <span id="page-20-0"></span>Ustalenie hasła

Opisany w niniejszym rozdziale sposób ustawiania hasła nie dotyczy programu w wersji SQL.

Każdy użytkownik programu powinien sam ustalić i wprowadzić hasło, które będzie stanowiło zabezpieczenie przed działaniem osób niepowołanych. Obmyślając jego brzmienie, warto pamiętać, że:

- Hasło powinno być trudne do odgadnięcia dla innych osób. Złą metodą jest posługiwanie się hasłem będącym własnym imieniem lub nazwiskiem.
- Funkcję hasła może pełnić ciąg dowolnych znaków: liter, cyfr, symboli.

Hasło może być zbudowane z co najwyżej 20 znaków.

Hasło użytkownika musi być łatwe do zapamiętania. Ważna też jest jego postać: użycie wielkich i małych liter musi być świadome, by nie utrudniało zapamiętania hasła.

Administrator programu standardowo ma przypisane hasło **vulcan**. Powinno ono zostać zmienione przez użytkownika, który pełni rolę administratora, na inne.

Wprowadzając dane nowego użytkownika, administrator pozostawia pole Hasło puste. Aby wprowadzić do pamięci programu swoje hasło, użytkownik powinien:

- 1. Zalogować się w programie. Nie jest do tego konieczne zamknięcie i ponowne uruchomienie programu, wystarczy skorzystać z funkcji Administracja/ Logowanie. Jednak należy zamknąć wszystkie okna pracy. W chwili logowania należy pole Hasło pozostawić puste.
- 2. Uruchomić funkcję Administracja/ Użytkownicy.
- 3. W wyświetlonym oknie, na karcie Wprowadzanie użyć przycisku <sup>a</sup>
- 4. Zignorować wyświetlone polecenie wpisania starego hasła (ważne w wypadku zmiany hasła) przez wybranie przycisku OK.
- 5. W kolejne wyświetlone okno wprowadzić ustalone wcześniej znaki składające się na hasło. Nie należy się dziwić, że każdy wpisany znak jest wyświetlany jako gwiazdka. Jest to zabezpieczenie chroniące hasło przed odczytaniem go przez inne osoby. Program zapamiętuje też wielkość liter, trzeba więc uważać, by niechcący nie popełnić błędu i nie wprowadzić hasła przy przypadkowo włączonym klawiszu Caps Lock.

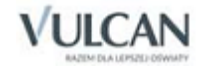

6. Potwierdzić brzmienie hasła przez powtórne jego wprowadzenie w nowe okno wyświetlone na ekranie. Po zakończeniu całej operacji program wyświetli komunikat potwierdzający zmianę hasła użytkownika.

Użytkownik dodatkowo może zwiększyć poziom zabezpieczenia dostępu do programu poprzez ustawienie wymagalności zmiana hasła. W tym celu należy uruchomić funkcję Administracja/ Użytkownicy i na karcie Inne dokonać wyboru wymagalności zmiany hasła.

#### <span id="page-21-0"></span>Wybór kolorów

Ponieważ program stara się uszanować różne przyzwyczajenia poszczególnych użytkowników, każda osoba pracująca ze *Stołówką Optivum* ma możliwość ustalenia dla siebie używanych w programie kolorów do oznaczenia ważnych informacji, np. wierszy z podsumowaniem w zestawieniach.

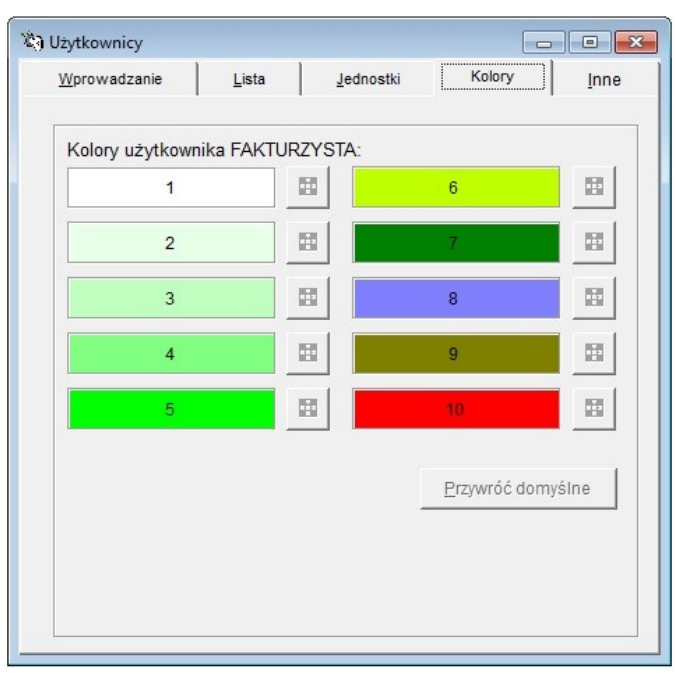

Rysunek 4. Na karcie Kolory każdy użytkownik może wybrać sposób wyróżniania w programie różnych informacji.

Aby zastąpić standardowy kolor innym, należy kliknąć umieszczony obok niego przycisk **in zarada** i z okna z paletą barw wybrać nowy kolor, najodpowiedniejszy do wyróżnienia danej informacji.

Zalecane jest, by kolor nr 1 pozostawić białym, natomiast w wypadku kolorów od 2 do 10 nie stosować koloru białego i czarnego.

Przycisk Przywróć domyślne umożliwia powrót do pierwotnych ustawień kolorów, takich jakie były po wykonaniu pierwszej instalacji programu.

#### <span id="page-21-1"></span>Importowanie uprawnień użytkowników

Opisując kolejnych użytkowników programu, wygodnie jest skorzystać z ustaleń dotyczących nadanych im uprawnień, które podjęto w odniesieniu do innych osób, a następnie w razie potrzeby ustalenia te odpo-

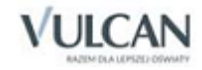

wiednio modyfikować. Kopiowanie uprawnień umożliwia funkcja Import uprawnień użytkownika uruchamiana ikoną **ze znajdującą się na zakładce Wprowadzanie w oknie Użytkownicy.** 

Kopiowanie uprawnień przebiega następująco:

- 1. Uruchomić funkcję Administracja/ Użytkownicy, a następnie kliknąć na pasku narzędzi ikone  $\Box$ .
- 2. Wprowadzić identyfikator oraz imię i nazwisko nowego użytkownika, a następnie zapisać te dane. W wersij SQL programu należy kliknąć ikonę **(#)**, by wywołać listę użytkowników sieci lokalnej.
- 3. Kliknąć ikonę **. Program wyświetli okno Import uprawnień użytkownika.**
- 4. Z listy rozwijalnej wybrać osobę, której uprawnienia zostaną skopiowane dla nowego użytkownika.
- 5. Posługując się znacznikami, wskazać, jakie ustalenia będą kopiowane dla nowego użytkownika (uprawnienia do korzystania z funkcji programu, uprawnienia do pracy z jednostkami, z dziennikami księgowymi, ustalenia dotyczące używanych kolorów).

#### <span id="page-22-0"></span>Ustawienia dotyczące haseł

Na zakładce Inne można ustalić poziom ochrony danych wg ustawy z dnia 29 sierpnia1997 r. (Dz.U. nr 33 2004 r. poz. 285) wraz z późniejszymi zmianami<sup>1</sup> oraz rozporządzenia MSWiA z dnia 29 kwietnia 2004 r. w sprawie dokumentacji przetwarzania danych osobowych oraz warunków technicznych i organizacyjnych, jakim powinny odpowiadać urządzenia i systemy informatyczne służące do przetwarzania danych osobowych (Dz. U. z 2004 r, nr 100, poz. 1024). Od podjętych tu ustaleń zależy, w jaki sposób program będzie reagował na wprowadzane podczas logowania hasła wszystkich użytkowników.

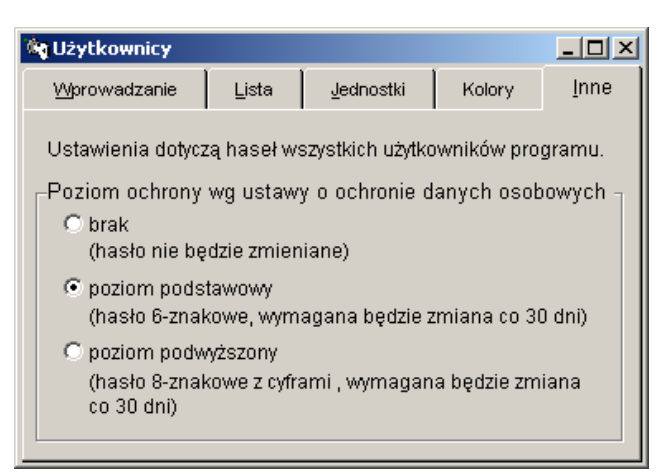

Rysunek 5. Na karcie Inne każdy użytkownik może wybrać poziom ochrony hasła.

Do wyboru są następujące opcje:

- brak hasło nie musi być zmieniane,
- ochrona podstawowa hasło musi być zmieniane co 30 dni i zawierać co najmniej 6 znaków,
- ochrona rozszerzona hasło musi być zmienione co 30 dni i zawierać co najmniej 8 znaków oraz co najmniej 1 cyfrę.

 $1$  ostatnia zmiana ustawy z dnia 1 czerwca 2016 (Dz. U. 2016 r. poz. 677).

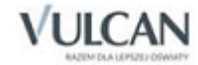

**.** 

Na zakładce Wprowadzanie znajduje się pole Data wygaśnięcia hasła i znacznik Wymagana zmiana hasła. Jeśli ochrona jest włączona, a minął termin ważności hasła dla logującego się użytkownika, to zależnie od stanu znacznika:

- użytkownik jest tylko informowany o tym fakcie lub
- jest od niego wymagane podanie nowego hasła (nowe hasło wprowadza się, wpisując je dwukrotnie w wyświetlone przez program okno); w przeciwnym wypadku użytkownik nie uruchomi programu.

Dostęp do ww. pól jest możliwy, jeśli użytkownik ma przyznane prawo Ust. dot. hasła.

Zmieniane hasło nie może być nazwą użytkownika ani starym hasłem, nawet jeśli różnią się one wielkością liter.

Daty wygaśnięcia hasła, które już nastąpiły, są wyróżnione na czerwono na liście użytkowników.

*Dlaczego podczas wprowadzania danych nowego użytkownika przycisk jest nieaktywny i nie można wprowadzić hasła danej osoby?*

Mimo że takie rozwiązanie może wydawać się niewygodne, służy ono zachowaniu tajności hasła. Nikt oprócz danej osoby nie powinien znać jej hasła. Z tego właśnie względu przycisk <sup>el</sup> jest dostępny dopiero wtedy, kiedy użytkownik sam uruchomi program, podając podczas logowania swój identyfikator, a następnie użyje funkcji Administracja/ Użytkownicy.

*Zapomniałem swojego hasła. Co mam zrobić, żeby móc pracować z programem?*

Przede wszystkim należy zastanowić się nad nowym hasłem, które będzie łatwiej zapamiętać. Następnie można poprosić o pomoc administratora programu lub, jeśli to możliwe, zalogować się jako on i uruchomić funkcję Administracja/ Użytkownicy. Na pozycji Aktywny należy odebrać sobie prawo uruchamiania programu, po czym ponownie wprowadzić swoje dane jako dane nowego użytkownika, pamiętając przy tym, by przypisać sobie nowy identyfikator (inny niż używany dotychczas), a także ustalić swoje uprawnienia. Następnie wystarczy zalogować się w programie pod nowym identyfikatorem i wprowadzić swoje nowe hasło.

Jeżeli z pewnych powodów jest niezbędne posługiwanie się starym identyfikatorem i, co za tym idzie, starym hasłem, można skorzystać z odpłatnej usługi odkodowania zapomnianego ciągu znaków.

## <span id="page-23-0"></span>**Logowanie**

W rozdziale *Pierwsze uruchomienie programu* został omówiony sposób logowania pierwszej osoby uruchamiającej system – administratora. Podane tam informacje wystarczą, by bez trudu wykonywać tę operację. Jednak z myślą o wygodzie korzystania z podręcznika, w tym miejscu zostaną powtórzone i podsumowane wszystkie najważniejsze wiadomości związane z logowaniem użytkownika w programie.

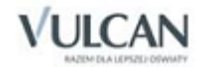

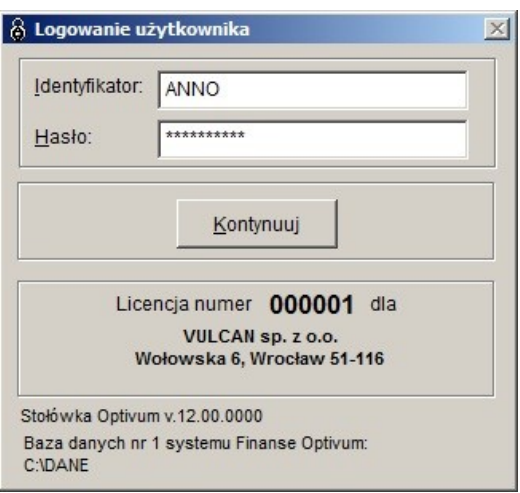

Rysunek 6. Okno służące do logowania użytkownika.

Logowanie jest, mówiąc najprościej, formą przedstawienia się osoby rozpoczynającej pracę z programem. Na tej podstawie program identyfikuje użytkownika i udostępnia mu tylko te mechanizmy, do których korzystania jest uprawniona dana osoba (zob. rozdział *[Użytkownicy](#page-15-2)).*

Program rozpoznaje użytkownika na podstawie wprowadzonego identyfikatora i hasła.

Wszystkie znaki hasła wpisywane przez użytkownika na ekranie są wyświetlane jako gwiazdki – służy to zapewnieniu tajności hasła.

Przy wprowadzaniu danych identyfikacyjnych można pomylić się tylko dwa razy. Trzecia nieudana próba zalogowania się powoduje automatyczne zamknięcie programu. Aby wykonać kolejną próbę, trzeba ponownie uruchomić program.

W razie problemów przy logowaniu warto sprawdzić, czy nie jest niepotrzebnie włączony klawisz Caps Lock – jest to częsta przyczyna błędnego logowania.

Do zalogowania się innej osoby, np. w sytuacji, w której z daną kopią *Stołówki Optivum* chce rozpocząć pracę ktoś inny, nie ma potrzeby zamykania i powtórnego uruchamiania programu. Wystarczy skorzystać z funkcji Administracja/Logowanie.

W pewnych okolicznościach tuż po zalogowaniu się użytkownika program wyświetla komunikat przypominający o konieczności sporządzania zapasowej kopii danych. Dzieje się tak w sytuacji, kiedy upłynął już ustalony czas (standardowo jest to 7 dni) od ostatniego utworzenia kopii danych.

Jeśli na komputerze są zainstalowane inne programy wchodzące w skład pakietu *Finanse Optivum*, to użytkownik może przełączać się między nimi już bez konieczności ponownego logowania. Należy po prostu wybrać odpowiedni program z menu Okna/ Aplikacje.

## <span id="page-24-0"></span>**Porządkowanie danych**

Pracując z programem, warto co jakiś czas przeprowadzić operację porządkowania danych. Jej efektem jest zmniejszenie rozmiarów plików oraz zwolnienie nieużywanego miejsca na dysku. Operacja ta jest

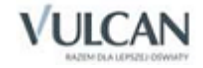

wykonywana automatycznie przez program; wystarczy jedynie uruchomić funkcję Administracja/ Porządkowanie danych. Zalecane jest wcześniejsze pozamykanie wszystkich okien.

Częstotliwość korzystania z funkcji zależy od intensywności użytkowania programu. Jeśli program przetwarza wiele danych, porządkowanie powinno odbywać się częściej.

Przy pracy w trybie współdzielenia danych funkcja nie zostanie uruchomiona, jeśli w danym momencie ktoś inny korzysta z bazy danych. Przed jej użyciem należy się upewnić, że żaden użytkownik w sieci nie pracuje obecnie z danymi.

Warte polecenia jest uruchamianie omawianej funkcji każdorazowo po wystąpieniu jakiejkolwiek sytuacji awaryjnej, np. po nagłym przerwaniu pracy komputera (brak zasilania, przypadkowe naciśnięcie wyłącznika lub przycisku reset itp.).

## <span id="page-25-0"></span>**Kopia zapasowa**

Należy pamiętać o tym, aby systematycznie tworzyć kopie zapasowe danych gromadzonych przez program, a następnie je archiwizować. Częstotliwość tych operacji powinna zależeć od intensywności używania programu. Zawsze jednak powinno się przestrzegać zasady, by nie archiwizować danych rzadziej niż raz w miesiącu.

Im częściej jest przeprowadzana archiwizacja, tym mniej groźne będą skutki ewentualnych awarii, które mogłyby uszkodzić dane.

Warte zalecenia jest archiwizowanie danych każdego dnia, i to w kopiach przypisanych do dni tygodnia, np. Poniedziałek, Wtorek, Środa itd. Warto również krótko opisywać sporządzone kopie, np. wyliczając ważniejsze z dokonanych zmian lub wprowadzonych dokumentów.

Program umożliwia ustalenie, po ilu dniach od ostatniego utworzenia kopii powinien przypominać o konieczności ponownego wykonania tej czynności. Przypomnienie polega na tym, że zaraz po zalogowaniu się użytkownika wyświetlany jest odpowiedni komunikat. Standardowo program przypomina o kopii po siedmiu dniach od sporządzenia poprzedniego archiwum. Parametr ten zmienia się w oknie, z poziomu którego tworzy się lub odtwarza kopię.

Do przeprowadzenia archiwizacji można wykorzystywać różnego typu nośniki zewnętrzne (np. płyty CD/DVD).

Należy pamiętać o właściwym przechowywaniu nośników zawierających zapasową kopię danych. Nie może być to miejsce, które nie gwarantuje ochrony przed uszkodzeniami mechanicznymi (wilgoć, kurz, wstrząsy) i wpływającymi na strukturę nośnika (silne pole magnetyczne).

#### <span id="page-25-1"></span>Jak utworzyć zapasową kopię danych?

Przed utworzeniem kopii zapasowej wszystkie osoby pracujące w sieci komputerowej na wspólnych danych muszą zamknąć programy *Optivum*, z którymi pracują.

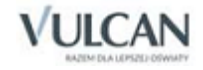

Tylko na tym komputerze, na którym zostanie zainicjowana procedura tworzenia kopii zapasowej, należy pozostawić uruchomiony program.

Z menu Administracja należy wybrać funkcję Kopia zapasowa/ Tworzenie. Zostanie wyświetlone okno, w którym będzie można ustalić wszystkie szczegóły związane z przeprowadzeniem archiwizacji danych.

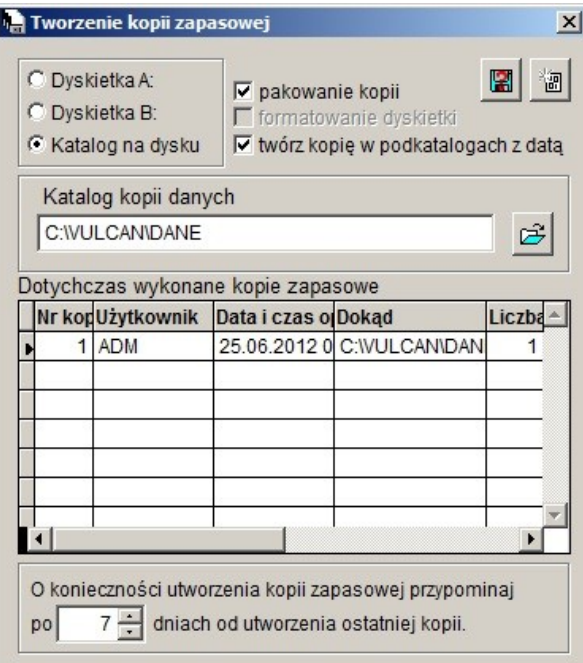

Rysunek 7. Okno, w którym decyduje się o tworzeniu zapasowej kopii danych.

Przede wszystkim należy określić umiejscowienie zapasowej kopii danych:

 Jeśli będzie to twardy dysk używanego komputera bądź dysk wymienny np. typu pendrive lub płyta CD, należy zaznaczyć pole Katalog na dysku, a następnie w polu Katalog kopii danych podać właściwą

ścieżkę dostępu (odnalezienie właściwego katalogu ułatwia przycisk ).

Zaznaczenie pola pakowanie kopii uruchamia automatyczny mechanizm kompresji danych (format ZIP). Spakowane dane zajmują mniej miejsca, więc korzystanie z takiej możliwości warto szczególnie polecić w wypadku częstego wykonywania kopii zapasowych.

Warto korzystać z przycisku **3.** który umożliwia sprawdzenie, czy w danym katalogu lub na danej dyskietce jest już zapisana jakaś kopia danych.

W tabelce Dotychczas wykonane kopie zapasowe znajdują się wszystkie ważne informacje o przeprowadzonych dotąd archiwizacjach.

Po wprowadzeniu wszystkich ustaleń dotyczących archiwizowania danych można rozpocząć tworzenie kopii zapasowej. Wystarczy użyć przycisku . O zakończeniu operacji program poinformuje, wyświetlając na ekranie specjalny komunikat.

Po utworzeniu zapasowej kopii można przeprowadzić operację porządkowania danych (zob. *[Porządkowanie](#page-24-0)  [danych](#page-24-0)*).

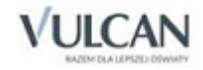

#### <span id="page-27-0"></span>Jak odtworzyć dane?

W razie potrzeby, np. po wystąpieniu awarii komputera, można skorzystać z przygotowanej uprzednio kopii zapasowej i odtworzyć utracone dane. Wystarczy uruchomić funkcję Administracja/ Kopia zapasowa/ Odtwarzanie.

Ponieważ odtworzenie danych polega na zastąpieniu bieżących plików danych plikami archiwalnymi i jest operacją nieodwracalną, system poprosi o potwierdzenie, że użytkownik wykonuje tę czynność z rozmysłem i jest świadom konsekwencji, które mogą wynikać z błędu popełnionego np. przy wyborze nieaktualnej kopii zapasowej.

Stare dane (te, które zostają zastąpione plikami archiwalnymi) zostają umieszczone w katalogu KOPIA na poziomie katalogu nadrzędnego do katalogu danych.

W wypadku odtwarzania kopii po przeprowadzeniu aktualizacji programu może być wykonywana automatyczna konwersja danych, o której program informuje, wyświetlając odpowiedni komunikat.

Tabelka Dotychczas wykonane operacje odtwarzania gromadzi wszystkie istotne informacje o korzystaniu w przeszłości z zapasowych kopii danych.

Jeśli okaże się, że odtworzona kopia jest uszkodzona (może objawiać się to tym, że program nie chce się uruchomić lub nie pracuje stabilnie), należy zmienić nazwę katalogu KOPIA na nazwę DANE (oczywiście po uprzednim skasowaniu lub zmienieniu nazwy katalogu z danymi DANE). W ten sposób przywrócona zostanie zawartość bazy danych sprzed odtworzenia kopii. Trzeba jednak pamiętać, że taka operacja ma sens tylko wtedy, gdy dokonano jednokrotnej próby odtworzenia kopii. Jeśli wykonano ją np. dwukrotnie, to katalog KOPIA będzie zawierał już uszkodzone dane – te, które odtworzono przy pierwszej próbie.

# <span id="page-27-1"></span>**Wybór bazy danych**

Ze względu na występującą czasem potrzebę pracy z różnymi bazami danych program został wyposażony w funkcję Wybór bazy danych. Jest ona dostępna w menu Administracja. Ponieważ korzystanie z niej jest zalecane tylko w wyjątkowych sytuacjach, i to przez zaawansowanych użytkowników programu, prawo do jej uruchomienia musi zostać nadane osobno, za pomocą funkcji Administracja/ Użytkownicy.

Funkcja Wybór bazy danych umożliwia korzystanie z różnych niezależnych baz danych:

 Wspólnej bazy systemu *Finanse Optivum* (programu *Księgowość Optivum* wraz z modułami dodatkowymi). W tym wypadku użytkownik ma możliwość wskazania pięciu różnych lokalizacji baz.

Bazy związanej tylko z jednym programem (z programem *Księgowość Optivum* lub z modułem dodatkowym tego programu).

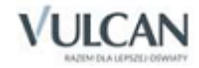

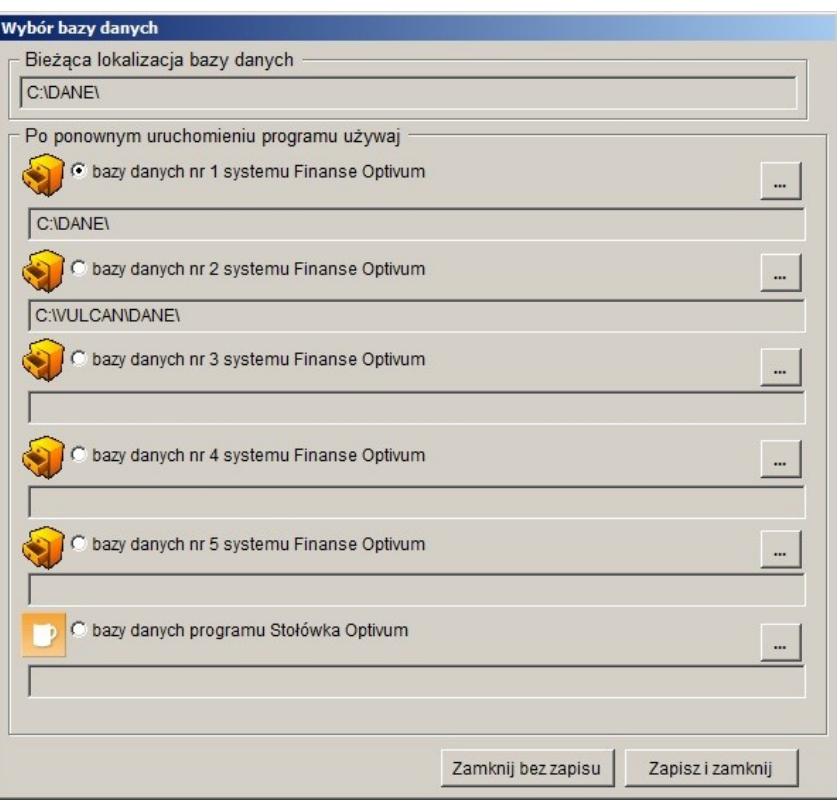

Rysunek 8. Okno, w którym podejmuje się decyzję o zmianie bazy danych.

Operację zmiany bazy danych przeprowadza się w następujący sposób:

- Z menu Administracja należy uruchomić funkcję Wybór bazy danych. Jeśli w menu nie ma takiej funkcji, to oznacza, że użytkownikowi nie nadano praw do jej uruchamiania (zob. *[Użytkownicy](#page-15-2)).*
- W wyświetlonym oknie zaznaczyć pole opisujące wybraną bazę danych. Za pomocą ikony  $\equiv$  wskazać katalog bazy danych (program podpowiada ścieżki dostępu do istniejących baz danych).
- Kliknąć przycisk Zapisz i zamknij. Program, wyświetlając specjalny komunikat, poprosi o potwierdzenie podjętej przez użytkownika decyzji.
- Ponownie uruchomić program*.* Otwarta zostanie baza danych znajdująca się we wskazanej wcześniej lokalizacji. W wypadku gdy w oknie Wybór bazy danych wskazano lokalizację, w której nie ma katalogu z bazą danych program poinformuje użytkownika, że znalazł inny katalog z danymi (będzie to baza z pierwotnej lokalizacji). W takiej sytuacji nie należy zgadzać się na jego używanie – nieświadome wybranie bazy danych może spowodować bardzo poważne problemy. Konieczne jest wskazanie poprawnej lokalizacji bazy danych.

Po ponownym uruchomieniu programu lokalizacja wybranego katalogu z danymi będzie widoczna w oknie Wybór baz danych nie tylko w polu Bieżąca lokalizacja bazy danych, ale również pod aktywnym selektorem wyboru bazy.

Jeśli ma zostać utworzona nowa pusta baza danych – w celach ćwiczeniowych bądź w celu odtworzenia na niej kopii danych – można wskazać lokalizację pustego katalogu. Po ponownym uruchomieniu programu pojawi się okno Wskaż katalog danych, w którym będzie wyświetlona nazwa katalogu wskazanego wcześniej przez użytkownika. Program zapyta, czy utworzyć nową bazę. W takim przypadku należy odpowiedzieć

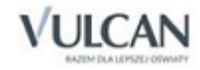

twierdząco. Nowa pusta baza danych zostanie utworzona i będzie można na niej odtworzyć kopię danych sporządzoną wcześniej w innej lokalizacji.

Należy pamiętać, że rozpoczęcie pracy z bazą wspólną i bazą związaną tylko z jednym programem to decyzja, której nie można cofnąć – bazy danych nie będą już mogły zostać połączone.

Możliwość pracy na wspólnej bazie i bazie związanej tylko z jednym programem nie może być wykorzystywana bez wyraźnej potrzeby. Konsekwencje tak zorganizowanej pracy są bardzo istotne, dlatego decyzję o utworzeniu bazy związanej tylko z jednym programem użytkownik powinien podejmować, będąc świadomym skutków tej operacji.

## <span id="page-29-0"></span>**Ustawienia programu**

W programie *Stołówka Optivum,* w menu głównym Administracja/ Ustawienia programu można określić sposób wykazywania różnic między zapotrzebowaniem a dokumentem rozchodu RW przygotowanym na podstawie zapotrzebowania oraz eksportu dokumentów do innych programów, podczas tworzenia wydruku. Zestawienia można wydrukować na domyślnie ustawionej drukarce. Można również, z poziomu podglądu wydruku, dokonać zapisu w formatach \*.pdf, \*.txt, \*.rft, \*.html czy \*.xls.

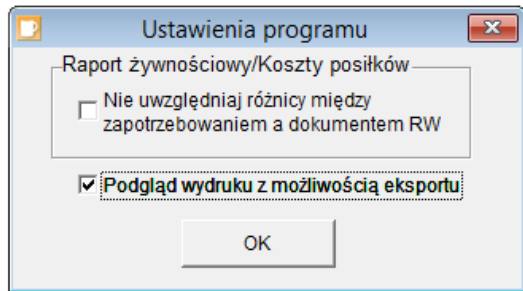

Rysunek 9. Ustawienia programu.

Program *Stołówka Optivum* w wersji SQL, umożliwia również tworzenie jadłospisów w formacie \*.xml. W menu głównym Administracia / Ustawienia programu można wskazać folder, w którym zapisywane beda jadłospisy.

# <span id="page-29-1"></span>**Ustawienia drukarki**

Aby otrzymywać dobrze przygotowane wydruki różnych dokumentów tworzonych przez program, należy odpowiednio dopasować do swoich potrzeb ustawienia sterujące pracą drukarki. Informacje na ten temat można znaleźć w pomocy do systemu *Windows* oraz w materiałach dostarczonych przez producenta drukarki.

Warto skorzystać przy tym z ułatwienia: po uruchomieniu funkcji Słowniki/ Jednostki można na zakładce Lista kliknąć ikonę <sup>2</sup>/2 która umożliwia wybór formatu wydruku. Widnieje tu pozycja Raport testowy, która pozwala przedstawić właściwości posiadanej drukarki. Dzięki temu raportowi (przedstawia on kilka napisów różnej szerokości pisanych różnymi czcionkami) można dowiedzieć się, czy sporządzane wydruki będą poprawne.

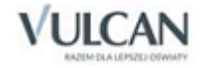

# <span id="page-30-0"></span>**Import wartości odżywczych**

Program *Stołówka Optivum* pozwala na wczytanie bazy wartości odżywczych udostępnianej przez Instytut Żywności i Żywienia.

Czynność importu jest jednorazowa i aby ją przeprowadzić, należy wykonać następujące kroki:

1. Z menu głównego wybrać opcję Administracja/ Import wartości odżywczych.

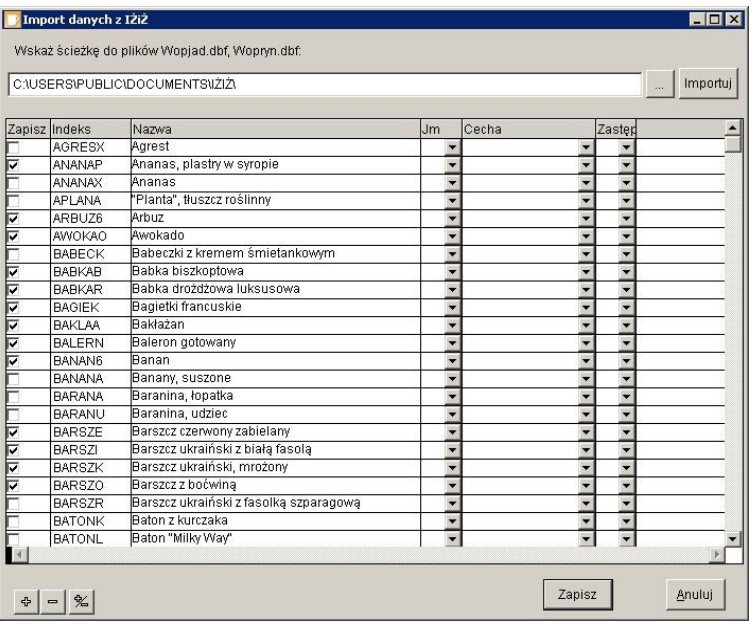

Rysunek 10. Funkcja umożliwiająca wczytanie do programu bazy wartości odżywczych pochodzącej z Instytutu Żywności i Żywienia.

- 2. W wyświetlonym na ekranie oknie należy kliknąć ikonę i wskazać ścieżkę do plików otrzymanych z Instytutu Żywności i Żywienia (importu można dokonać zarówno bezpośrednio z płyty CD, jak i z dysku komputera).
- 3. Kliknąć przycisk Importuj.
- 4. Wczytane dane zostaną przedstawione w tabeli. W kolumnie Zapisz należy zaznaczyć składniki, które mają zostać zapisane w bazie indeksów (domyślnie zaznaczone są wszystkie pozycje). Do grupowego zaznaczania służą ikony: Zaznacz wszystkie pozycje  $\frac{4}{3}$ , Odznacz wszystkie pozycje  $\Box$ , Odwróć zaznaczenie pozycji <u>%</u>
- 5. W kolumnach Indeks i Nazwa można dokonać edycji nazw i indeksów.
- 6. Następnie należy uzupełnić dane w kolumnach Jm, Cecha, Zastępcza jm. Czynność tę można wykonać również – już po dokonaniu eksportu – w słowniku indeksów (menu Składniki/ Indeksy).
- 7. Aby zakończyć import, należy kliknąć przycisk Zapisz.

Przy próbie powtórnego importu danych program wyświetli na ekranie komunikat informujący o braku możliwości przeprowadzenia importu po raz drugi.

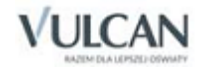

# <span id="page-31-0"></span>**Dziennik zdarzeń**

Funkcja Dziennik zdarzeń udostępnia okno, w którym można zapoznać się ze szczegółowymi informacjami o operacjach, które wykonywali poszczególni użytkownicy programu – o dodawaniu przez nich, usuwaniu i zmienianiu dokumentów oraz o przeprowadzonych przez nich eksportach (wymianie danych między aplikacjami).

W programie istnieje możliwość oglądania zarejestrowanych faktów związanych z przetwarzaniem danych osobowych na zakładce Operacje na dokumentach i słownikach (dodatkowy typ Dane osobowe, operacja Udostępnianie , kolumna Dane osobowe).

Ustawienie pól filtrów znajdujących się pod listą operacji na typ DANE OSOBOWE i wybranie odpowiedniej osoby umożliwia uzyskanie wydruku zgodnego z par.7 pkt.3 rozporządzenia MSWiA z dnia 29 kwietnia 2004 r. w sprawie dokumentacji przetwarzania danych osobowych.

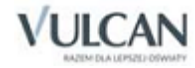

# <span id="page-32-0"></span>**Słowniki**

Słowniki służą do gromadzenia informacji potrzebnych do pracy z programem. Pełnią funkcję pomocniczą – dzięki nim nie trzeba za każdym razem wprowadzać kompletu danych na temat jakiegoś elementu, a można po prostu wybrać ten element z udostępnionej listy słownikowej. To wystarczy, by wszystkie ważne informacje zostały odczytane przez program ze słownika i w razie potrzeby uwzględnione na wypełnianym w danej chwili formularzu.

Podczas układania posiłków wystarczy tylko wywołać odpowiedni słownik i wybrać z listy właściwą pozycję, np. właściwy produkt. To wystarczy, by program połączył wprowadzany zapis z konkretnym elementem ze słownika.

Wypełnienie słowników nie jest konieczne do rozpoczęcia pracy, wyjątkiem jest słownik jednostek i ich typów. Potrzebne dane można wprowadzić w dowolnym momencie – formularz słownikowy jest wywoływany z poziomu tych okien, gdzie takie informacje są potrzebne. Przykładem niech będzie okno, w którym ustala się uprawnienia użytkownika (funkcja Administracja/ Użytkownicy). Na karcie Jednostki umieszczona jest ikona **A**, która wywołuje okno słownika. Jeśli w słowniku tym nie ma potrzebnej jednostki, to po przejściu na kartę Opis można od razu wpisać tam jej dane (wystarczą te najważniejsze), a następnie powrócić na

## **Lista**

<span id="page-32-1"></span>kartę Lista i wybrać z niej jednostkę.

Niemal wszystkie okna słowników zawierają kartę Lista. Są tam umieszczone wszystkie zapisy wprowadzone do danego słownika. Lista ta będzie wyświetlana w momencie wywołania słownika z jakiegoś innego okna. Korzystanie z niej jest bardzo proste. Wystarczy za pomocą myszy przeciągnąć odpowiedni zapis wybrany z listy we właściwe pole wypełnianego formularza. Można też zaznaczyć pozycję na liście i potwierdzić jej wybór klawiszem Enter.

Poruszanie się po liście, odnajdywanie szukanych zapisów ułatwia pasek narzędzi i opcje z menu Nawigacja.

Lista może zostać wydrukowana. Umożliwia to ikona

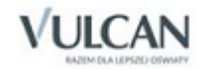

#### <span id="page-33-0"></span>Typy jednostek

Ze względu na różne potrzeby poszczególnych jednostek oświatowych stosowany jest podział na typy jednostek. Cechą wspólną jednostek przynależnych do jednego typu jest korzystanie przez nie z tych samych podziałek klasyfikacji budżetowej. Określanie typów jednostek oraz przypisanie do nich konkretnych jednostek oświatowych umożliwia słownik Typy jednostek.

#### **Jak wprowadzić typ jednostek?**

Słownik gromadzący informacje o typach jednostek może zostać wywołany z poziomu różnych okien programu, ale standardowo do jego uruchomienia służy funkcja Słowniki/ Typy jednostek.

Aby dodać nowy typ, należy po wyświetleniu okna Typy jednostek kliknąć na pasku narzędzi przycisk  $\Box$  i na karcie Opis wprowadzić nazwę tworzonego typu, a następnie zapisać wprowadzone dane, np. przez użycie ikony **u mieszczonej na pasku narzędzi**.

Karta Lista przedstawia wszystkie używane w programie typy jednostek. Lista ta jest dostępna w innych oknach programu, w których należy określić typ jednostki. O korzystaniu z listy słownikowej traktuje podrozdział *[Lista.](#page-32-1)*

#### <span id="page-33-1"></span>Jednostki

Jeśli program jest wykorzystywany do obsługi wielu jednostek, wygodnie jest od razu opisać je wszystkie w słowniku Jednostki. W *Stołówce Optivum* obowiązuje zasada, że osoba wprowadzająca jednostkę ma automatycznie przyznane uprawnienia do tego, by np. wybierać tę jednostkę z listy słownikowej. Jednak prawa do poprawiania i usuwania danych jednostki muszą zostać przyznane osobno (zob. *[Użytkownicy](#page-15-2)).*  Dodana jednostka jest automatycznie dopisywana do listy widniejącej na zakładce Jednostki w oknie Użytkownicy.

#### **Jak wprowadzić dane jednostek?**

Okno słownika Jednostki może być wywoływane z innych okien programu, w których potrzebny jest ten rodzaj informacji. Standardowo do włączenia słownika służy funkcja Słowniki/ Jednostki. Chcąc opisać nową jednostkę, należy po wyświetleniu okna Jednostki kliknąć na pasku narzędzi przycisk  $\Box$ .

Ze względu na to, że istnieją różne definicje i możliwe jest różne rozumienie pojęcia "jednostka", wyjaśniamy, że mianem tym w programie jest określana taka jednostka organizacyjna, która ma swojego dyrektora i odrębne konto bankowe. Zatem – jeśli warunki te są spełnione – jednostką jest zarówno zespół szkół, jak i pojedyncze przedszkole.

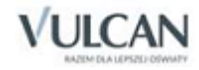

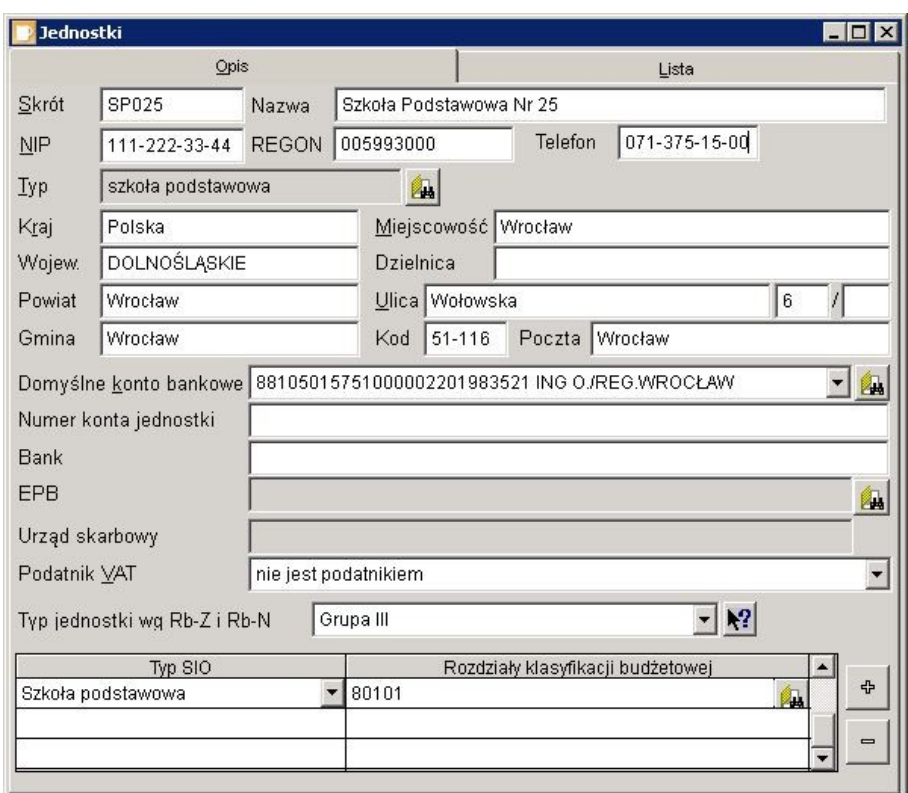

Rysunek 11. Okno słownika Jednostki.

Na karcie Opis widnieją pola na informacje opisujące daną jednostkę. Należy je wypełnić.

Przypisując jednostce skrót, trzeba pamiętać, by był on czytelny dla wszystkich użytkowników programu, tzn. by jednoznacznie wskazywał na konkretną jednostkę.

Określając typ jednostki, należy posłużyć się kolejnym słownikiem (zob. *[Typy jednostek](#page-33-0)*). Wystarczy kliknąć ikonę **A**, a właściwa lista zostanie wyświetlona na ekranie.

W kolejnych polach należy wprowadzić nazwy województwa, powiatu, gminy, miejscowości i dzielnicy lub części miejscowości, na której terenie znajduje się siedziba jednostki. Pola te powiązane są z udostępnianym przez GUS katalogiem miejscowości TERYT. W związku z tym wprowadzić można jedynie nazwy występujące w wymienionym katalogu. Podczas wprowadzania opisu jednostki zostaną automatycznie dodane kody województwa, powiatu, itd. Nie będą widoczne na formularzu, ale zostaną zapisane w bazie. Kody te są niezbędne do identyfikacji jednostki w wypadku, gdy użytkownik będzie chciał wykorzystać programy z grupy *Finanse Optivum* do automatycznego wygenerowania części raportu wymaganego przez SIO.

Wypełnianie pól najwygodniej jest rozpocząć od określenia województwa. Należy wskazać pole, wpisując kilka pierwszych liter nazwy województwa i naciskając Enter lub tylko naciskając Enter. Jeśli na podstawie wpisanego ciągu liter program będzie potrafił jednoznacznie zidentyfikować województwo, dopisze jego nazwę. Jeśli nie – wyświetli listę województw, których nazwa rozpoczyna się od wprowadzonego ciągu liter (lub wszystkie województwa, jeśli wciśnięto tylko Enter). Z wyświetlonej listy należy wybrać właściwe województwo. Następnie, postępując w podobny sposób, należy wypełnić pozostałe pola, pamiętając, że lista jest zawężona np. tylko do powiatów należących do wybranego wcześniej województwa, gmin należących do wybranego wcześniej powiatu, itd.

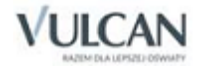

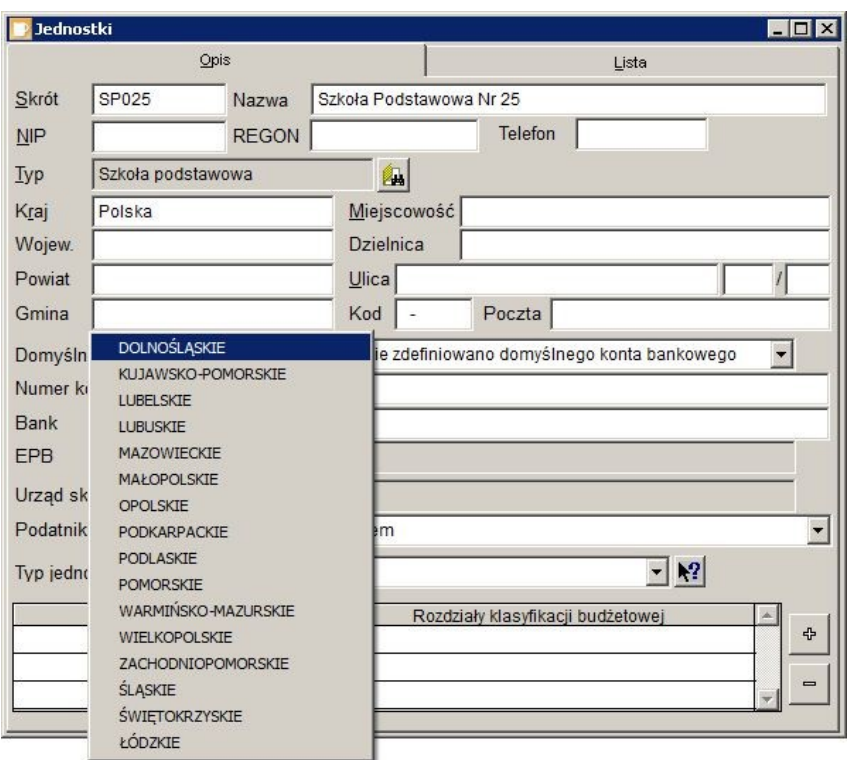

Rysunek 12. Okno słownika Jednostki z województwami wg katalogu TERYT.

W wypadku, gdy pola są już uzupełnione, uaktualnienie najwygodniej wykonać, wskazując pole miejscowości i naciskając klawisz Enter. Program wyświetli listę miejscowości o nazwach rozpoczynających się od ciągu wpisanego w pole. Na liście dodatkowo umieszczona będzie informacja o województwie, powiecie i gminie. Należy wskazać właściwą miejscowość i zatwierdzić wybór. Automatycznie zaktualizowane zostaną informacje o gminie, powiecie i województwie.

W dalszej części okna należy wpisać numer konta bankowego jednostki. Musi on być zgodny z formatem NRB określonym Zarządzeniem Nr 15/2010 Prezesa Narodowego Banku Polskiego z dnia 15 lipca 2010 r. w sprawie sposobu numeracji banków i rachunków bankowych (Dz. Urz. NBP Nr 9, poz. 9). Numer nadany bankowi stanowi jego unikatowy identyfikator i składa się z trzech cyfr, a w przypadku banku spółdzielczego – z czterech cyfr. Numer nadany jednostce organizacyjnej banku, służący do identyfikacji jednostek w rozliczeniach międzybankowych, zwany dalej "numerem rozliczeniowym", jest unikatowy i składa się z ośmiu cyfr, z których trzy lub cztery pierwsze cyfry są symbolem wyróżniającym banku, kolejne odpowiednio cztery lub trzy cyfry są oznaczeniem porządkowym, a ostatnia – cyfrą kontrolną wyliczaną według wzoru określonego w załączniku nr 2 do zarządzenia.

Numer należy wpisać jednym ciągiem, bez spacji, kresek itp. Program wyświetla wprowadzony numer w postaci sformatowanej, wstawiając spacje po liczbach kontrolnych, a następnie co 4 cyfry. Wprowadzony numer jest przez program kontrolowany:

- jeśli podane zostaną 24 cyfry (bez cyfr kontrolnych), program automatycznie je wyliczy;
- jeśli podane zostanie 26 cyfr, program sprawdzi, czy wprowadzony numer jest poprawny;
- jeśli podany zostanie numer o innej liczbie cyfr, program wyświetli komunikat z informacją, że wprowadzony numer konta nie jest zgodny ze standardem NRB.

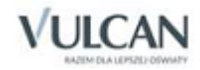
Jeśli pole *Bank* nie jest wypełnione, po wprowadzeniu poprawnego numeru konta bankowego (zgodnego z normą NRB) program sam wpisze do niego nazwę banku.

Pole EPB (elektroniczny przekaz bankowy) nie jest aktywne, ponieważ jest związane z programem *Rozrachunki Optivum*.

Pola Urząd skarbowy i Podatnik VAT – są związane z programami *Faktury Optivum*, *Rejestr VAT Optivum*, *Czesne Optivum*, *Zamówienia publiczne Optivum*.

Pole Typ SIO – związane jest z programem *Księgowość Optivum.*

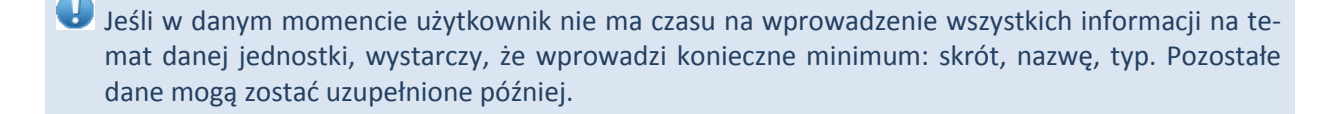

Użytkownik wprowadzający nowa jednostkę automatycznie uzyskuje prawo do jej obsługi.

Jednostkę można usunąć ze słownika tylko wtedy, jeżeli nie została użyta podczas wprowadzania dokumentów.

Warto zwrócić uwagę, że na zakładce Lista dostępna jest ikona , która umożliwia wybór formatu wydruku. Widnieje tu pozycja Wydruk testowy drukarki, która pozwala przedstawić właściwości posiadanej drukarki. Dzięki temu raportowi (przedstawia on kilka napisów różnej szerokości, pisanych różnymi czcionkami) można dowiedzieć się, czy sporządzane wydruki będą poprawne.

#### **Jednostki miar**

W celu ujednolicenia zapisu jednostek miar we wszystkich aplikacjach, wchodzących w skład pakietu *Finanse Optivum*, w programie umieszczony został słownik Jednostki miary.

Podczas wprowadzania posiłków będzie można używać tylko te jednostki miary, które wcześniej zostały dodane do słownika.

Okno słownika może być wywoływane również z innych okien programu, w których potrzebny jest ten rodzaj informacji. Standardowo jednak do włączenia opisywanego słownika służy funkcja Słowniki/ Jednostki miary.

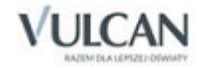

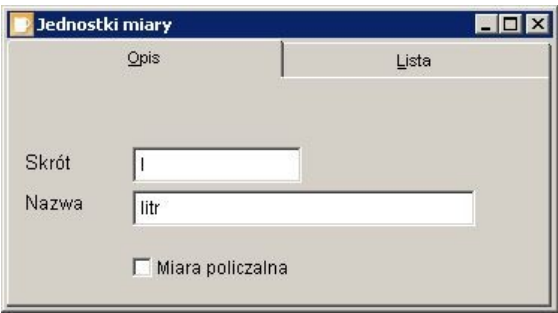

Rysunek 13. Okno słownika Jednostki miary.

Aby do słownika dodać nowy wpis, należy kliknąć ikonę  $\square$ , a następnie na karcie Opis określić nazwę i skrót tworzonej jednostki miary (skrót będzie pojawiał się w opisie indeksów).

Znacznik Miara policzalna określa, czy dana jednostka zalicza się do "policzalnych" (np. sztuki), czy do "niepoliczalnych" (np. w metrach kwadratowych). Odpowiednie zdefiniowanie jednostek miary ma znaczenie przy tworzeniu kodów kreskowych dla przyjmowanych na stan towarów.

#### **Cechy indeksów**

Słownik cechy indeksów materiałowych pozwala zdefiniować towary, przedmioty czy usługi opisywane w różnych modułach pakietu *Finanse Optivum*, *Intendentura Optivum* i *Inwentarz Optivum*. Dzięki temu są one zgrupowane, a tym samym łatwiejsze do odnalezienia podczas wprowadzania dokumentów.

W programie *Stołówka Optivum* cechy indeksów pomagają w grupowaniu składników. Opcja ta jest szczególnie przydatna podczas komponowania potraw. Układając np. przepis na surówkę, wystarczy zawęzić wybór składników (indeksów) do cechy *Warzywa*, przez co wyświetlona na ekranie lista zostanie przefiltrowana i łatwiej będzie odnaleźć składniki tworzonej potrawy.

Można również wszystkim indeksom używanym w programie *Stołówka Optivum* nadać jedną cechę, np. Żywność.

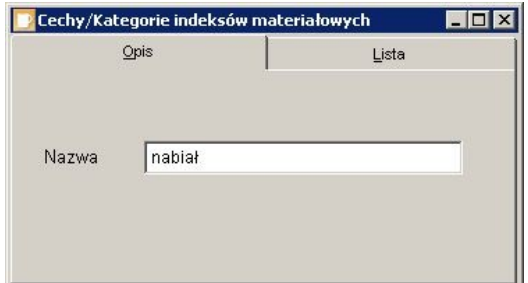

Rysunek 14. Słownik cech indeksów materiałowych.

Aby wprowadzić nową cechę indeksów materiałowych, należy wybrać z menu Słowniki opcję Cechy indeksów i kliknąć ikonę  $\Box$ . Automatycznie uaktywni się zakładka Opis, na której należy wpisać nazwę cechy (kategorii) indeksu materiałowego. Wprowadzone zmiany zostaną zapisane po kliknięciu ikony

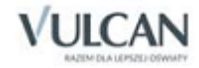

#### **Posiłki**

Słownik Posiłki służy do wprowadzania danych o posiłkach, z których następnie będą układane jadłospisy.

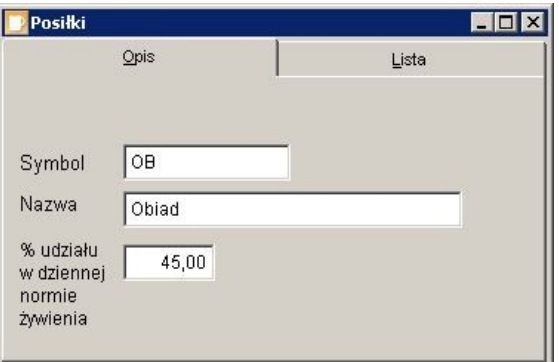

Rysunek 15. Okno służące do definiowania posiłków.

Aby zdefiniować nowy posiłek, należy z menu Słowniki wybrać funkcję Posiłki, a następnie wpisać Symbol (skrót) i Nazwę tworzonej potrawy. Ostatnie pole służy do określenia, jaki jest procentowy udział danego posiłku w dziennej normie żywieniowej.

#### **Dania**

Posiłki mogą składać się z kilku dań. Każde danie wydawane w jednostce musi zostać opisane w programie *Stołówka Optivum*. W tym celu należy wybrać z menu Słowniki funkcję Dania i wprowadzić symbol (skrót) oraz nazwę nowo tworzonego dania.

Rysunek 16. Okno pozwalające na definiowanie dań wchodzących w skład posiłków.

#### **Kategorie potraw**

Wprowadzone do programu potrawy można przypisać do różnych kategorii np. jarskie, mięsne, słodycze itp. Oznaczanie potraw w ten sposób jest szczególnie przydatne przy tworzeniu zestawień, gdy trzeba przedstawiane dane zawęzić do jakiejś konkretnej kategorii potraw.

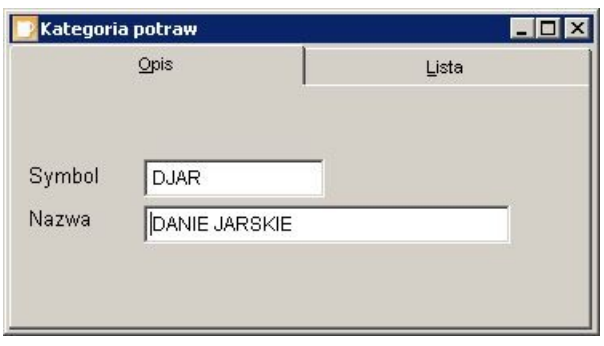

Rysunek 17. Okno służące do definiowania kategorii potraw.

Aby wprowadzić nową kategorię, należy wybrać z menu Słowniki funkcję Kategorie potraw i podać jej symbol (skrót) oraz nazwę.

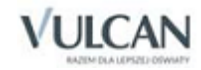

#### **Magazyny**

Słownik służy do opisania znajdujących się w jednostce magazynów. Wywołanie słownika jest możliwe z różnych okien programu, ale standardowo do jego uruchomienia służy funkcja Słowniki/ Magazyny.

Podczas tworzenia dokumentów przy użyciu funkcji znajdujących się w menu Operacje magazynowe program uwzględnia magazyny i kontroluje ich stan.

Wprowadzając nowy magazyn, należy najpierw kliknąć ikonę  $\square$ . Automatycznie uaktywni się zakładka Opis.

Dla każdego magazynu należy określić:

jednoznacznie go identyfikującą nazwę;

Typ, który należy wybrać z listy rozwijanej. Dostępne są trzy typy magazynów:

- Zwykły;
- Depozytowy (działający na zasadzie wypożyczalni, np. narzędzi);
- Żywnościowy (magazyn towarów żywnościowych);
- Konto magazynowe, dzięki któremu będzie można przeprowadzać poprawne eksporty dokumentów magazynowych do bufora księgowań *Księgowości Optivum* (jeśli programy te pracują na wspólnej bazie danych);
- jednostkę, do której przypisany jest magazyn.

Ponadto u dołu okna znajduje się znacznik wskazujący, czy dany magazyn jest w trakcie inwentaryzacji (blokuje to czasowo możliwość dokonywania zmian na stanie magazynu). Inwentaryzację można przeprowadzić jedynie w programie *Magazyn Optivum*, jednak jeśli programy pracują na wspólnych danych, to nie zakończona inwentaryzacja magazynu uniemożliwi korzystanie z niego w programie *Stołówka Optivum*.

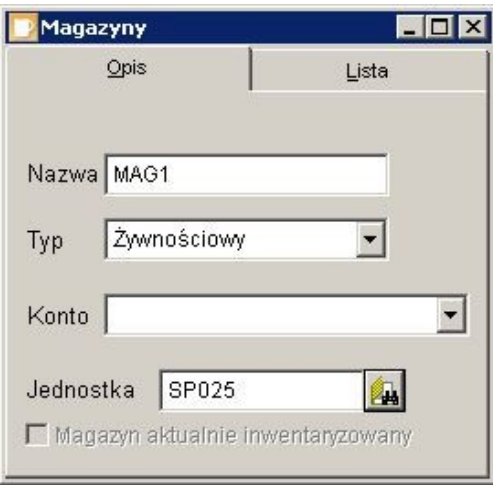

Rysunek 18. Okno słownika Magazyny.

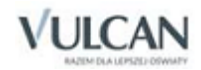

#### **Wzorce numeracji dokumentów**

Standardowo program posiada po jednym wzorcu numeracji dla każdego dokumentu magazynowego. Wzorce te można modyfikować, dostosowując ich budowę do swoich potrzeb (kiedy obsługiwanych jest więcej jednostek bądź magazynów, wzorce można dostosować do ich ilości). Zawsze można też wprowadzić własne wzorce numeracji.

Aby możliwe było automatyczne utworzenie na podstawie jadłospisu dokumentów magazynowych i przesłanie ich do programu *Magazyn Optivum*, wzorce numeracji dokumentów muszą być zdefiniowane.

Jeżeli w *Magazynie Optivum* zostały już określone wzorce numeracji dla różnego typu dokumentów, to w programie *Stołówka Optivum* nie należy już definiować nowych.

Program automatycznie nadaje dokumentom odpowiednie numery wewnętrzne, które są zgodne z wybranym i wcześniej opisanym przez użytkownika wzorcem numeracji.

Możliwe jest stosowanie różnych wzorców numeracji. W obrębie każdego rodzaju dokumentów magazynowych może obowiązywać inny zapis numerów dokumentów. Np. dokumenty PZ mogą być numerowane w dwojaki sposób: jeden wzorzec numeracji może zawierać numer dokumentu łamany przez rok, a drugi numer może zawierać zarówno rok, jak i miesiąc.

Aby wprowadzić nowy wzorzec, należy uruchomić funkcję Słowniki/ Wzorce dokumentów. Wcześniej jednak trzeba zapoznać się z ogólnymi zasadami obowiązującymi w programie.

Tworząc wzorzec numeracji, należy przygotować go w taki sposób, by był czytelny dla wszystkich użytkowników programu. Użytkownik ma dużą dowolność w konstruowaniu wzorców numeracji, dlatego warto wcześniej zastanowić się nad takim system numeracji dokumentów, który najlepiej spełni swoje zadanie – będzie zawierał wszystkie niezbędne informacje. Następnie pozostaje wprowadzić do programu własne ustalenia.

Ustalony wzorzec numeracji może być usunięty tylko pod warunkiem, że nie wprowadzono jeszcze do programu dokumentu wykorzystującego ten wzorzec.

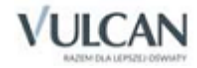

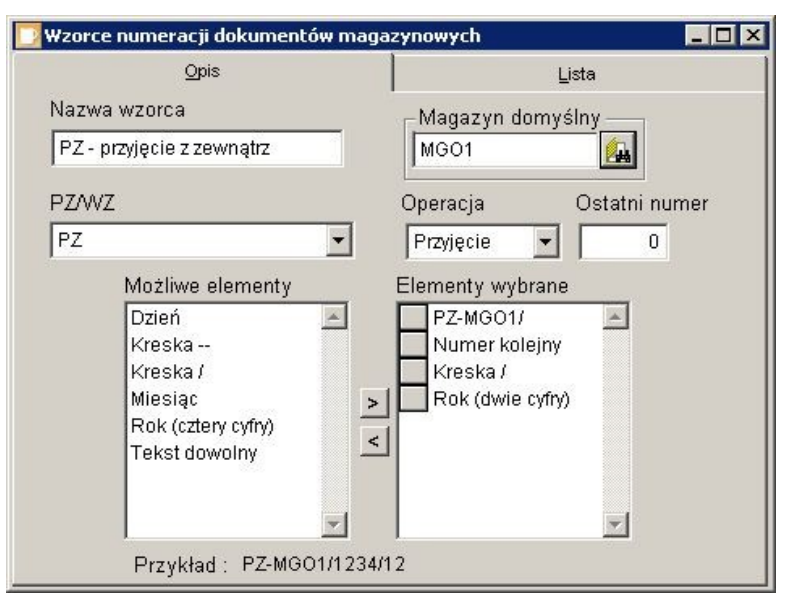

Rysunek 19. Okno pozwalające opisać wzorzec numeracji dokumentów magazynowych.

W pole Nazwa wzorca należy wpisać określenie jednoznacznie wskazujące rodzaj dokumentów, do których będzie się odnosił dany wzorzec numeracji, np. PZ.

W polu PZ/WZ należy z rozwijanej listy wybrać rodzaj tworzonego dokumentu (PZ, PW, RW itd.).

W polu Operacja należy określić, jakiej operacji dotyczyć będzie tworzony wzorzec numeracji (Przyjęcie, Wydanie, Przesunięcie).

Magazyn domyślny – w tym polu za pomocą przycisku **ko** można przypisać tworzony wzorzec numeracji do konkretnego magazynu.

Pole Ostatni numer jest pomocne wtedy, gdy:

- trzeba dowiedzieć się, jaki ostatni numer w obrębie danego wzorca został przydzielony dokumentowi (ile dokumentów numerowanych według danego wzorca zostało już wprowadzonych),
- numeracja dokumentów ma zaczynać się od wartości wyższej niż jeden,
- zaczyna się nowy rok i numeracja dokumentów musi zaczynać się od numeru jeden.

Przed rozpoczęciem tworzenia wzorców numeracji niezbędne jest dokładne przemyślenie tego, jak powinien być zbudowany wzorzec. Ważne jest nie tylko, aby zawierał on wszystkie niezbędne informacje na temat dokumentu, ale również by jednoznacznie go określał, dzięki czemu łatwo będzie go odnaleźć.

Poniżej przedstawiamy kilka praktycznych porad na temat sposobu tworzenia wzorców numeracji.

Na początku wzorca zaleca się umieszczenie tekstu określającego rodzaj dokumentu (Tekst dowolny).

Jeżeli w programie znajduje się wiele jednostek, warto we wzorcu zawrzeć skrót jednostki, której dotyczy wzorzec.

Następnie należy określić format daty, który ma pojawić się we wzorcu (np. sam rok lub pełna data zbudowana z elementów; dzień, miesiąc, rok).

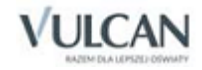

Numer kolejny dokumentu najlepiej umieścić na końcu wzorca.

Tworzenie wzorca numeracji polega na odpowiednim dobraniu elementów, z których będzie tworzony numer. Są one udostępniane przez program w polu Możliwe elementy. Można to zrobić na trzy sposoby:

- kliknąć dwukrotnie na zaznaczonej pozycji,
- zaznaczyć pozycję i wcisnąć klawisz Enter,
- **•** zaznaczyć pozycie i użyć przycisku  $\geq$

W podobny sposób można zrezygnować z wybranego wcześniej elementu i z powrotem przesunąć go do pola Możliwe elementy. Używa się jednak wtedy przycisku  $\leq$ .

Jeśli wybrana zostanie pozycja Dowolny tekst, w miejsce tego zapisu należy dodatkowo wprowadzić odpowiednie wyrażenie, np. słowo lub skrót. Należy je po prostu wpisać, posługując się klawiaturą (gdy pozycja nie jest aktywna, trzeba ją najpierw kliknąć), a następnie zatwierdzić, wciskając klawisz Enter.

Samo wybranie elementów składających się na numer to jednak nie wszystko. Trzeba jeszcze ustalić ich właściwą kolejność. W tym celu należy kliknąć myszą szary kwadrat umieszczony przy danej pozycji na liście (pojawi się na nim symbol podwójnej strzałki) i przeciągnąć go w górę lub w dół.

Tę samą operację można też wykonać inaczej: zaznaczyć wybrany element, a następnie z jednoczesnym przytrzymaniem klawisza Ctrl wciskać klawisze ze strzałkami w górę lub w dół.

Efekty wprowadzanych ustaleń można kontrolować na bieżąco. W polu Przykład widoczny jest zapis, który pozwala zorientować się, jak będzie wyglądał numer utworzony zgodnie ze zbudowanym wzorcem.

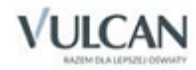

# **Składniki**

#### **Indeksy**

Po uzupełnieniu danych znajdujących się w menu Słowniki należy przejść do wprowadzania składników potraw (indeksów).

Okno indeksów pozwala na dodawanie, aktualizowanie i przeglądanie bazy danych o surowcach. Jeżeli dokonano importu bazy wartości odżywczych z Instytutu Żywności i Żywienia, to wszystkie wczytane dane będą widoczne właśnie w tym oknie. W takim wypadku konieczne będzie jedynie uzupełnienie informacji o wadze produktu.

Słownik indeksów może być wywoływany z innych okien programu, w których potrzebny jest ten rodzaj informacji, lub standardowo z menu Składniki/ Indeksy.

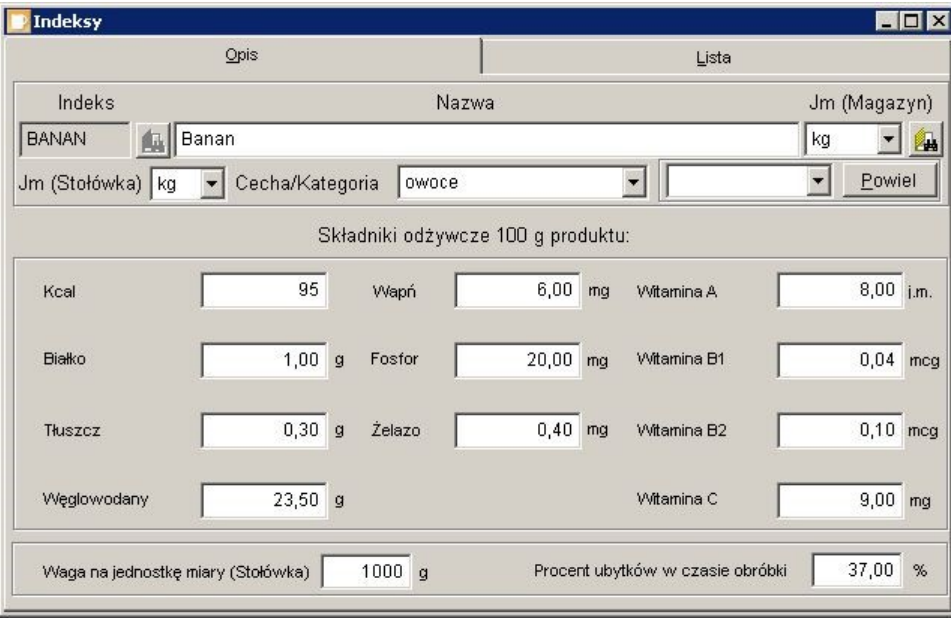

Rysunek 20. Okno słownika Indeksy.

Aby dodać nowy zapis do słownika, należy kliknąć ikonę  $\Box$ , a następnie wypełnić pola:

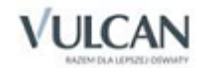

- 1. Indeks jest to niepowtarzalny ciąg znaków, jednoznacznie identyfikujący dany produkt. Indeks może składać się z sześciu liter lub cyfr, przy czym na pierwszym miejscu musi zawsze występować litera. Polskie znaki diakrytyczne nie są akceptowane.
	- Indeksy w programie prezentowane są w układzie alfabetycznym, dlatego należy dokładnie przemyśleć ich konstrukcję, aby uniknąć sytuacji, w której obok siebie znajdą się zupełnie różne indeksy (np. budyń i bułki). Dobrym sposobem jest zastosowanie takiego nazewnictwa, w którym pierwsza litera indeksu będzie informowała o jego rodzaju. Np. litera *W* może oznaczać warzywa (*WKAPB* – kapusta biała, *WKAPP* – kapusta pekińska, *WMARC* – marchew). W ten sposób indeksy opisujące warzywa zawsze będą rozpoczynać się tą samą literą, przez co pozostaną zgrupowane razem. Inną możliwością grupowania indeksów jest przypisywanie im cech/kategorii, które pozwalają na filtrowanie zawartości słownika.
	- W programie *Stołówka Optivum* należy uwzględnić towary o różnych gramaturach i jednostkach miary. Jeżeli jakiś produkt jest przyjmowany na stan magazynu w różnych jednostkach, to należy założyć mu odrębne indeksy, np. MWP – mięso mielone wieprzowe kupowane w kilogramach, MWP500 – mięso mielone wieprzowe kupowane w sztukach na tackach 500g. Inne gramatury tego samego towaru również wymagają osobnych indeksów, np. JON450 – jogurt naturalny 450g, JON150 – jogurt naturalny 150g.
- 2. Nazwa pole opisujące dany indeks.
- 3. Jm (Magazyn) i Jm (Stołówka) z listy rozwijalnej należy wybrać jednostkę miary, w której wyrażony zostanie opisywany indeks zarówno w programie *Stołówka Optivum,* jak i *Magazyn Optivum*.

Jednostka miary używana w programie *Stołówka Optivum* może różnić się od jednostki używanej w *Magazynie Optivum*, na przykład dżem do magazynu przyjmowany jest w słoikach, więc jednostką miary jest sztuka (szt). Gdyby w stołówce posługiwać się tą samą jednostką, to w zależności od wielkości (objętości) słoika dżemu ilość potrzebnego składnika w potrawie byłaby inna. Możliwość zastosowania różnych jednostek miar w każdym z programów powoduje, że ilość dżemu w definicji potrawy pozostaje taka sama, zmienia się jedynie ilość sztuk (słoików) dżemu do pobrania z magazynu w zapotrzebowaniu materiałowym. Należy przy tym pamiętać, aby określić obie jednostki miary, a także przelicznik z jednej jednostki na drugą w dokumentach magazynowych przyjęcia (PZ).

W jadłospisach należy przeliczyć każdą jednostkę na gramy (g).

- 4. Następnie należy wypełnić pola opisujące ilość składników odżywczych w 100 g produktu (Kcal, Białko, Witamina A itd.).
- 5. Waga na jednostkę miary (Stołówka) do tego pola należy wprowadzić wagę wprowadzanego składnika w przeliczeniu na gramy (np.: chleb 0.8 kg = 800 g).
- 6. Procent ubytków w czasie obróbki określa wielkość strat powstałych w procesie przygotowywania produktu (np.: ubytek ziemniaków podczas obierania wynosi – 24%).

Jeżeli wystąpi sytuacja, w której indeksy wprowadzane jako nowe zostały już wcześniej dodane w programie *Magazyn Optivum*, należy powtórzyć operację dopisania indeksów w programie *Stołówka* 

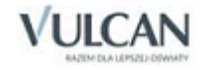

*Optivum*. Jeżeli to w *Stołówce* dopisane zostały nowe indeksy materiałowe, to w programie *Magazyn Optivum* zostaną one dodane automatycznie.

Jeśli nowo wprowadzany składnik jest podobny do wcześniej dodanych, można, używając przycisku Powiel, pobrać istniejące już dane z opisu indeksu wprowadzonego wcześniej do programu. W tym celu należy wpisać skrót i nazwę nowo tworzonego indeksu i z listy rozwijalnej znajdującej się obok przycisku Powiel wybrać indeks, z którego mają zostać pobrane informacje o wartościach odżywczych. Po kliknięciu przycisku Powiel informacje te zostaną automatycznie przekopiowane do tworzonego właśnie indeksu, w którym można je będzie zaktualizować.

#### **Wydruki**

Indeksy wprowadzone do słownika można wydrukować w formie:

- Skróconej kartoteki materiałowej, w której znajdują się informacje o nazwie indeksu, jego skrócie oraz jednostce miary.
- Szczegółowej kartoteki materiałowej, która zawiera wszystkie dane, wprowadzone wcześniej do programu.

|               | Wydruk kartoteki materiałowej<br>do indeksu  C<br>B<br>Wszystkie Filtr od indeksu |           |  |
|---------------|-----------------------------------------------------------------------------------|-----------|--|
| Indeks        | Nazwa                                                                             | <b>Jm</b> |  |
| BABECZ        | Babeczki z kremem śmietankowym                                                    | szt       |  |
| <b>BABKAA</b> | Babka biszkoptowa                                                                 | szt       |  |
| <b>BABKAD</b> | Babka drożdżowa luksusowa                                                         | szt       |  |
| <b>BAGIET</b> | Bagietki francuskie                                                               | szt       |  |
| <b>BAKLAZ</b> | Bakłażan                                                                          | szt       |  |
| <b>BALERO</b> | Baleron gotowany                                                                  | szt       |  |
| BANAN         | Banan                                                                             | kg        |  |
| <b>BANANY</b> | Banany, suszone                                                                   | szt       |  |
| <b>BARANI</b> | Baranina, łopatka                                                                 | szt       |  |
| <b>BARANN</b> | Baranina, udziec                                                                  | szt       |  |
|               | Barszcz ukraiński z fasolką szparagową                                            | szt       |  |
| <b>BARSZA</b> |                                                                                   |           |  |

Rysunek 21. Wydruk kartoteki materiałowej.

Aby wydrukować kartotekę materiałową, należy skorzystać z funkcji Wydruki znajdującej się w menu Składniki.

Jeśli do zestawienia mają zostać wybrane wszystkie indeksy wprowadzone do programu, wystarczy postawić znacznik w polu Wszystkie.

W wypadku, gdy wydruk ma zawierać jedynie wybrane indeksy w polu Filtr od indeksu…do indeksu, należy wpisać nazwy (bądź ich litery początkowe) indeksów, które mają zostać wybrane do zestawienia.

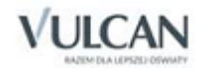

# **Potrawy**

#### **Potrawy**

Z wprowadzonych składników układane są potrawy. W programie, tak jak w wypadku przepisów znajdujących się w książce kucharskiej, należy podać nie tylko wszystkie składniki wchodzące w skład potrawy, ale również ich ilość.

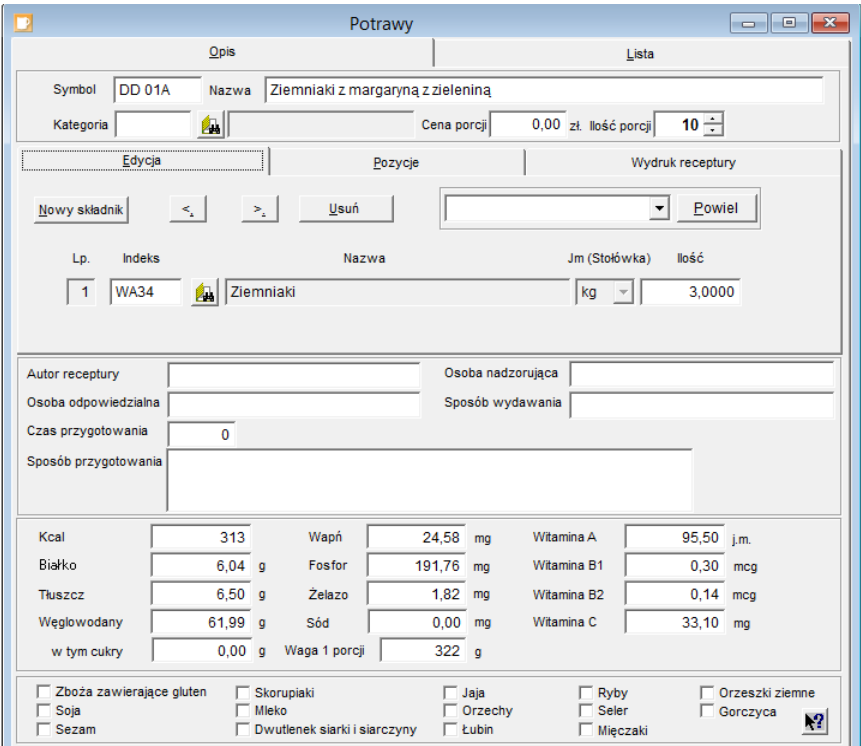

Rysunek 22. Okno pozwalające na wprowadzanie potraw.

Aby wprowadzić do programu nową potrawę, należy wypełnić pola:

Symbol;

Istnieje możliwość powielenia danych z innej potrawy. Aby to zrobić, należy po wprowadzeniu symbolu nowej potrawy na zakładce *Edycja* wskazać potrawę, która ma zostać powielona i kliknąć przycisk *Powiel*.

Nazwa;

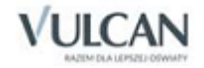

- Kategoria;
- Cena porcji w pole to należy wpisać szacunkową cenę wprowadzanej potrawy;
- Ilość porcji domyślną wartością jest 10, istnieje jednak możliwość edycji tego pola.

Następnie na zakładce Edycja należy wprowadzić kolejno wszystkie składniki potrawy (indeksy). Do wprowadzania składników potrawy służą przyciski:

Nowy składnik – dopisuje kolejny składnik do potrawy,

Usuń – usuwa dany składnik z potrawy,

 $\leq$   $\leq$   $\geq$  pozwalają na wyszukanie odpowiedniego składnika.

W polu Ilość należy podać ile składnika potrzeba do wykonania 10 (lub innej liczby) porcji potrawy.

W dolnej części okna znajdują pola, gdzie można wprowadzić informacje dodatkowe, dotyczące konkretnej potrawy, tj. autor receptury, osoba nadzorująca, osoba odpowiedzialna, konsument, czas przygotowania, sposób przygotowania, sposób wydawania, a także pola wartości odżywczych i pole Waga 1 porcji. Pola te aktualizowane są na bieżąco przy dodawaniu składników lub ich usuwaniu, a podane wartości są przeliczane na jedną porcję. Dodatkowo istnieje również możliwość ich edycji, dzięki czemu użytkownik ma możliwość wprowadzania ewentualnych korekt.

Opis potrawy kończy zaznaczenie alergenów, które w niej występują. Wskazanie alergenów jest wynikiem obowiązującego rozporządzenia Parlamentu Europejskiego i Rady (UE) nr 1169/2011 z dnia 25 października 2011 r. w sprawie przekazywania konsumentom informacji na temat żywności, które w Polsce weszło w życie od 13 grudnia 2014.

Okno Potrawy zawiera pięć zakładek:

Opis – zestaw pól, w których opisywana jest potrawa.

- Edycja grupa okienek i przycisków pozwalająca na dopisywanie składników do potrawy.
- Pozycje wykaz indeksów przyporządkowanych danej potrawie.
- Wydruk receptury umożliwia wydruk opisane receptury.

Lista – spis wszystkich potraw.

## **Wydruki**

Potrawy wprowadzone do słownika można wydrukować w formie:

- Skróconej kartoteki potraw, w której znajdują się informacje o nazwie potrawy, jej symbolu oraz kategorii.
- Szczegółowej kartoteki potraw, która zawiera wszystkie składniki potrawy oraz jej wartości odżywcze w przeliczeniu na jedną porcję.

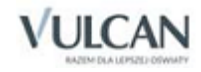

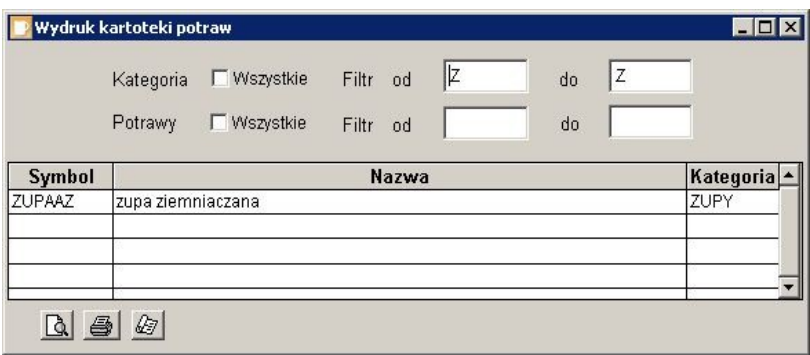

Rysunek 23. Wydruk kartoteki potraw.

Aby wydrukować kartotekę potraw, należy skorzystać z funkcji Wydruki znajdującej się w menu Potrawy.

Potrawy mogą być filtrowane ze względu na kategorię oraz nazwę. Jeśli do zestawienia mają zostać wybrane wszystkie potrawy wprowadzone do programu, wystarczy postawić znacznik w polu Potrawy Wszystkie. W wypadku wybrania do zestawienia wszystkich kategorii potraw należy postawić znacznik w polu Kategoria Wszystkie.

Jeżeli wydruk ma zawierać jedynie wybrane potrawy w polu Filtr od …do, należy wpisać nazwy (bądź ich litery początkowe) potraw, które mają zostać wybrane do zestawienia. Analogicznie należy postąpić w wypadku filtrowania potraw wg kategorii.

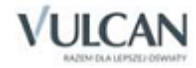

# **Jadłospis**

Jadłospisy układa się z potraw, zachowując przy tym zgodność z zasadami dietetyki. Jadłospis na jeden dzień może się składać z dowolnej ilości posiłków, np.: śniadania, drugiego śniadania, obiadu, podwieczorku i kolacji. Posiłek natomiast obejmuje dowolną liczbę dań. Można również tworzyć całe zestawy do wyboru. Najniżej w hierarchii układu jadłospisu znajduje się potrawa.

Bardzo przydatną przy konstruowaniu jadłospisu jest opcja wyboru potraw określonego typu, np.: mięsne, jarskie lub dietetyczne. Pozwala ona tworzyć odpowiednie zestawy przy żywieniu dzieci o określonych wymaganiach.

#### **Układanie jadłospisu**

Aby wprowadzić jadłospis, należy wypełnić następujące pola:

- Data dzień, na który układany jest jadłospis. Pole to pozwala na identyfikację jadłospisów. Dodanie kolejnego dnia następuje po kliknięciu ikony Nowy ( $\Box$ ).
- Jednostka pole to przydatne jest w sytuacji, gdy stołówka prowadzona jest dla kilku jednostek.
- Nazwa jadłospisu pole to jest przydatne w sytuacji, gdy na jeden dzień układany jest więcej niż jeden jadłospis.
- Nowy posiłek kliknięcie przycisku powoduje dodanie do jadłospisu nowego posiłku (np. śniadania, obiadu, podwieczorku).

W wypadku, gdy dodawany posiłek jest taki sam, jak utworzony poprzednio, to utworzony zostaje nowy (kolejny) zestaw.

- Nowe danie kliknięcie przycisku powoduje dodanie do posiłku nowego dania. Jest to funkcja szczególnie przydatna w posiłkach wielodaniowych.
- Nowa potrawa po kliknięciu przycisku do dania dodawane są kolejne potrawy.

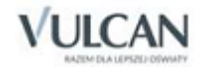

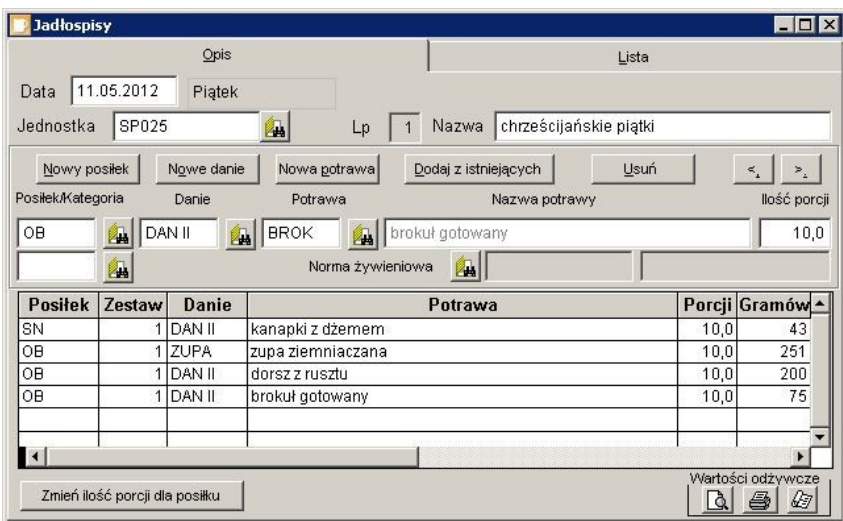

Rysunek 24. Tworzenie jadłospisu.

- Dodaj z istniejących pozwala na utworzenie nowego jadłospisu na podstawie już istniejących. Kliknięcie tego przycisku wywołuje okno Jadłospisy – słownik, z którego można wybrać:
	- Cały dzień przeciągając myszką zawartość z pola Data do okna Jadłospisy. Taki sam efekt można otrzymać po ustawieniu kursora w polu Data i naciśnięciu klawisza Enter.
	- Posiłek przeciągając zawartość pola Posiłek lub zatwierdzając wybór klawiszem Enter.
	- Danie przeciągając zawartość pola Danie lub korzystając z klawisza Enter.
	- Potrawę przeciągając zawartość pola Potrawa lub też zatwierdzając wybór klawiszem Enter.

| <b>Jadłospisy</b> |                                |             |                   |                                 |      | $ \Box$ $\times$              |  |
|-------------------|--------------------------------|-------------|-------------------|---------------------------------|------|-------------------------------|--|
|                   |                                | Opis        |                   | Lista                           |      |                               |  |
| Data              | 11.05.2012                     | Piątek      |                   |                                 |      |                               |  |
| Jednostka         | SP025                          |             | A.<br>Lp          | chrześcijańskie piątki<br>Nazwa |      |                               |  |
| Nowy positek      |                                | Nowe danie  | Nowa potrawa      | Dodaj z istniejących<br>Usuń    |      | ≤.<br>$\geq$                  |  |
| Posiłek/Kategoria |                                | Danie       | Potrawa           | Nazwa potrawy                   |      | llość porcji                  |  |
| OB                | 興                              | DAN II<br>曲 | <b>BROK</b><br>Е. | brokuł gotowany                 |      | 10,0                          |  |
|                   | L.                             |             | Norma żywieniowa  | E.                              |      |                               |  |
| <b>Positek</b>    | Zestaw                         | Danie       |                   | Potrawa                         |      | Porcji Gramów <sup>+</sup>    |  |
| SN                |                                | DAN II      | kanapki z dżemem  |                                 | 10,0 | 43                            |  |
| OΒ                |                                | ZUPA        | zupa ziemniaczana | 251<br>10,0                     |      |                               |  |
| OB                |                                | DAN II      | dorsz z rusztu    |                                 | 10,0 | 200                           |  |
| OB                |                                | DAN II      | brokuł gotowany   |                                 | 10,0 | 75                            |  |
|                   |                                |             |                   |                                 |      | ×                             |  |
|                   | Zmień ilość porcji dla posiłku |             |                   |                                 | Lò.  | Wartości odżywcze<br>ê,<br>47 |  |

Rysunek 25. Tworzenie nowego jadłospisu na podstawie już istniejących.

Dodatkowo w oknie Jadłospisy znajdują się również przyciski:

- Usuń usuwa pozycję z jadłospisu.
- $\|\cdot\|$ i  $\|\cdot\|$  pozwalają na przemieszczanie się pomiędzy składnikami.
- Pola wyboru  $($   $\mathbb{R}$  ) pozwalają na wybór ze słowników: posiłku, kategorii, dania, potrawy i normy żywieniowej.

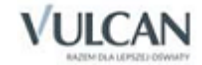

 Ilość porcji – w polu tym wyświetlana jest domyślna liczba porcji zaplanowanych w oknie o tej samej nazwie (znajdującym się w menu Jadłospis). Wartość tę można zmienić, korzystając z przycisku Zmień ilość porcji dla posiłku.

U dołu okna znajdują się ikony pozwalające na wydruk wartości odżywczych jadłospisu i norm żywieniowych. Wyboru rodzaju raportu dokonuje się, klikając ikonę  $\mathbb{E}$ .

#### **Wydruk jadłospisu**

Wprowadzony do programu jadłospis można wydrukować, korzystając z opcji Wydruk jadłospisu znajdującej się w menu Jadłospis.

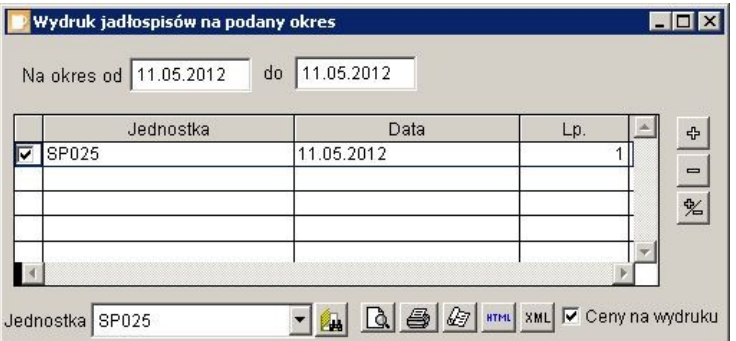

Rysunek 26. Okno pozwalające na wydruk jadłospisów.

Wydrukować można zarówno jadłospis na jeden dzień, jak i na wybrany przedział czasu. W polu Lp od …do… wyświetlana jest liczba stron wydruku. Zmieniając wartości w polach od… do…, można wskazać strony, które mają zostać wydrukowane. Jeżeli na wydrukach mają znajdować się ceny poszczególnych potraw, należy postawić znacznik w polu Ceny na wydruku.

Po kliknięciu ikony  $\mathcal{B}$  można wskazać format wydruku jadłospisu. Oprócz standardowego jadłospisu (normalna lub duża czcionka) program udostępnia również zestawienie Wartości odżywcze.

Klikając ikonę **IIII.** można zapisać jadłospis w pliku HTML, dzięki temu będzie go można opublikować na stronie internetowej.

W programie *Stołówka Optivum* w wersii SQL po kliknięciu ikony <sup>XML</sup> jadłospis zostanie zapisany w formacie .xml. Dane zapisywane są we wskazanym przez użytkownika folderze wymiany danych (zob. *[Ustawienia](#page-29-0)  [programu](#page-29-0)*).

#### **Dzienne normy żywieniowe**

Układając jadłospisy, należy przestrzegać zasad racjonalnego żywienia. Opierając się na definicji normy żywieniowej podawanej przez Instytut Żywności i Żywienia w Warszawie, w słowniku Dzienne normy żywieniowe zastosowano podział na Kategorie (np. dzieci, dorośli) i Podkategorie (np. klasy 1-3, klasy 4-6).

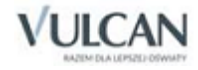

|               | Opis         |      |               |                |            | Lista  |               |
|---------------|--------------|------|---------------|----------------|------------|--------|---------------|
| Kategoria     | Podkategoria | Kcal | <b>Białko</b> | <b>Tłuszcz</b> | Weglowodan | Wapń   | <b>Fosfor</b> |
| DZIECI        | 10-12 LAT    | 1200 | 75,00         | 65,00          | 370,00     | 78,00  | 67,00         |
| DZIECI        | 13-15 LAT    | 1300 | 75,00         | 60,70          | 230,00     | 743.00 | 67,00         |
| <b>DZIECI</b> | 7-9 LAT      | 2000 | 75,00         | 60,00          | 280,00     | 56,00  | 77,00         |
| DZIECI        | PRZEDSZKO    | 2000 | 65,00         | 67,00          | 300,00     | 800,00 | 100,00        |
| ∎∢            |              |      |               |                |            |        |               |

Rysunek 27. Słownik norm żywieniowych.

Podczas definiowania posiłków określany jest ich procentowy udział w dziennej normie żywieniowej. Następnie podczas definiowania jadłospisu do posiłku przypisywana jest właściwa norma żywieniowa. Porównanie z normą uwzględnia udział procentowy określony w definicji posiłku. Dzięki temu, sporządzając zestawienie Normy żywieniowe – ogółem lub Normy żywieniowe – szczegóły, można łatwo stwierdzić, czy dany posiłek odpowiada określonej dla niego normie żywieniowej.

#### **Ilość porcji**

Funkcja pozwala ustalić domyślną ilość porcji sugerowaną przy tworzeniu każdego nowego jadłospisu. Liczbę tę można również zmodyfikować podczas tworzenia jadłospisu. Klikając przycisk Zmień ilość porcji dla posiłku, możliwa jest zmiana ilości porcji dla każdego posiłku osobno (np. obiad – 100 porcji, podwieczorek – 70 porcji).

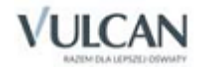

# **Operacje magazynowe**

*Stołówka Optivum* ściśle współpracuje z programem *Magazyn Optivum* (oczywiście w sytuacji, gdy oba te programy pracują na wspólnej bazie danych). Dzięki takiemu rozwiązaniu wiele dokumentów tworzonych jest automatyczne, co eliminuje konieczność dwukrotnego wprowadzania tych samych danych.

#### **Zapotrzebowanie i magazyn**

Na podstawie ułożonego jadłospisu można przygotować zapotrzebowanie na produkty. W związku z możliwością definiowania wielu jadłospisów na jeden dzień możliwe jest wystawienie jednego zapotrzebowania na cały dzień lub kilku przyporządkowanych poszczególnym jadłospisom.

Aby utworzyć dokument zapotrzebowania, należy skorzystać z opcji Operacje magazynowe/ Zapotrzebowanie i magazyn.

*Stołówka Optivum* kontroluje i sprawdza stan magazynu, w związku z tym istnieje możliwość wystawienia następujących dokumentów magazynowych:

- PZ przyjęcie zewnętrzne,
- RW rozchód wewnętrzny,
- PW przeksięgowanie wewnętrzne (zwrot).

Program automatycznie sugeruje typ numeracji i numer magazynu. Dokonuje tego na podstawie ostatnio wprowadzonego dokumentu danego typu. Dokumenty RW i PZ korzystają z bazy zapotrzebowania i na jej podstawie są też wystawiane.

Jeżeli w programie *Stołówka Optivum* zostały zdefiniowane inne wzorce numeracji dokumentów niż w programie *Magazyn Optivum*, wówczas po automatycznym utworzeniu dokumentów PZ i RW (przed przekazaniem ich do programu *Magazyn Optivum*) istnieje możliwość wskazania odpowiedniej numeracji stosownie do właściwego magazynu.

Dokumenty RW tworzone są w oknie, w którym należy wpisać typ numeracji (jaki jest stosowany w odniesieniu do danego typu dokumentu) i numer magazynu, którego dotyczy dokument.

Dokument PZ wystawiany jest na formularzu, w którym można zmienić zarówno cenę, jak i ilość danego indeksu. Należy pamiętać jednak, że domyślna ilość indeksu wynika bezpośrednio z zapotrzebowania.

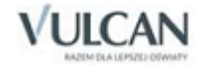

Dokument PW generowany jest z dodatkowego okna, w którym należy wprowadzić ilość składników zwracanych do magazynu (określonych na podstawie wystawionego wcześniej dokumentu RW).

|                     |     | Zapotrzebowanie na produkty |                |                                    |                                    |              |              |                     |                      |      | $ \Box$ $\times$ |                                        |
|---------------------|-----|-----------------------------|----------------|------------------------------------|------------------------------------|--------------|--------------|---------------------|----------------------|------|------------------|----------------------------------------|
|                     |     | Zapotrzebowanie             |                |                                    |                                    |              |              | Operacje magazynowe |                      |      |                  |                                        |
|                     |     | Data                        |                |                                    | Jednostka                          |              |              |                     | Wystawione dokumenty |      |                  |                                        |
|                     |     | 1 11.05.2012 Piatek         |                |                                    | SP025                              |              |              | <b>PZ RW</b>        |                      | œ    |                  |                                        |
|                     |     | Numeracja dokumentu PW      |                |                                    |                                    |              |              |                     |                      |      |                  | $\blacksquare$ $\blacksquare$ $\times$ |
|                     |     | Typ dokumentu               |                | PW                                 |                                    |              | Data         | 12.05.2012          |                      |      |                  |                                        |
|                     |     | Typ numeracji               |                |                                    | Pw - przyjecie wewnetrzne          |              |              | <b>EN</b>           | PW-1234/98           |      |                  |                                        |
|                     |     | Magazyn wiodący             |                |                                    | MGO1 - Żywnościowy                 |              |              | 四                   |                      |      |                  |                                        |
|                     |     |                             |                | Dokument RW                        |                                    | RW-000006/12 |              | 10.05.2012          |                      |      |                  |                                        |
|                     | Lp. | Indeks                      |                |                                    | Nazwa towaru / materiału / przedmi |              | Cena         | Magazyn             | llość                | J.m. | Zwrot            |                                        |
|                     |     | <b>BROKUY</b>               |                | Brokuły, mrożone                   |                                    |              | 3,9900 MGO1  |                     | 1,5000 szt           |      | 0,50             |                                        |
|                     |     | BULKIG                      |                | Bułki grahamki                     |                                    |              | 0,6700 MGO1  |                     | 10,0000 szt          |      |                  | 3,00                                   |
|                     |     | 3DORSZZ                     | Dorsz z rusztu |                                    |                                    |              | 23,9900 MGO1 |                     | 2,0000 kg            |      | 0,00             |                                        |
|                     |     | 4 DZEMAR                    |                |                                    | Dżem truskawkowy, wysokosłodzony   |              | 4,2000 MGO1  |                     | $0,1000$ szt         |      | 0,00             |                                        |
| $\vert \cdot \vert$ |     | 5 SOLABI                    | Sól biała      |                                    |                                    |              | 1,9900 MGO1  |                     | $0,0100$ szt         |      |                  | 0,00                                   |
|                     |     | <b>R</b> 7UPAA7             |                |                                    | Zuna ziemniaczana, mrożona         |              | 21900 MGO1   |                     | $5$ nonnlszt         |      | 0.00             |                                        |
| Jedno               |     | Wystaw dokument             |                | $\overline{\triangledown}$ Na stan |                                    |              |              |                     |                      |      | Anului           |                                        |

Rysunek 28. Automatyczne tworzenie dokumentu PW.

Korzystając z opcji Zapotrzebowanie i magazyn, po przejściu na zakładkę Zapotrzebowanie, można sporządzić następujące typy zestawień:

- Zapotrzebowanie materiałowe ogółem zapotrzebowanie nie uwzględniające aktualnych stanów składników w magazynie żywnościowym;
- Zapotrzebowanie materiałowe magazyn (tzw. lista zakupów) raport konfrontujący potrzeby z zapasami i wykazujący listę braków, które uniemożliwiają zrealizowanie jadłospisu;
- Zapotrzebowanie materiałowe z podziałem na potrawy;
- Zapotrzebowanie materiałowe z podziałem na zestawy;
- Zapotrzebowanie materiałowe z podziałem na zestawy i potrawy.

#### **Powiązania dokumentów**

Przycisk **(Po** (Powiązania dokumentów) znajdujący się na karcie Operacje magazynowe umożliwia zapoznanie się z dokumentami powiązanym z wystawionym dokumentem RW. Powiązania te dotyczą dokumentów wyeksportowanych do *Magazynu Optivum*.

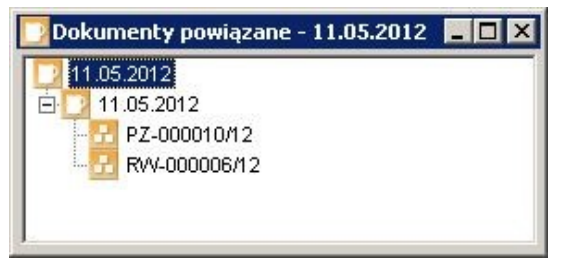

Rysunek 29. Okno, w którym można prześledzić powiązania wyeksportowanego do *Magazynu Optivum* dokumentu RW.

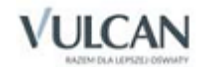

Podwójne kliknięcie (a także wciśnięcie klawisza Enter lub spacji) na gałęzi drzewa odpowiadającej danemu dokumentowi powoduje automatyczne otwarcie okna programu *Magazyn Optivum* i wyświetlenie na ekranie powiązanego dokumentu RW.

#### **Raport żywnościowy**

Aby możliwe było tworzenie raportów żywnościowych, niezbędne jest, aby dokumenty magazynowe (RW, PZ) zostały wystawione za pomocą funkcji Zapotrzebowanie i magazyn.

To, czy dokumenty magazynowe zostały wystawione w programie *Stołówka Optivum* i odpowiednio powiązane, można sprawdzić w oknie Zapotrzebowanie na produkty (menu Operacje magazynowe/ Zapotrzebowanie i magazyn).

Program *Stołówka Optivum* tworzy następujące rodzaje raportów:

- Zużycie materiałowe jest raportem prezentującym zestawienie składników wydanych z magazynu na potrzeby jadłospisu w określonym czasie. Zestawienie to zależy wyłącznie od zapotrzebowania i dokumentów magazynowych.
- Koszty posiłków w oparciu o dokumenty magazynowe RW i PZ (powiązane z zapotrzebowaniem i jadłospisem) wyliczany jest średni koszt poszczególnych potraw i posiłków. Raport prezentuje tzw. cenę realną. Warto porównać kwoty szacunkowe widniejące w oknie Potrawy z cenami wykazywanymi w raporcie.

Jeśli wcześniej zostaną wykasowane jakieś jadłospisy z danego okresu, to otrzymany raport nie będzie zawierał poprawnych danych.

- Koszty posiłków (w rozbiciu na zestawy).
- Koszty posiłków (zestawienie zbiorcze ogółem).
- Koszty posiłków (zestawienie zbiorcze szczegóły).
- Koszty posiłków w rozbiciu na zestawy (skrócone) wykonanie raportu zalecane jest w przypadku zestawienia obejmującego dłuższy czas.
- Koszty posiłków (skrócone) wykonanie raportu zalecane jest w przypadku zestawienia obejmującego dłuższy czas.

#### **Stany**

Funkcja uruchamiana jest poleceniem Operacje magazynowe\ Stany z menu głównego lub z innych okien jako słownik. Służy ona do prezentacji i wyboru stanów magazynowych w różnych ujęciach. Dane są prezentowane w postaci listy hierarchicznej o dwóch podstawowych gałęziach: Magazyny i Indeksy. Podział taki pozwala na wgląd w stany od strony konkretnego magazynu (kiedy nieistotne jest, czy szukany indeks znajduje się w jakimś innym magazynie) lub od strony ustalonego indeksu (w sytuacji, gdy poszukiwany jest jakiś indeks bez względu na jego umiejscowienie).

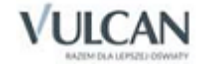

Funkcja może spełniać również funkcję słownika magazynów i indeksów. W tym ostatnim wypadku pomocnym może być umieszczony pod listą znacznik Tylko niezerowe. Jego zmiana powoduje ponowne wczytanie danych z bazy z uwzględnieniem żądanego warunku (zerowe lub niezerowe). Indeksy, dla których nie istnieją zapisy w kartotece stanów (zerowe), oznaczane są inną ikoną niż te, które zostały uwzględnione na stanach.

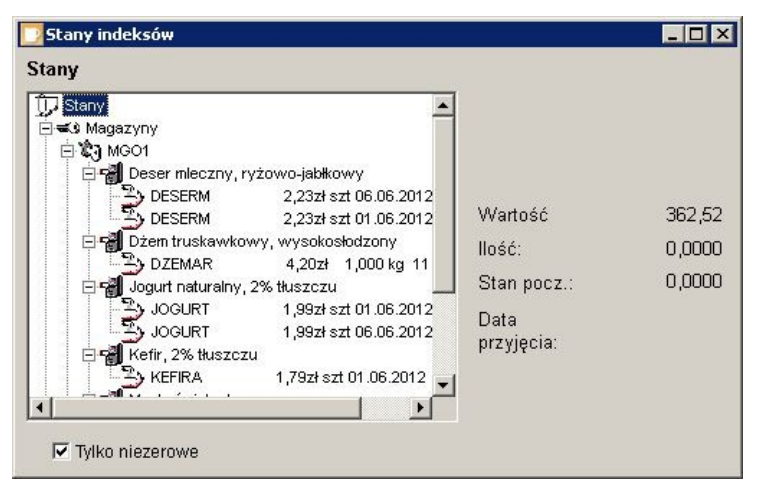

Rysunek 30. Okno prezentujące stany indeksów magazynowych.

Informacja o ilości i wartości wskazywanego na liście indeksu jest wyświetlana z prawej strony listy. Dotyczy to również elementów nadrzędnych w hierarchii listy. Wskazanie nazwy któregoś z magazynów spowoduje wyświetlenie stanu wartościowego tego magazynu, natomiast wskazanie elementu Magazyny – stan wartościowy wszystkich magazynów. Ilość w tym wypadku nie będzie podawana ze względu na występowanie w magazynach różnych jednostek.

Dodatkowo, przy wskazaniu jakiegoś indeksu, pojawia się informacja o jego stanie początkowym. Wartość tego pola określa ilość danego indeksu, znajdującą się aktualnie na stanie magazynu, a nie mającą pokrycia w dokumentach. Sytuacja taka zdarza się po użyciu w programie *Magazyn Optivum* funkcji Stany/ Zamknij okres, kiedy to kasowane są dokumenty magazynowe.

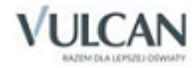

<span id="page-57-0"></span>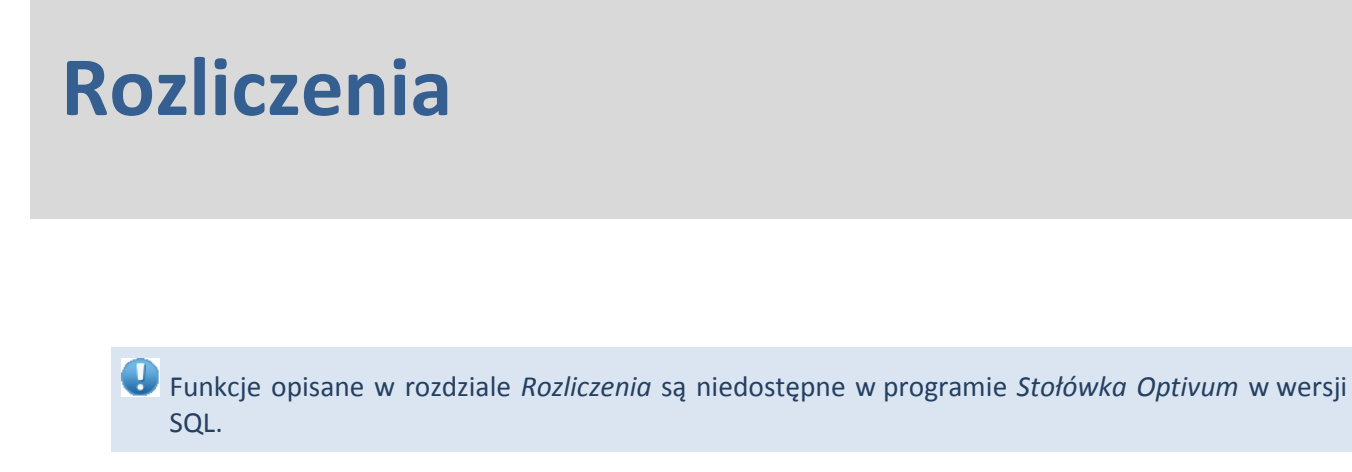

W programie *Stołówka Optivum* istnieje możliwość porównania otrzymanych należności za wydane posiłki z faktycznymi kosztami ich przygotowania (wartością użytych składników). Informacje te można uzyskać, korzystając z funkcji znajdujących się w menu Rozliczenia.

#### **Oddziały**

Za pomocą funkcji Oddziały gromadzone są w programie dane o oddziałach (grupach), do których należą osoby korzystające z posiłków. Po pierwszym uruchomieniu w programie zapisane są standardowo dwie grupy, oznaczone symbolami: PERSO (personel) i DODAT (osoby dodatkowe). Są one wprowadzone do programu na stałe i nie można ich usunąć.

Aby wprowadzić do *Stołówki Optivum* nowy oddział, należy kliknąć ikonę **D**, a następnie podać jej symbol i nazwę.

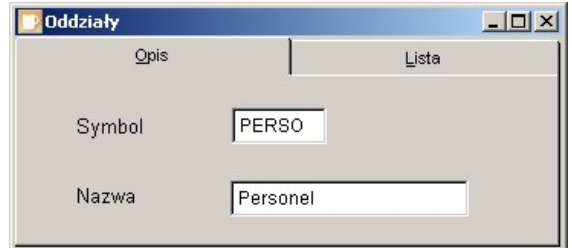

Rysunek 31. Wprowadzanie do programu nowych oddziałów.

Wprowadzone dane należy zapisać, klikając ikonę  $\blacksquare$ .

#### **Stawki**

Funkcja pozwala na wprowadzanie do programu obowiązujących stawek żywieniowych.

Aby wprowadzić do programu nową stawkę dzienną, należy kliknąć ikonę  $\square$ , a następnie podać jej symbol (czyli skrót jednoznacznie identyfikujący daną stawkę) oraz wprowadzić obowiązującą cenę stawki żywieniowej.

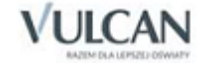

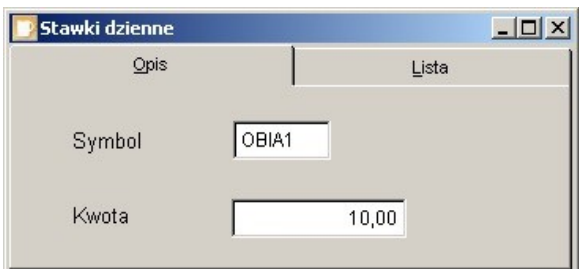

Rysunek 32. Okno, w którym opisywane są w programie dzienne stawki żywieniowe.

Wprowadzone dane należy zapisać, klikając ikonę  $\blacksquare$ 

#### **Osoby**

Funkcja pozwala na zapisanie w programie danych o uczniach, personelu i innych osobach korzystających ze stołówki. Wprowadzając do programu imię i nazwisko danej osoby, należy również przypisać ją do odpowiedniego oddziału i wskazać stawkę żywieniową, wg której będzie ta osoba rozliczana. Zarówno pole Oddział, jak i Stawka należy wybrać z listy rozwijalnej.

Wprowadzone dane należy zapisać, klikając ikonę ...

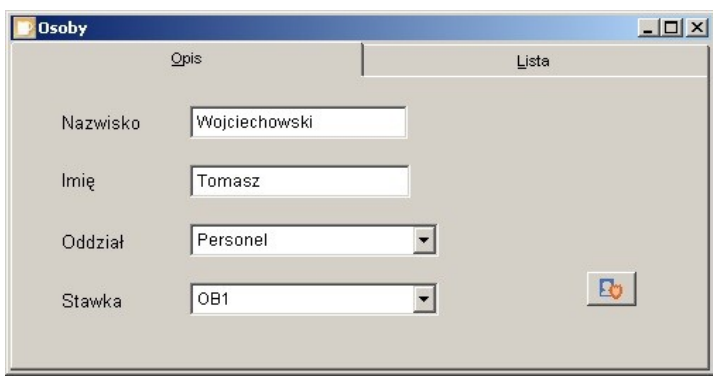

Rysunek 33. Wprowadzanie informacji o osobach, które będą korzystać ze stołówki.

Na zakładce Opis znajduje się ikona **ko** wywołująca okno Rejestrowanie udostępniania danych osobowych, w którym gromadzone są informacje o udostępnieniu danych konkretnej osoby.

Okno składa się z trzech zakładek:

- 1. Dane udostępnione zawiera tabelę, do której można wprowadzić informacje: kto, komu, kiedy i w jakim zakresie udostępnił dane osobowe.
- 2. Sprzeciwy zawiera tabelę, do której można wprowadzić informacje: kto i kiedy zarejestrował sprzeciw.
- 3. Źródło danych zawiera pole, w które można wpisać adnotację na temat źródła posiadanych danych.

Na zakładce Dane udostępnione i Sprzeciwy naciśnięcie przycisku Dodaj spowoduje wyświetlenie nowego wiersza w tabeli, w którym część pól zostanie automatycznie wypełniona przez program, a pozostałą część udostępniono do edycji użytkownikowi.

Na każdej zakładce, po wpisaniu wszystkich informacji, wypełnieniu pól i wpisaniu uwag, należy wprowadzoną treść zapisać przyciskiem Zapamiętaj.

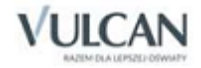

Po dodaniu nowego wiersza i naciśnięciu przycisku Zapamiętaj, na zakładce Dane udostępnione, następuje sprawdzenie, czy w polu edycyjnym został wprowadzony jakiś tekst.

- Jeżeli tak, to pojawia się komunikat:
- Czy zapisać wprowadzone dane? Uwaga! Wprowadzonych danych nie będzie można usunąć, ani edytować!
- Odpowiedź: OK zapisuje dane, natomiast Anuluj przywraca możliwość edycji.
- Jeżeli nie, pojawi się komunikat:
- Wprowadź dane dotyczące osoby lub instytucji, której udostępniono dane osobowe.
- Odpowiedź: OK przywraca możliwość edycji, natomiast Anuluj usuwa dodany wiersz.

Po dodaniu nowego wiersza i naciśnięciu przycisku Zapamiętaj na zakładce Sprzeciwy, a także po próbie zamknięcia okna lub przejścia na inną zakładkę pojawia się komunikat:

Czy zapisać wprowadzone dane? Uwaga! Wprowadzonych danych nie będzie można usunąć, ani edytować!

Odpowiedź: OK – zapisuje dane, natomiast Anuluj – przywraca możliwość edycji.

Pole tekstowe Źródło danych, pozwalające na wpis informacji, skąd pochodzą dane, zostało umieszczone na trzeciej zakładce okna Rejestrowanie udostępniania danych osobowych.

Wydruk informacji o przetwarzaniu danych osobowych można uzyskać klikając ikonę  $\Box$  znajdującą się w dolnej części okna. Przed wydrukowaniem raportu o danych osobowych, można go obejrzeć klikając iko $ne$   $\boxed{a}$ .

W wydrukowanym raporcie znajduje się również informacja o dacie pierwszego wprowadzenia danych osobowych do systemu oraz identyfikator użytkownika wprowadzającego te dane (są to informacje rejestrowane w dzienniku zdarzeń podczas procesu dodawania nowej osoby). Jeżeli osoba była dodana do bazy stosunkowo dawno i użytkownik wyczyścił dziennik zdarzeń, usuwając stamtąd informacje, to data pozostaje pusta (w domyśle oznacza to, że osoba została dodana do systemu przed datą obowiązywania przepisów o ochronie danych osobowych).

#### **Przeniesienie**

Na koniec roku szkolnego należy przenieść dzieci do wyższych oddziałów. Służy do tego funkcja Przeniesienie, znajdująca się w menu Rozliczenia.

Aby przenieść osoby do innego oddziału, należy w oknie Przeniesienie osób z listy rozwijalnej znajdującej się w polu Z oddziału wybrać oddział, który ma zostać przeniesiony. Na liście poniżej zostaną wyświetlone dane osób przypisanych do wybranego oddziału. Z listy rozwijalnej znajdującej się w polu Do oddziału należy wybrać oddział, do którego ma nastąpić przeniesienie i kliknąć przycisk Przenieś.

Nie ma możliwości przenoszenia pojedynczych osób. Zawsze przenoszone są wszystkie osoby przypisane do danego oddziału.

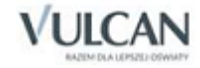

| Z oddziału  | Klasa III C |  |
|-------------|-------------|--|
| Nazwisko    | Imie        |  |
| Kołakowska  | Anna        |  |
| Kowalski    | Marek       |  |
| Majewska    | Izabela     |  |
| Korowski    | Mateusz     |  |
| Tomaszek    | Krzysztof   |  |
| Tomaszek    | Michał      |  |
| Do oddziału | Klasa IV C  |  |
| Zamknij     | Przenieś    |  |

Rysunek 34. Przenoszenie osób pomiędzy oddziałami.

#### **Obecność**

Funkcja służy do wprowadzania informacji o obecności osób korzystających z posiłków (dzieci, uczniów, personelu i osób dodatkowych).

Aby zaznaczyć, które osoby skorzystały w danym dniu z posiłków, należy w oknie Obecność określić dzień, na który wprowadzana jest obecność, oraz wybrać z listy rozwijalnej odział.

Po otwarciu okna Obecność pole Data jest wypełniane automatycznie bieżącą datą, jednak jeśli zachodzi taka potrzeba, pole to można zmodyfikować.

Po uzupełnieniu danych należy przejść na zakładkę Lista obecności. Znajduje się tam lista nazwisk osób przypisanych do wybranego na poprzedniej zakładce oddziału. Znacznik w polu Obecny jest domyślnie zaznaczony, dlatego należy jedynie usunąć zaznaczenie z tych wierszy, w których znajdują się dane osób nieobecnych w danym dniu.

| <b>Obecność</b>  |           |                 | $-12X$ |  |  |  |  |
|------------------|-----------|-----------------|--------|--|--|--|--|
| Warunki wyboru   |           | Lista obecności |        |  |  |  |  |
| Nazwisko         |           | Imie            | Obecny |  |  |  |  |
| <b>Bocian</b>    | Krzysztof |                 | ⊽      |  |  |  |  |
| Korowski         | Mateusz   |                 | ⊽      |  |  |  |  |
| Kowalski         | Marek     |                 | ⊽      |  |  |  |  |
| Kołakowska       | Anna      |                 | ⊽      |  |  |  |  |
| Majewska         | Izabela   |                 |        |  |  |  |  |
| Tomaszek         | Michał    |                 | ⊽      |  |  |  |  |
| $\left  \right $ |           |                 |        |  |  |  |  |
|                  |           |                 | Zapisz |  |  |  |  |

Rysunek 35. Wprowadzanie informacji o obecności.

Wprowadzone informacje należy zatwierdzić, klikając przycisk Zakończ.

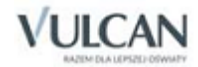

## **Tabela obecności**

Jeżeli tylko na bieżąco uzupełniane są w programie informacje o obecności poszczególnych osób, to *Stołówka Optivum* automatycznie będzie tworzyć zestawienia frekwencji za wybrany okres oraz zestawienia kwot należnych za posiłki.

Po wybraniu z menu Rozliczenia funkcji Tabela obecności należy w wyświetlonym na ekranie oknie podać okres, za jaki ma zostać wykonane zestawienie frekwencji bądź należności, oraz z listy rozwijalnej wybrać oddział, którego dotyczyć będzie zestawienie.

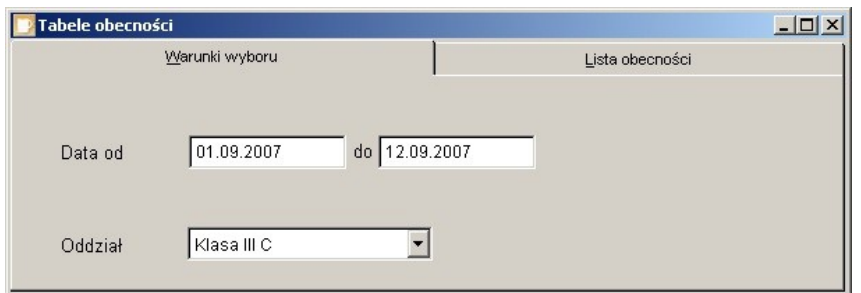

Rysunek 36. Funkcja pozwalająca na wydruk listy obecności i listy należności za wybrany okres.

Po przejściu na zakładkę Lista obecności program wyświetli tabelę z informacją o obecności poszczególnych osób w każdym dniu wybranego okresu. Aby wydrukować listę frekwencji, należy kliknąć ikonę  $\mathbb{Z}$  i w oknie Raporty wybrać Frekwencja, a następnie potwierdzić wybór, klikając przycisk Zastosuj. Podgląd wydruku dostępny jest po kliknięciu ikony  $\boxed{3}$ , a wydruk zestawienia następuje po kliknięciu ikony  $\boxed{4}$ .

W analogiczny sposób można wydrukować raport Należności.

#### **Wydane posiłki wg stawek**

Funkcja Wydane posiłki wg stawek automatycznie tworzy zbiorczy raport dotyczący posiłków, które zostały wydane we wskazanym okresie. Raport prezentowany jest w podziale na zdefiniowane w programie stawki.

Po wybraniu z menu Rozliczenia funkcji Wydane posiłki wg stawek na zakładce Warunki wyboru należy podać okres, jaki ma obejmować tworzone zestawienie. Raport można wydrukować, korzystając z ikon znajdujących się na zakładce Wyniki.

#### **Wydane posiłki**

Funkcja Wydane posiłki pozwala na utworzenie raportu informującego o wydanych we wskazanym okresie posiłkach, ich koszcie oraz kwocie należności.

Raport tworzony jest analogicznie do raportu Wydane posiłki wg stawek.

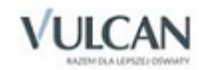

# **Sporządzanie wydruków zestawień**

#### **Sporządzanie zestawień**

Program *Stołówka Optivum* pozwala na tworzenie wielu wydruków oraz raportów związanych z rozliczeniami (rozdział *[Rozliczenia](#page-57-0)*).

Ponieważ podczas ich tworzenia wykorzystuje się często te same mechanizmy, zostaną one omówione odrębnie – w poniższych podrozdziałach. Mechanizmy te to:

- karta Wyniki,
- okno wyboru formatu wydruku,
- okno wyboru typu pliku,
- przeglądarka wydruków.

#### **Karta Wyniki**

Karta Wyniki udostępnia gotowe zestawienie, które powstało na podstawie wprowadzonych wcześniej ustaleń. Samo przełączenie się na tę kartę uruchamia mechanizm tworzenia zestawienia. Program przeprowadza konieczne wyliczenia i prezentuje zebrane dane w układzie tabelarycznym.

Warto pamiętać, że poszczególne kolumny tabeli, w której prezentowane są wyniki, można ze sobą dowolnie zestawiać. Wystarczy w tym celu przeciągnąć za pomocą myszy nagłówek kolumny w inne miejsce. Szerokość kolumn także może być modyfikowana. Dokonanie zmiany polega na przesunięciu za pomocą myszy prawej krawędzi kolumny. Program zapamiętuje wszystkie te ustalenia. Przy jego kolejnym uruchomieniu tabele będą prezentowane w takim samym układzie.

Gdy użytkownik nie dokonał wszystkich potrzebnych ustaleń na innych kartach okna po przejściu na kartę Wyniki ujrzy na ekranie komunikat, że nie można jeszcze przygotować zestawienia, bo program ma za mało potrzebnych do tego informacji.

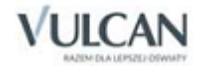

### **Okno wyboru formatu wydruków**

Przygotowane przez program zestawienie można w każdej chwili wydrukować. Podobnie jak w innych miejscach programu dostępny jest tu przycisk  $\mathbb{E}$  uruchamiający okno, w którym można wybrać odpowiedni format wydruku.

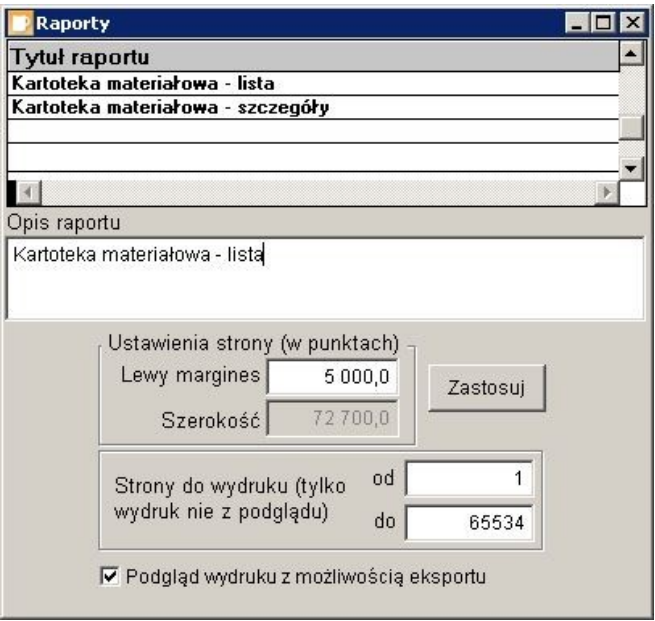

Rysunek 37. Okno pozwalające zdecydować o wyglądzie wydruku.

Pola w części Ustawienia strony odnoszą się do raportu aktualnie wskazanego na liście. Należy pamiętać, że szerokość lewego marginesu (pole Lewy margines) określa się nie w centymetrach, a w punktach. Pole Szerokość jest niedostępne, ponieważ wielkość tę program wylicza automatycznie.

Możliwe jest wydrukowanie tylko niektórych stron zestawienia – wystarczy podać zakres potrzebnych stron, czyli wypełnić pola Od i Do. Na podglądzie wydruku zawsze jednak będą wyświetlane wszystkie strony

zestawienia i, aby przejść szybko do konkretnej strony, wystarczy kliknąć ikonę **b** oraz wpisać numer poszukiwanej strony.

Dodatkowo można tu określić sposób wydruku i eksportu dokumentów do innych programów (w formatach  $*$ .pdf,  $*$ .txt,  $*$ .rft,  $*$ .html czy  $*$ .xls.).

Wyboru formatu raportu dokonuje się przez podświetlenie właściwej pozycji na liście i naciśnięcie klawisza Enter. Można też dwukrotnie kliknąć na wybranym formacie lub kliknąć przycisk Zastosuj.

Po wybraniu właściwego formatu wydruku należy kliknąć przycisk i rozpocząć drukowanie zestawienia. Wcześniej (przed określeniem stron do wydruku) można zapoznać się z wyglądem wydruku, korzystając z przeglądarki, którą uruchamia się przyciskiem  $\Box$ .

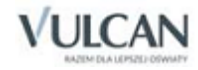

# **Przeglądarka wydruków**

Zanim przystąpi się do wydrukowania dokumentu, można zobaczyć na ekranie komputera, jak taki wydruk będzie wyglądał. Po kliknięciu przycisku  $\alpha$  na ekranie pojawi się nowe okno, w którym program zaprezentuje:

- postać wydruku (w takiej formie dokument zostanie wydrukowany),
- pasek narzędzi przeglądarki.

|                                      |                           |        | Report Preview - Tmp_fp_3iu158q5t.frx |                                                      |                                          | 図              |
|--------------------------------------|---------------------------|--------|---------------------------------------|------------------------------------------------------|------------------------------------------|----------------|
| Indeks<br>Nazwa                      |                           |        | 100%<br>吶                             | $\textcolor{red}{\textbf{v}}$                        |                                          |                |
| BABKAA<br>Babka biszkoptowa          |                           |        |                                       | FILER & PDF Complete (przekierowana sesja: • Kopie 1 | $\left  \frac{\bullet}{\bullet} \right $ | <b>HOSEOQX</b> |
| Kcal                                 | 341                       | Wapń   | 26,00 mg                              | Witamina A                                           | 105,00 j.m.                              |                |
| Białko                               | 8,50q                     | Fosfor | 105,00 mg                             | Witamina B1                                          | $0.05$ mcg                               |                |
| Tłuszcz                              | 4,20,9                    | Żelazo | 1,30 mg                               | Witamina B2                                          | $0.23$ mcg                               |                |
| Weglowodany                          | $67,10$ g                 | Ubytki | 0,00 %                                | Witamina C                                           | $0,00$ mg                                |                |
| <b>BABKAD</b>                        | Babka drożdżowa luksusowa |        |                                       |                                                      | 0.00<br>szt                              |                |
| Kcal                                 | 368                       | Wapń   | 41,00 mg                              | Witamina A                                           | 142,00 j.m.                              |                |
| Białko                               | 8,00a                     | Fosfor | 108,00 mg                             | Witamina B1                                          | $0.09$ mcg                               |                |
| Tłuszcz                              | 13,40 g                   | Żelazo | 1,40 mg                               | Witamina B2                                          | $0,23$ mcg                               |                |
| Weglowodany                          | $55,10$ g                 | Ubytki | 0,00 %                                | Witamina C                                           | $0,10$ mg                                |                |
| <b>BAGIET</b><br>Bagietki francuskie |                           |        |                                       |                                                      | 0,00<br>szt                              |                |
| Kcal                                 | 283                       | Wapń   | 17,00 mg                              | Witamina A                                           | $0,00$ j.m.                              |                |
| Białko                               | 8,70a                     | Fosfor | 81,00 mg                              | Witamina B1                                          | $0,12$ mcg                               |                |
| Tłuszcz                              | 1,70,9                    | Żelazo | 1,20 mg                               | Witamina B2                                          | $0.07$ mcg                               |                |
| Wealowodany                          | 59.20 a                   | Ubvtki | 0.00%                                 | Witamina C                                           | $0.00$ ma                                |                |

Rysunek 38. Okno i pasek narzędzi przeglądarki wydruków.

W oknie przeglądarki zawsze wyświetlana jest jedna strona dokumentu. Aby zapoznać się z kolejnymi stronami, trzeba wcisnąć klawisz Page Down. Cofnięcie się do poprzedniej strony umożliwia klawisz Page Up.

Można również posługiwać się odpowiednimi przyciskami z paska narzędzi przeglądarki. Są to:

- $\vert \vert$ – pozwala przejść do pierwszego elementu;
- $\left| \cdot \right|$ – pozwala przejść do poprzedniego elementu;
- $\left\vert \mathbf{F}\right\vert$ – pozwala przejść do następnego elementu;
- $\mathbb{H}$ – pozwala przejść do ostatniego elementu;
- $\boxed{D}$ – umożliwia dodanie nowego elementu;
- $\blacksquare$ – zapisuje wprowadzone zmiany;
- $\sim$ – cofa ostatnią operację (odtwarza usunięty zapis);
- $\mathbf{z}$ – usuwa wybrany element;
- 편 – zamyka ostatnio otwarte okno;

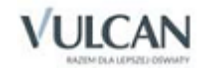

 $\boldsymbol{\phi}$ – wyszukuje zapisy według wzorca z pola tekstowego;

- 函 – wyszukuje następne zapisy zgodne z wzorcem
- A≻a – podczas przeszukiwania listy rozróżniane są wielkie i małe litery;
- A=a – podczas przeszukiwania listy nie rozróżniane są wielkie i małe litery.

Wygodną metodą szybkiego pomniejszenia lub powiększenia oglądanej strony jest kliknięcie na nią myszą. Ponowne kliknięcie przywraca poprzedni rozmiar strony.

W zależności od wyboru jakiego użytkownik dokonał w oknie Ustawienia programu lub Raporty pasek narzędzi może zawierać również następujący zestaw ikon:

- K. – powoduje wyświetlenie pierwszej strony;
- ⇚ – umożliwia przejście do poprzedniej strony;
- 哂 – umożliwia przejście na konkretną stronę;
- ➡ – powoduje wyświetlenie następnej strony;
- powoduje wyświetlenie ostatniej strony;

 $Zoom$   $\boxed{\blacksquare}$ – umożliwia powiększenie wyświetlanego dokumentu (z listy można wybrać odpowiednią skalę powiększenia);

- 目 – umożliwia wyświetlenie jednej strony raportu;
- 目目 – umożliwia wyświetlenie razem dwóch stron raportu;
- 間 – umożliwia równoczesne wyświetlenie czterech stron raportu;
- $\mathbb{Q}$ – powoduje wyświetlenie miniatur wszystkich stron raportu;
- Ø – umożliwia zapisanie raportu w wybranym formacie;
- $\bullet$ – umożliwia wysłanie raportu e-mailem;
- 魯 – otwiera ustawienia drukarki;
- e – powoduje wydrukowanie dokumentu;
- ۰ – umożliwia własną konfigurację raportu;
- $\mathbf{Z}$ – umożliwia wyszukiwanie w raporcie;

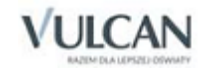

×

– powoduje zamknięcie okna przeglądarki wydruków.

#### **Drukowanie zestawień**

Aby wydrukować zestawienie, należy kliknąć ikonę . Zaleca się, aby przed wydrukowaniem zestawienia zobaczyć na ekranie komputera, jak taki wydruk będzie wyglądał. Umożliwia to opisana wyżej przeglądarka wydruków, którą uruchamia się przez kliknięcie przycisku  $\mathbb R$ 

Jeśli podczas drukowania wystąpią problemy, np. wydruk nie będzie mieścił się na stronie, należy zmienić ustawienia drukarki.

Informacje na ten temat można znaleźć w pomocy do systemu *Windows* oraz w materiałach dostarczonych przez producenta drukarki. Warto skorzystać przy tym z ułatwienia: po uruchomieniu funkcji Słowniki/ Jednostki można na zakładce Lista kliknąć ikonę  $\mathbb{E}$ , która umożliwia wybór formatu wydruku. Widnieje tu pozycja Raport testowy, która pozwala zademonstrować właściwości posiadanej drukarki. Dzięki temu raportowi (przedstawia on kilka napisów różnej szerokości pisanych różnymi czcionkami) można dowiedzieć się, czy sporządzane wydruki będą poprawne.

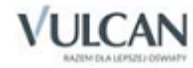

# **Co ułatwia pracę?**

Ważną cechą programu jest to, że nie narzuca użytkownikowi jednego stylu pracy. Każdy może wybrać dla siebie najwygodniejszy sposób wykonania różnych czynności, np. są osoby, które wolą posługiwać się klawiszami skrótu, inne będą wybierać odpowiednie ikony z paska narzędzi, jeszcze inne będą wywoływać potrzebne funkcje z menu.

Część mechanizmów ułatwiających pracę jest dostępna jako funkcje w menu programu. Ze względu na to, do czego służą, można podzielić je na kilka grup. Każda z nich zostanie omówiona szczegółowo w następnych podrozdziałach.

#### **Okna programu**

W czasie pracy można mieć otwartych wiele okien. Program pozwala decydować o ich układzie. Służą do tego specjalne funkcje umieszczone w menu Okna, dzięki którym każdy użytkownik może wybrać najbardziej mu odpowiadający sposób pracy.

Kaskada to funkcja, która powoduje nałożenie na siebie kolejnych okien w taki sposób, że widoczne są ich paski tytułu i lewe krawędzie.

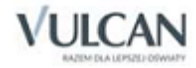

| Stołówka Optivum                                          |                                                              | $ \Box$ $\times$         |
|-----------------------------------------------------------|--------------------------------------------------------------|--------------------------|
| Administracja<br>Edycja Nawigacja<br>Jadłospis            | Potrawy Składniki Operacje magazynowe<br>Słowniki Okna Pomoc |                          |
| □国の図<br>$\mathbb{R}^*$<br>H<br>$\blacktriangleright$<br>и | $dd/dt$ $A =$<br>$\blacksquare$                              |                          |
| Potrawy                                                   |                                                              | $ \Box$ $\times$ $\vert$ |
| <b>Indeksy</b>                                            |                                                              | $ \Box$ $\times$         |
| Kategoria potraw                                          | $ \Box$ $\times$<br>Lista                                    |                          |
| Wzorce numeracji dokumentów magazynowych                  | $ \Box$ $\times$                                             | <b>Jm</b>                |
|                                                           |                                                              | szt                      |
| Opis                                                      | Lista                                                        | szt                      |
| $\frac{\overline{AO}}{\overline{AN}}$<br>Nazwa wzorca     | Magazyn domyślny                                             | szt                      |
| 化硫酸盐<br>S<br>PZ - przyjęcie z zewnątrz                    | MGO1<br>Œ.                                                   | szt                      |
|                                                           |                                                              | szt                      |
| N<br>PZAVZ                                                | Ostatni numer<br>Operacja                                    | szt                      |
| PZ<br>$\overline{\phantom{0}}$                            | 6                                                            | szt                      |
|                                                           | Przyjęcie                                                    | szt                      |
| <b>BA</b><br>Możliwe elementy                             | Elementy wybrane                                             | szt                      |
| <b>BAGET</b><br>Dzień                                     | <b>PZ-MGO1/</b>                                              | szt                      |
| <b>BAKLA</b><br>Kreska --                                 | Numer kolejny                                                | szt                      |
| <b>BALER</b><br>Kreska /                                  | Kreska /                                                     | szt                      |
| <b>BANAN</b><br>Miesiąc                                   | Rok (dwie cyfry)<br>$\geq$                                   | kq                       |
| <b>BANAN</b><br>Rok (cztery cyfry)                        |                                                              | szt                      |
| <b>BARAN</b><br>Tekst dowolny                             | $\,<$                                                        | szt                      |
| <b>BARAN</b>                                              |                                                              | szt                      |
| <b>BARSZ</b>                                              |                                                              | szt                      |
| <b>BARSZ</b>                                              |                                                              | szt                      |
| <b>BARSZ</b><br>Przykład: PZ-MGO1/1234/12<br>papez        |                                                              | szt                      |
|                                                           |                                                              |                          |
|                                                           |                                                              |                          |
|                                                           |                                                              |                          |
|                                                           |                                                              |                          |

Rysunek 39. Sposób prezentacji okien po użyciu funkcji Kaskada.

Poziomo to funkcja powodująca ułożenie otwartych okien na ekranie w taki sposób, że okno aktywne zajmuje całą szerokość górnej połowy ekranu. W taki sposób wygodnie jest np. porównywać dane z różnych formularzy.

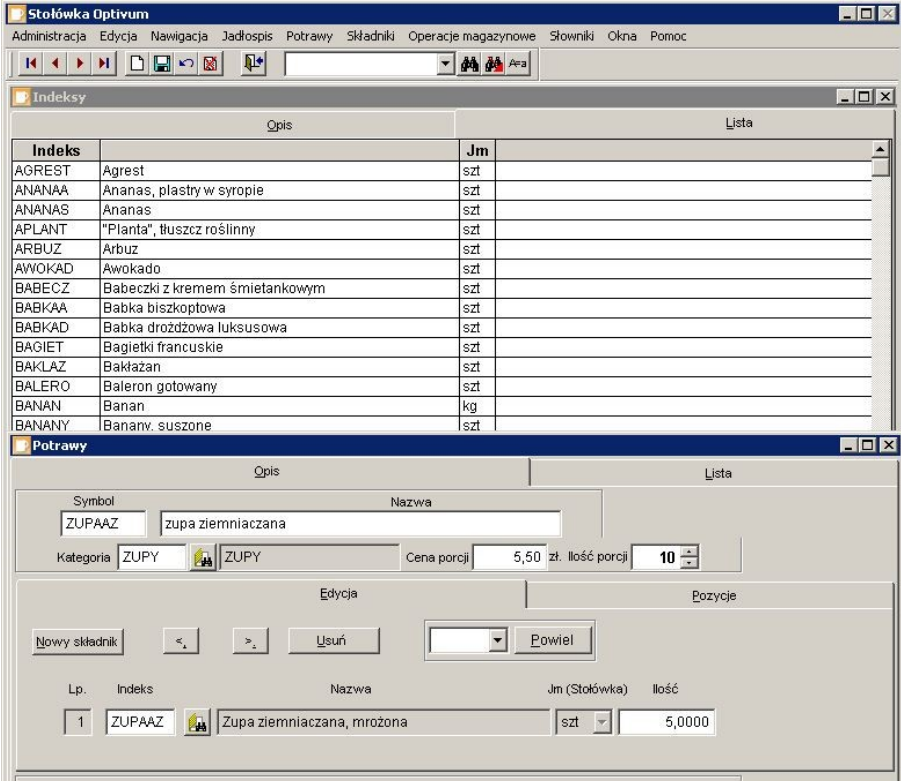

Rysunek 40. Efekt działania funkcji Poziomo.

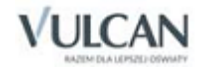

Pionowo to funkcja umożliwiająca pracę z oknami ułożonymi w taki sposób, że okno aktywne zajmuje lewą połowę ekranu, a inne zostają rozmieszczone obok niego. W takim układzie można np. łatwo kontrolować zgodność zapisów przedstawianych w osobnych oknach.

| Stołówka Optivum                          |                                                                                      |             | $ \Box$ $\times$                                   |
|-------------------------------------------|--------------------------------------------------------------------------------------|-------------|----------------------------------------------------|
| Administracia                             | Edycja Nawigacja Jadłospis Potrawy Składniki Operacje-magazynowe Słowniki Okna Pomoc |             |                                                    |
| $\mathbf{R}$<br>$\blacktriangleleft$<br>٠ | $\mathbb{P}$<br>□■の図<br>H                                                            |             | do de A=a                                          |
| <b>Indeksy</b>                            |                                                                                      | $ \Box$ $x$ |                                                    |
|                                           |                                                                                      |             | $\blacksquare$ $\blacksquare$ $\times$<br>Magazyny |
|                                           | Lista<br>Opis                                                                        |             | Opis<br>Lista                                      |
| Indeks                                    | Nazwa                                                                                | <b>Jm</b>   |                                                    |
| <b>AGREST</b>                             | Agrest                                                                               | szt         |                                                    |
| <b>ANANAA</b>                             | Ananas, plastry w syropie                                                            | szt         | Nazwa MGO1                                         |
| <b>ANANAS</b>                             | Ananas                                                                               | szt         |                                                    |
| <b>APLANT</b>                             | "Planta", tłuszcz roślinny                                                           | szt         | Żywnościowy<br>Typ                                 |
| ARBUZ                                     | Arbuz                                                                                | szt         |                                                    |
| AWOKAD                                    | Awokado                                                                              | szt         |                                                    |
| <b>BABECZ</b>                             | Babeczki z kremem śmietankowym                                                       | szt         | 300<br>Konto<br>$\overline{\phantom{a}}$           |
| <b>BABKAA</b>                             | Babka biszkoptowa                                                                    | szt         |                                                    |
| <b>BABKAD</b>                             | Babka drożdżowa luksusowa                                                            | szt         | SP025<br>Jednostka<br>興                            |
| <b>BAGIET</b>                             | Bagietki francuskie                                                                  | szt         |                                                    |
| <b>BAKLAZ</b>                             | Bakłażan                                                                             | szt         | Magazyn aktualnie inwentaryzowany                  |
| <b>BALERO</b>                             | Baleron gotowany                                                                     | szt         |                                                    |
| <b>BANAN</b>                              | Banan                                                                                | kq          |                                                    |
| <b>BANANY</b>                             | Banany, suszone                                                                      | szt         |                                                    |
| <b>BARANI</b>                             | Baranina, łopatka                                                                    | szt         |                                                    |
| <b>BARANN</b>                             | Baranina, udziec                                                                     | szt         |                                                    |
| <b>BARSZA</b>                             | Barszcz ukraiński z fasolką szparagową                                               | szt         |                                                    |
| <b>BARSZB</b>                             | Barszcz z boćwiną                                                                    | szt         |                                                    |
| <b>BARSZC</b>                             | Barszcz ukraiński, mrożony                                                           | szt         |                                                    |
| <b>BARSZU</b>                             | Barszcz ukraiński z białą fasolą                                                     | szt         |                                                    |
| <b>BARSZZ</b>                             | Barszcz czerwony zabielany                                                           | szt         |                                                    |
| <b>BATONA</b>                             | Baton szynkowy z indyka                                                              | szt         |                                                    |
| <b>BATONB</b>                             | Baton "Bounty Milk"                                                                  | szt         |                                                    |
| <b>BATONI</b>                             | Baton "Milky Way"                                                                    | szt         |                                                    |
| <b>BATONM</b>                             | Baton "Mars"                                                                         | szt         |                                                    |
| <b>BATONS</b>                             | Baton "Snickers"                                                                     | szt         |                                                    |
| <b>BATONT</b>                             | Baton "Twix"                                                                         | szt         |                                                    |
| <b>BATONZ</b>                             | Baton z kurczaka                                                                     | szt         |                                                    |
| <b>BEFSZT</b>                             | Befsztyk bity wiejski, smażony                                                       | szt         |                                                    |
| <b>BEFSZY</b>                             | Befsztyk tatarski                                                                    | szt         |                                                    |
| BEZYAZ                                    | Bezy z kremem "Sokoły"                                                               | szt         |                                                    |

Rysunek 41. Efekt działania funkcji Pionowo.

Wyrównaj ikony to funkcja służąca do uporządkowania zminimalizowanych okien, które zostały wcześniej umieszczone w różnych miejscach ekranu. Jej użycie powoduje natychmiastowe przeniesienie wszystkich zminimalizowanych okien tam, gdzie standardowo powinny być wyświetlane: nad pasek zadań.

Następne okno to funkcja umożliwiająca szybkie przełączenie się do innego otwartego wcześniej okna. Przy przełączaniu zawsze zachowywana jest kolejność, w jakiej były uruchomione poszczególne okna. Działanie tej funkcji jest przypisane do kombinacji klawiszy Ctrl + F1.

Zamknij okno to funkcja, która stanowi jeszcze jedną (obok standardowych – kliknięcia znaku  $\geq 1$ lub wciśnięcia kombinacji klawiszy Ctrl + F4) metodę zakończenia pracy w konkretnym oknie. Na pasku narzędzi funkcja ta jest reprezentowana ikoną **. Warto tu też przypomnieć, że w razie wprowadzania do okna** jakichkolwiek danych program przed jego zamknięciem pyta, czy zapisać wprowadzone zmiany.

Zamknij wszystkie to funkcja, z której można korzystać w chwili, gdy na ekranie jest wyświetlanych wiele niepotrzebnych okien, np. przed zakończeniem pracy z programem. Przed zamknięciem okien program upewni się, czy użytkownik chce zapisać ewentualne zmiany wprowadzone do formularzy.

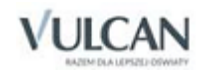

Na końcu menu Okna umieszczane są odwołania do wszystkich otwartych okien. Są one ponumerowane zgodnie z kolejnością ich uruchomienia. Wystarczy kliknąć nazwę danego okna, a zostanie ono przywołane na pierwszy plan. Jest to bardzo przydatny mechanizm zwłaszcza w sytuacji, kiedy na ekranie jest wyświetlanych bardzo wiele okien, które wzajemnie się zasłaniają, co utrudnia odnalezienie tego właściwego – potrzebnego w danym momencie.

### **Nawigacja**

Funkcje odpowiedzialne za typowe czynności wykonywane przez użytkownika w programie zgromadzono w menu Nawigacja. Do ich uruchomienia służą też odpowiednie kombinacje klawiszy oraz ikony na pasku narzędzi. W ten sposób zagwarantowany został szybki i wygodny dostęp do najbardziej potrzebnych mechanizmów programu.

Nowy to funkcja umożliwiająca wprowadzenie danych nowego elementu, np. jednostki do słownika jednostek. Działanie tej funkcji jest także przypisane do kombinacji klawiszy Ctrl + N oraz do ikony D na pasku narzędzi.

Zapisz to funkcja, która gwarantuje zapisanie w pamięci komputera wprowadzonych (dodanych, zmienionych, poprawionych, uzupełnionych) danych. Działanie tej funkcji jest dodatkowo przypisane do kombinacji klawiszy Ctrl + S oraz do ikony  $\Box$  na pasku narzędzi.

Przywróć to funkcja, która pozwala wycofać się z wprowadzonych zmian, ale tylko tych, które nie zostały jeszcze zapisane. Jeżeli np. niepotrzebnie zmieniony został skrót przypisany jednej z jednostek, to przed zapisaniem tej zmiany można dzięki funkcji Przywróć szybko powrócić do stanu pierwotnego: program odtworzy stary skrót. Działanie tej funkcji jest również przypisane do kombinacji klawiszy Ctrl + E oraz do ikony na pasku narzędzi.

Usuń to funkcja, która pozwala usunąć niepotrzebny już obiekt, np. jednostkę ze słownika, przelew. Zawsze po jej użyciu program wyświetla prośbę o potwierdzenie operacji. W niektórych wypadkach możliwość usunięcia pewnych obiektów jest uzależniona od różnych okoliczności, np. nie można usunąć danych jednostki, jeżeli wystawiono już dla niej dokumenty. Program zawsze informuje o takich sytuacjach. Działanie tej funkcji jest dodatkowo przypisane do kombinacji klawiszy Ctrl + U oraz do ikony **na pasku narzędzi**.

Program, dbając o wygodę użytkowników, ułatwia szybkie przełączanie się pomiędzy różnymi elementami wyświetlanymi w oknie. Jeśli włączony jest np. słownik jednostek, to nie trzeba mozolnie przemieszczać się po liście, aby np. dojść do pierwszego zapisu w tym słowniku, ale wystarczy użyć odpowiedniej funkcji odpowiedzialnej za nawigację. Są to następujące funkcje z menu Nawigacja:

Pierwszy – powoduje zaprezentowanie pierwszego elementu zbioru; działanie tej funkcji jest także przypisane do kombinacji klawiszy Ctrl + Home oraz do ikony k na pasku narzędzi.

Poprzedni – powoduje zaprezentowanie poprzedniego elementu zbioru; działanie tej funkcji jest również przypisane do kombinacji klawiszy Ctrl + PgUp oraz do ikony  $\Box$  na pasku narzędzi.

Następny – powoduje zaprezentowanie następnego elementu zbioru; działanie tej funkcji jest dodatkowo przypisane do kombinacji klawiszy Ctrl + PgDn oraz do ikony ▶ na pasku narzędzi.

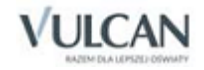

Ostatni – powoduje zaprezentowanie ostatniego elementu zbioru; działanie tej funkcji jest też przypisane do kombinacji klawiszy Ctrl + End oraz do ikony  $\frac{|\mathbf{H}|}{|\mathbf{H}|}$ na pasku narzędzi.

# **Edycja**

W menu Edycja zgromadzone zostały typowe funkcje służące do wykonywania różnych operacji w odniesieniu do pojedynczych zapisów w polach formularzy. Działanie tych funkcji jest równocześnie przypisane do standardowych kombinacji klawiszy.

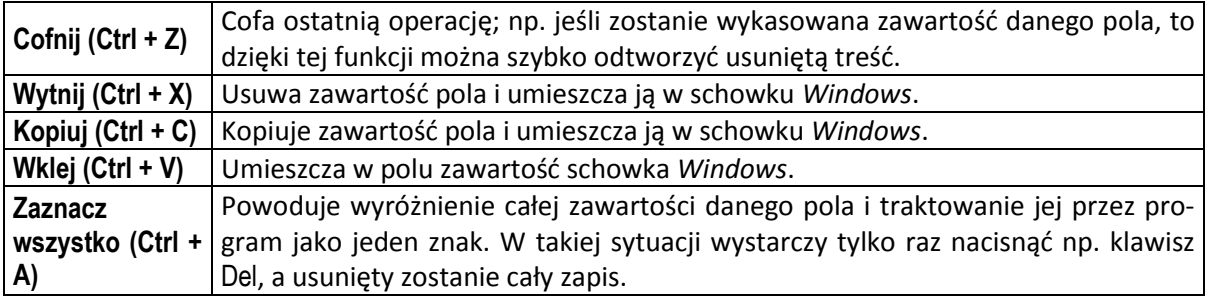

### **Pasek narzędzi**

Wiele najczęściej używanych funkcji programu można szybko uruchomić, korzystając z paska narzędzi. Standardowo jest on umieszczany pod paskiem menu. Nie ma jednak przeszkód, by użytkownik sam ustalił jego najwygodniejsze dla siebie położenie. Najlepiej jest wykonać kilka prób i na tej podstawie stwierdzić, jakie umiejscowienie paska najbardziej ułatwia pracę.

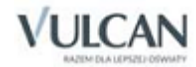
|               | Narzędzia                                                                                                    |                               |                  |
|---------------|----------------------------------------------------------------------------------------------------|-------------------------------|------------------|
|               | 叶<br>$\begin{array}{c} \hbox{M} & \hbox{D} & \hbox{M} \\ \hbox{M} & \hbox{M} \end{array}$<br>н<br>$\blacktriangleright$ | <b>纳纳</b> Ata<br>$\mathbf{v}$ |                  |
| Indeksy       |                                                                                                    |                               | $ \Box$ $\times$ |
|               | Opis                                                                                                    | Lista                         |                  |
| Indeks        | Nazwa                                                                                                    | Jm                            |                  |
| <b>AGREST</b> | Agrest                                                                                                    | szt                           |                  |
| <b>ANANAA</b> | Ananas, plastry w syropie                                                                                               | szt                           |                  |
| <b>ANANAS</b> | Ananas                                                                                                    | szt                           |                  |
| <b>APLANT</b> | "Planta", tłuszcz roślinny                                                                                              | szt                           |                  |
| <b>ARBUZ</b>  | Arbuz                                                                                                    | szt                           |                  |
| <b>AWOKAD</b> | Awokado                                                                                                    | szt                           |                  |
| <b>BABECZ</b> | Babeczki z kremem śmietankowym                                                                                          | szt                           |                  |
| <b>BABKAA</b> | Babka biszkoptowa                                                                                                    | szt                           |                  |
| <b>BABKAD</b> | Babka drożdżowa luksusowa                                                                                               | szt                           |                  |
| <b>BAGIET</b> | Bagietki francuskie                                                                                                    | szt                           |                  |
| <b>BAKLAZ</b> | <b>Bakłażan</b>                                                                                                    | szt                           |                  |
| <b>BALERO</b> | Baleron gotowany                                                                                                    | szt                           |                  |
| <b>BANAN</b>  | Banan                                                                                                    | kg                            |                  |
| <b>BANANY</b> | Banany, suszone                                                                                                    | szt                           |                  |
| <b>BARANI</b> | Baranina, łopatka                                                                                                    | szt                           |                  |
| <b>BARANN</b> | Baranina, udziec                                                                                                    | szt                           |                  |
| <b>BARSZA</b> | Barszcz ukraiński z fasolką szparagową                                                                                  | szt                           |                  |
| <b>BARSZB</b> | Barszcz z boćwiną                                                                                                    | szt                           |                  |
| <b>BARSZC</b> | Barszcz ukraiński, mrożony                                                                                              | szt                           |                  |
| DADCZLI       | Dorozoz ulorajúnki z biolo fonolo                                                                                       |                               |                  |

Rysunek 42. Pasek narzędzi może być umieszczany w różnych miejscach ekranu.

Pasek można przemieszczać po ekranie za pomocą myszy. W tym celu trzeba wcisnąć lewy przycisk myszy i przytrzymując go, przeciągnąć pasek w wybrane miejsce ekranu.

Na pasku widnieją następujące ikony:

- $\vert \mathbf{H} \vert$ – pozwala przejść do pierwszego elementu;
- $\blacktriangleleft$ – pozwala przejść do poprzedniego elementu;
- $\left\vert \mathbf{F}\right\vert$ – pozwala przejść do następnego elementu;
- $\mathbb{H}$ – pozwala przejść do ostatniego elementu;
- $\Box$ – umożliwia dodanie nowego elementu;
- $\blacksquare$ – zapisuje wprowadzone zmiany;
- $\sim$ – cofa ostatnią operację (odtwarza usunięty zapis);

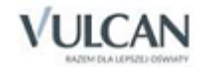

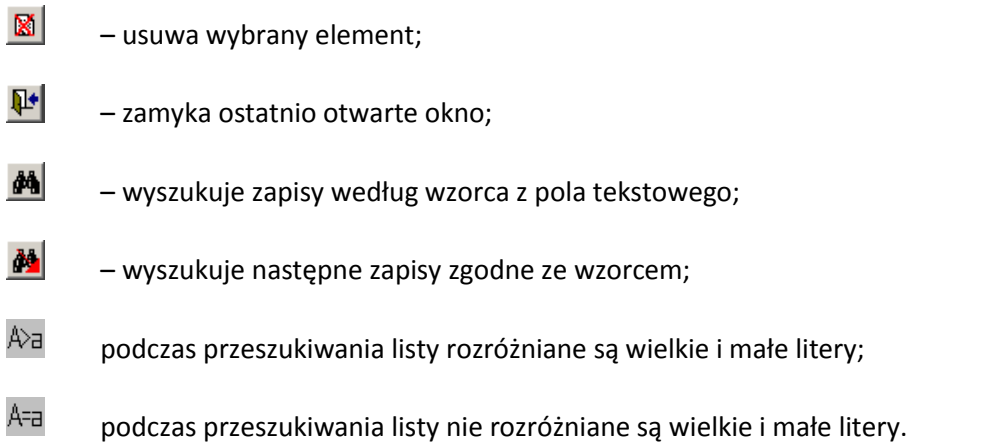

# **Kalkulator**

Do programu dołączono elektroniczny kalkulator. Jego uruchomienie może nastąpić w dowolnym momencie pracy z programem. Wystarczy z menu Okna wybrać funkcję Kalkulator. Na ekranie wyświetlone zostanie okno z graficznym wyobrażeniem klawiatury kalkulatora. Można z niego korzystać zarówno za pomocą myszy, jak i klawiszy numerycznych.

# **Przełączanie się między programami**

Najczęściej użytkownicy *Stołówki Optivum* korzystają jednocześnie z innych aplikacji współpracujących z tym programem. Są to:

- *Księgowość Optivum,*
- *Rejestr VAT Optivum,*
- *Magazyn Optivum,*
- *Kasa Optivum,*
- *Faktury Optivum,*
- *Rozrachunki Optivum,*
- *Zamówienia publiczne Optivum,*
- *Czesne Optivum,*
- *Inwentarz Optivum,*
- *KZP Optivum.*

Ponieważ system *Windows* umożliwia pracę w wielu oknach, można włączyć wszystkie potrzebne w danym momencie programy i w razie potrzeby przełączać się między nimi.

Szybkie i wygodne uruchomienie innych aplikacji oraz przełączanie się między ich oknami gwarantuje funkcja Okna/ Aplikacje. W podmenu tej funkcji zgłaszane są wszystkie zainstalowane moduły uzupełniające *Stołówki Optivum*. Wystarczy wybrać właściwy moduł, a na ekranie pojawi się okno tego programu.

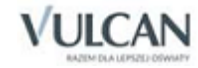

# **Zakończenie pracy i inne operacje**

## **Zakończenie pracy**

Istnieje tylko jeden sposób na poprawne zakończenie pracy z programem: z menu Administracja należy wybrać funkcję Zakończ. Każda inna próba opuszczenia programu, np. przez wyłączenie lub reset komputera, może grozić poważnym uszkodzeniem danych.

Należy pamiętać, że niezwykle istotne jest okresowe wykonywanie zapasowej kopii danych. Zanim zakończy się pracę z programem, warto skorzystać z funkcji Administracja/ Kopia zapasowa/ Tworzenie.

### **Ustawienia programu**

Ponieważ zmieniające się przepisy prawne wymuszają wprowadzanie zmian do programu, a jego twórcy, poszukując najlepszych rozwiązań, nieustannie doskonalą jego wewnętrzne mechanizmy, co pewien czas powstają nowe wersje *Stołówki Optivum*.

Pełna historia wprowadzonych zmian jest dostępna po użyciu funkcji Pomoc/ Historia zmian w programie.

Informacje o aktualnie dostępnych wersjach wszystkich naszych programów są podawane na naszych stronach WWW [\(www.vulcan.edu.pl](http://www.vulcan.edu.pl/)). Modernizacja programu jest przeprowadzana przy użyciu pakietu instalacyjnego, który dokonuje zmiany całego programu.

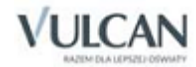

# **Informacje techniczne**

## **Wymagania techniczne**

Program został przygotowany do pracy na komputerze klasy PC. Przed rozpoczęciem instalacji należy się upewnić, czy posiadane przez użytkownika urządzenie jest wyposażone w wymienione poniżej elementy:

#### Wymagania sprzętowe

#### **Minimalne**

- komputer PC z procesorem 1,5 GHz;
- pamięć operacyjna RAM 1 GB;
- 100 MB wolnego miejsca na dysku twardym komputera;
- monitor o rozdzielczości 1280x800 (16:10), 1366x768 (16:9), 1024x768 (4:3).

#### **Zalecane**

- komputer PC z procesorem Inter Core 2 Duo 2 GHz lub więcej;
- 2 GB pamięci operacyjnej RAM lub więcej;
- 4 GB lub więcej wolnego miejsca na dysku twardym komputera;
- monitor o rozdzielczości 1280x800, 1440x900 (16:10), 1680x1050 (16:9) .

#### Wymagania programowe

#### **Minimalne:**

• • system operacyjny Windows 7

#### **Zalecane**

system operacyjny Windows 8 (64 bit), Windows 10 (64 bit)

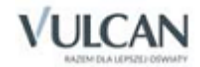

#### Wymagania techniczne dotyczące programu w wersji SQL:

#### **Wymagania minimalne**

- komputer PC z procesorem 2 GHz;
- pamięć operacyjna RAM 2 GB;
- 2 GB wolnego miejsca na dysku twardym komputera;
- monitor o rozdzielczości 1024x768.

#### **Wymagania zalecane**

- komputer PC z procesorem 3 GHz lub więcej;
- 3 GB pamięci operacyjnej RAM lub więcej;
- 4 GB lub więcej wolnego miejsca na dysku twardym komputera;
- monitor o rozdzielczości 1280x800 lub większej.

#### Wymagania techniczne dla serwera

#### **Minimalne dla niedużych zespołów obsługi szkół (do 20 jednostek):**

- co najmniej 10 GB pamięci operacyjnej RAM,
- procesor dwurdzeniowy o taktowaniu co najmniej 2x2GHz,
- 80 GB wolnego miejsca na dysku twardym komputera,
- domena;
- MS SQL Server 2005 Express Edition,
- Windows 2003 / 2008 Server.

#### **Zalecane dla dużych ZEAS**

- 32 GB pamięci operacyjnej RAM,
- 140 GB wolnego miejsca na dysku twardym komputera,
- macierz dyskowa RAID,
- procesor dwurdzeniowy o taktowaniu co najmniej 2x2,5GHz,
- domena;
- MS SQL Server 2008 Standard Edition;
- Windows 2003 / 2008 Server (64-bitowy).

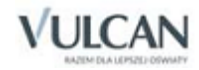

# **Opis pliku VULCAN.INI**

W czasie instalacji na dysku komputera zostaje zapisany plik VULCAN.INI. (Umiejscowienie tego pliku zależy od systemu operacyjnego. Aby dowiedzieć się, gdzie został on zapisany, najlepiej zastosować polecenie Znajdź z menu Start).

Program *Stołówka Optivum* używa następujących sekcji:

[SYSTEM2000] – główna sekcja opisująca podstawowe parametry programu. Zawiera klucz KatalogDanych = ŚcieżkaDanych. Jest tu zapisana informacja, gdzie znajdują się dane programu (wspólna baza danych).

[WzorceSzukania] – sekcja, w której są zapamiętywane wzorce szukania. Zawiera klucze od Wzorzec0 do Wzorzec9 = WzorzecSzukania.

# **Opis pliku** STOLOWKA.INI

W czasie instalacji na dysku komputera zostaje zapisany plik STOLOWKA.INI (umiejscowienie tego pliku zależy od systemu operacyjnego. Aby dowiedzieć się, gdzie został on zapisany, najlepiej zastosować polecenie Znajdź z menu Start).

Program *Stołówka Optivum* używa następujących sekcji:

[SYSTEM 2000] – sekcja opisująca wykorzystanie lokalnej lub wspólnej bazy danych. Zawiera dwa klucze:

- WybieranyKatalogDanych = G, L ten klucz decyduje, która baza danych wspólna (wartość G) czy lokalna (wartość L) – jest otwierana przy starcie aplikacji.
- KatalogDanych = ŚcieżkaDanych podawana jest tu ścieżka dostępu do lokalnej bazy danych (np. C:\VULCAN\MOJE DOKUMENTY\TERESA\DANE PRÓBNE).

[STOLOWKA Pozycje Okien] – sekcja zawiera ostatnie pozycje okien w postaci kluczy: NazwaOkna = PozycjaX, PozycjaY.

[STOLOWKA Inne] – standardowe parametry startowe modułów.

# **Katalog z danymi**

Opisana w niniejszym rozdziale ścieżka dostępu do domyślnego katalogu z danymi nie dotyczy programu w wersji SQL.

Dane programu są przechowywane domyślnie w katalogu Dokumenty\ Vulcan\ Dane. W zależności od systemu operacyjnego inna jest ścieżka dostępu do tego katalogu.

C:\Documents and Settings \ All Users \ Dane aplikacji \ VULCAN \ Finanse Optivum \ DANE dla *Windows XP*.

C:\ProgramData \ VULCAN \ Finanse Optivum \ DANE dla *Windows Vista i 7*.

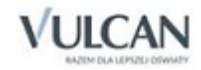